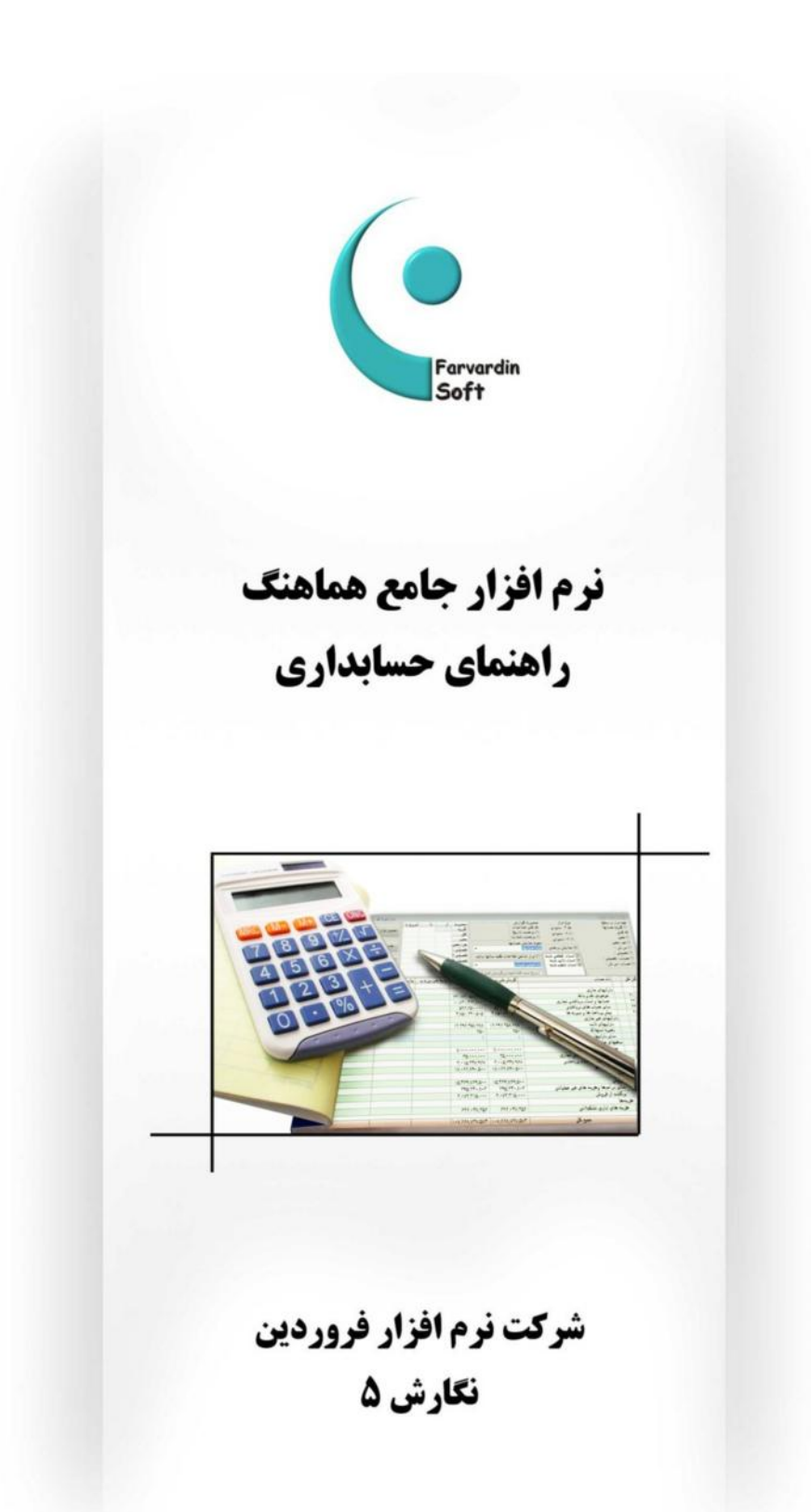

## <u>شرکت نرم افزار فرودین</u>

فهرست مطالب

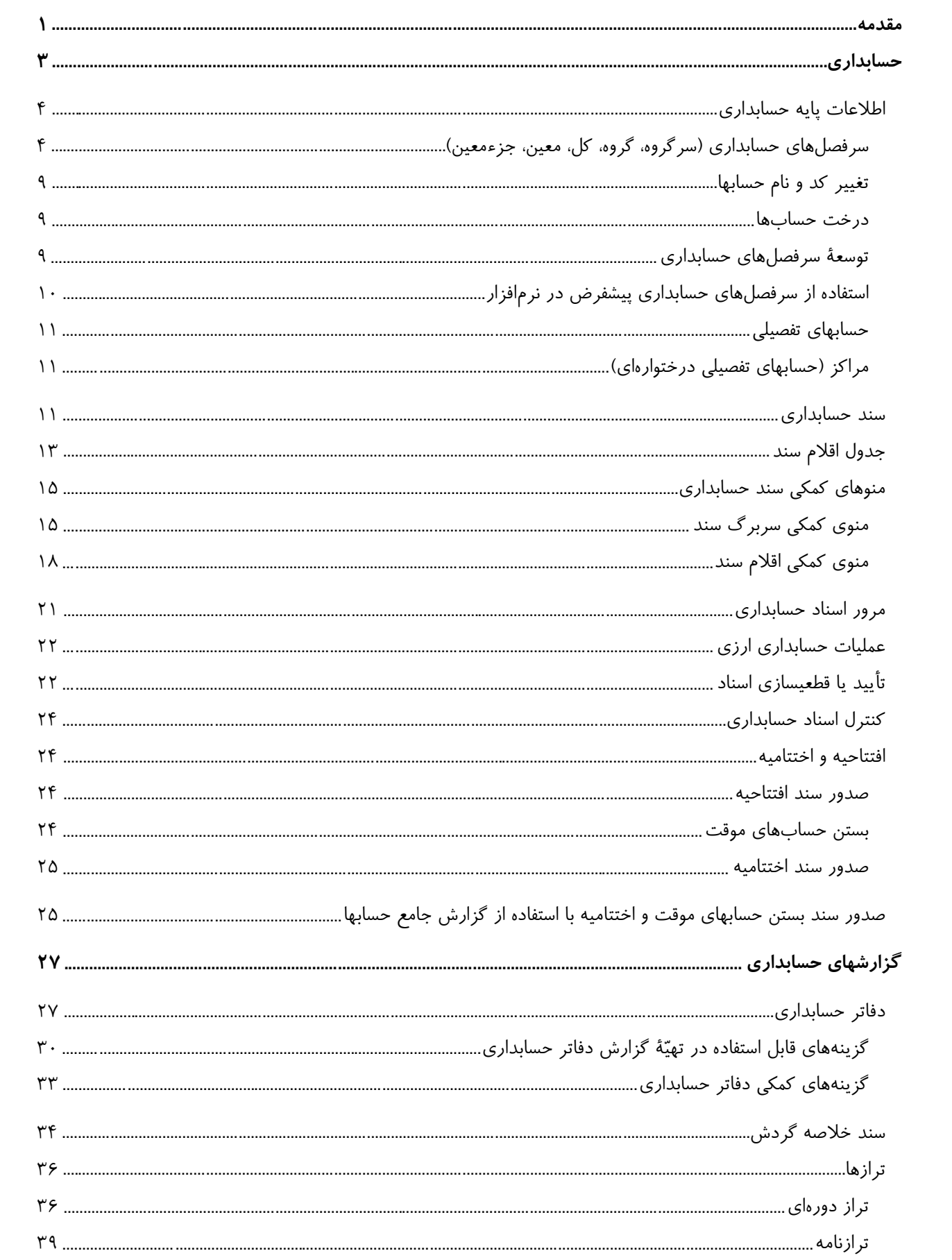

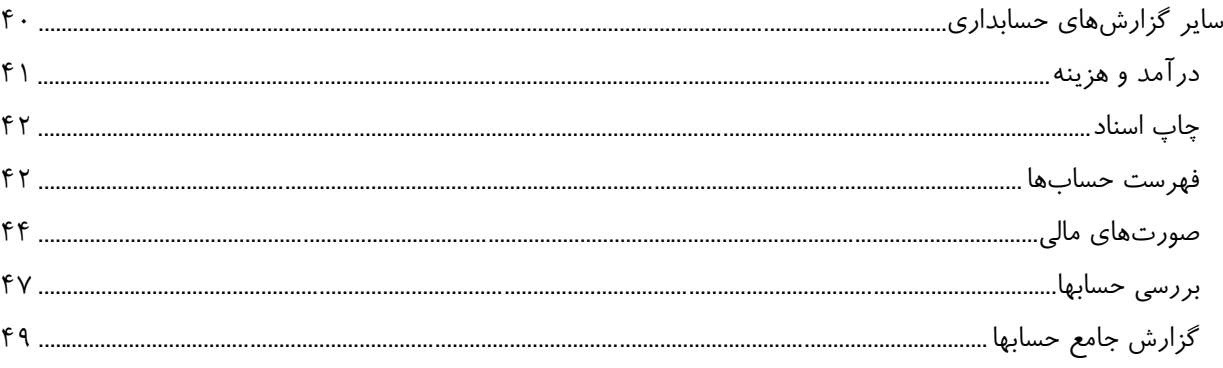

#### **مقدمه**

این کتاب شامل اطلاعات مورد نیاز جهت نصب، راهبري و شروع به کار با **نرمافزار جامع هماهنگ** میباشد. **نرمافزار جامع هماهنگ** محصول **شرکت نرمافزار فروردین**، یکی از قدرتمندترین نرمافزارهاي یکپارچه حسابداري و مالی براي استفاده در شرکتها، مؤسسات و سازمانهاي ایرانی میباشد. این نرمافزار تحت سیستمعامل ویندوز و به زبان فارسی طراحی شده و با وجود امکانات زیاد و استفاده از تکنولوژي پیشرفته، از ظاهري ساده و مناسب برخوردار است. رعایت اصول و ظرایف طراحی در **نرمافزار جامع هماهنگ** موجب شده تا نصب، آموزش و بهرهبرداري از آن در حداقل زمان، میسر شود. رابط کاربر نرمافزار به شکلی عالی و انعطافپذیر طراحی شده، بنحوي که کاربران قادر خواهند بود اطلاعات اولیه را به سادگی ثبت و متعاقب آن عملیات اصلی و گزارشگیري از نرمافزار را آغاز نمایند. در این راستا کاربران درگیر جزئیات و تنظیمهاي پیچیده و خستهکننده نشده و به تدریج با استفاده از نرمافزار، مهارتهاي لازم را براي انجام عملیات و تهیۀ گزارشهاي مورد نیاز کسب مینمایند.

در تحلیل و طراحی **نرمافزار جامع هماهنگ** تلاش شده که ضمن حفظ اصول و قواعد حسابداري، از پیشرفتهترین شیوههاي ابداع شده در طراحی نرمافزار استفاده شود. توانمندي در تهیه و تنظیم گزارشهاي از پیش تعریف شده و استفاده از ابزار جستجو و گزارشساز براي ایجاد گزارشهاي خاص برحسب نیازهاي متفاوت کاربران و امکان انتقال کلیۀ گزارشها و فرمهاي چاپی به نرمافزار اکسل (Excel (و سایر مجموعههاي Office از قبیل Word فراهم شده است تا انواع مستندات و نمودارها قابل تهیه باشند. امکان طراحی فرمهاي خروجی و چاپ با قابلیتهاي متنوع، تطبیق و تنظیم نرمافزار با نوع فعالیتهاي سازمان و کاربران، امنیت بالاي اطلاعات به منظور جلوگیري از خرابی بانک اطلاعاتیِ تحت تأثیر عوامل ناخواسته از قبیل نقص سختافزار و شبکه و قطعی برق، امکان طبقهبندي اطلاعات و تعیین حدود دسترسی کاربران به بخشهاي مختلف نرمافزار از دیگر ویژگیهاي این نرمافزار میباشد.

از طرف دیگر هزینههاي پایین نصب، آموزش، نگهداري و نیازمندي به حداقل امکانات سختافزاري و شبکه، در کنار سرعت عملکرد خوب و امکانات و قابلیتهاي مطلوب و پیشرفته و قابلیت کار با حجم بالاي اطلاعات، موجب گردیده که **نرمافزار جامع هماهنگ** به عنوان راهکاري مناسب جهت سازمانهاي کوچک، متوسط و بزرگ مورد استفاده قرار گیرد. **نرمافزار جامع هماهنگ** داراي امکانات مناسب جهت کار از سادهترین صورت ممکن «کار با یک بانک اطلاعاتی بر روي یک رایانه» تا پیچیدهترین حالت «کار با بانکهاي اطلاعاتی متعدد تحت شبکههاي غیر متمرکز VPN و تحت WEB با تعداد کاربران بالا» میباشد. چنین قابلیتی موجب شده تا سازمانهاي متعدد با توجه به سطح انتظار خود بتوانند به خوبی از این نرمافزار استفاده نمایند. همچنین مؤسساتی که در روند فعالیت خود رشد و توسعه مییابند بدون نگرانی از پاسخگویی نرمافزار، به نسبت گسترش خود از آن استفاده مینمایند.

شرکت نرمافزار فروردین

**حسابداري**

## **اطلاعات پایه حسابداري**

## **سرفصلهاي حسابداري (سرگروه، گروه، کل، معین، جزءمعین)**

ثبت تعاریف سرفصلهاي حسابداري (گروه حسابها، حسابهاي کل، معین و جزءمعین) بعد از ایجاد بانک اطلاعاتی و مشخص نمودن آغاز و پایان دورة مالی امکانپذیر میباشد. این کار با انتخاب منوي {حسابداري سرفصلهاي حسابداري} و احضار پنجرة مربوطه انجام میشود.

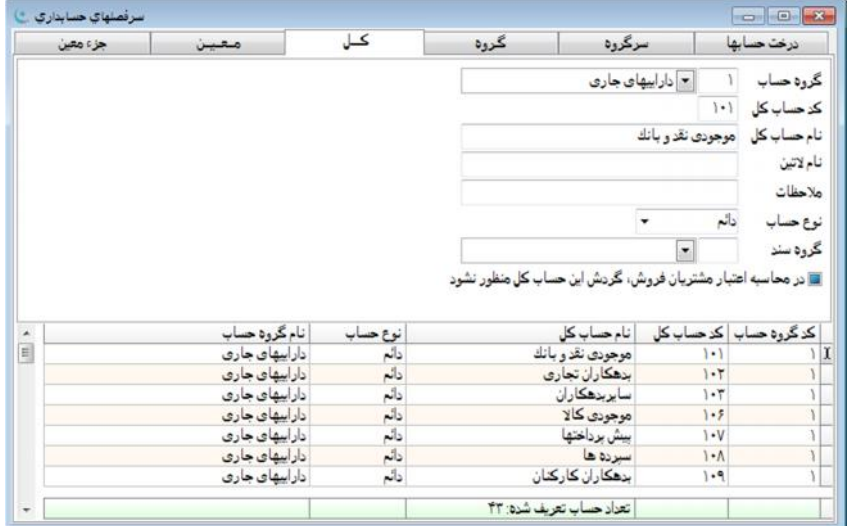

پنجرة سرفصلهاي حسابداري داراي شش برگهدان است. با انتخاب هر برگهدان اطلاعات حسابهاي مربوط به همان برگهدان نمایش داده میشود. برگهدان اول از مجموعۀ فوق مربوط به «درخت حسابها» میباشد. برگهدانهاي بعدي به ترتیب «سرگروه»، «گروه»، «کل»، «معین» و (در صورت فعال بودن) سطح جزءمعین هستند. فعالسازي سطح جزءمعین از طریق منوي {پرونده مدیریت و تنظیم نرمافزار تنظیم مشخصات شرکت حسابداري} امکانپذیر میباشد.

با ایجاد هر بانک اطلاعاتی، تعاریف سرفصلهاي «سرگروه» و «گروه» به صورت پیشفرض در آن وجود دارد. همانطور که در شکل مربوطه ملاحظه میشود سرگروه شامل «دارایی»، «بدهی»، «سرمایه»، «درآمد»، «هزینه»، «انتظامی»، «کنترلی» و «سایر» میباشد. تعاریف گروه حسابها میتواند توسط کاربران ویرایش، اضافه یا کم شود. اما تعاریف سرگروه حسابها غیر قابل تغییر است. با توجه به تعاریف پیشفرض ضرورتی براي انجام تغییرات وجود ندارد.

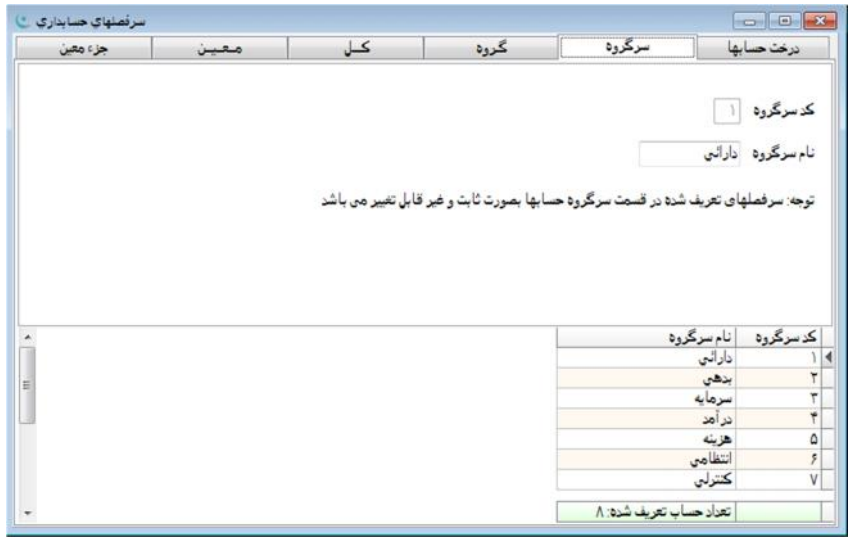

در صورتی که نشانگر موشواره روي هر یک از عناوین سرگروه حسابها قرار داشته و راست کلیک انجام شود منویی داراي سه گزینۀ «مشاهدة گردش حساب»، «گردش دفتر حساب» و «مجوز تغییر کد و نام حساب» نمایان میشود. در برگهدان سرگروهها گزینۀ دوم و سوم غیرفعال میباشد. با انتخاب گزینۀ اول، پنجرهاي با عنوان سرگروه مورد نظر ظاهر و جمع گردش ریالی آن نمایش داده میشود.

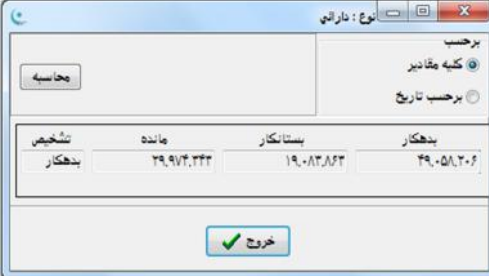

در این پنجره امکان محاسبۀ گردش حساب براي کلیۀ اسناد حسابداري یا محاسبه براي یک محدودة تاریخ وجود دارد که با انتخاب گزینۀ «برحسب تاریخ» و تعیین ابتدا و انتهاي محدودة تاریخ مورد نظر و استفاده از گزینۀ «محاسبه»، گردش حساب برحسب تاریخ مندرج محاسبه خواهد شد.

برای اضافه نمودن یک حساب جدید در برگهدان گروه حسابها، باید دکمۀ ( ا<sup>ی)</sup> انتخاب شود. با انتخاب دکمۀ مذکور در مقابل عبارت سرگروه حساب، کد سرگروه مرتبط وارد میشود. براي سهولت در انجام این کار منویی در مقابل محل درج کد «سرگروه حساب» قرار گرفته که با استفاده از آن، کد گروه در محل مورد نظر به صورت خودکار درج خواهد شد. حال با وارد نمودن «کد گروه حساب» و «نام گروه حساب» میتوان براي ثبت اقدام نمود که جهت ثبت اطلاعات از دکمۀ استفاده میشود.

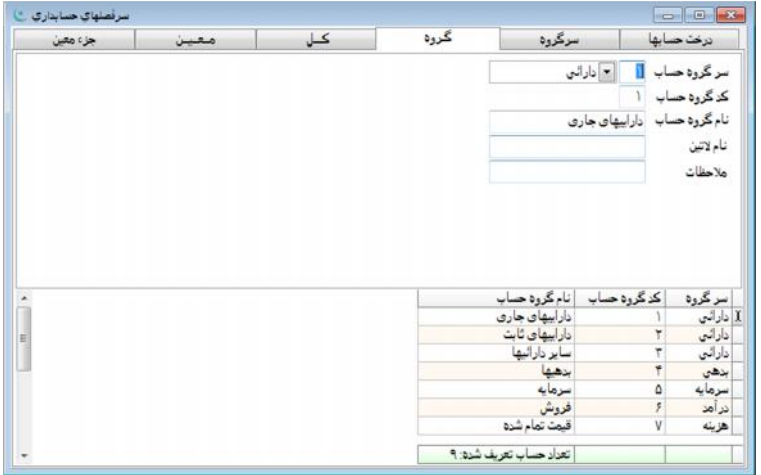

در صورتی که نشانگر موشواره روي هر یک از عناوین گروه حسابها قرار داشته و راست کلیک انجام شود منوي کمکی با سه گزینۀ «مشاهدة گردش حساب»، «گردش دفتر حساب» و «مجوز تغییر کد و نام حساب» نمایان میشود. با انتخاب گزینۀ اول، پنجرهاي با عنوان گروه مورد نظر ظاهر و جمع گردش ریالی آن نمایش داده خواهد شد.

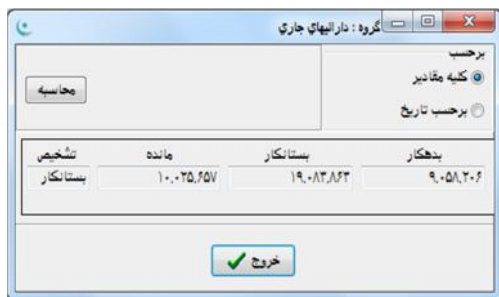

در این پنجره امکان محاسبۀ گردش حساب براي کلیۀ اسناد ثبت شده و نیز محاسبه براي محدودة تاریخ تعیین شده وجود دارد. با انتخاب گزینۀ «برحسب تاریخ» و تعیین ابتدا و انتهاي تاریخ مورد نظر و استفاده از گزینۀ «محاسبه»، گردش حساب برحسب تاریخ درج شده محاسبه خواهد شد. انتخاب گزینۀ دوم در گروه حسابها مجاز نمیباشد. با استفاده از گزینۀ سوم امکان تغییر کد و نام گروه حساب فراهم میشود. تغییر کد و نام گروه حساب در حالت معمولی به منظور حفظ صحت اطلاعات مندرج در نرمافزار امکانپذیر نبوده و فقط با مجوز مدیریت و استفاده از گزینۀ مذکور محقق میشود.

تعریف حسابهاي کل نیز به روش مشابهی صورت میگیرد. براي هر حساب کل بایستی «نوع حساب» تعیین شود. حسابهاي کل عبارتند از «دائم» و «موقت». حسابهاي دائم حسابهایی هستند که ماندة آنها از یک دورة مالی به دورة مالی بعد منتقل میشود که در اصطلاح به آنها حسابهاي ترازنامهاي نیز گفته میشود. حسابهاي موقت، حسابهایی هستند که در انتهاي هر دورة مالی براي تهیۀ صورت حسابِ سود و زیان مورد استفاده قرار گرفته و ماندة آنها به حساب سود و زیان بسته میشود که به دورة مالی بعد منتقل نخواهد شد.

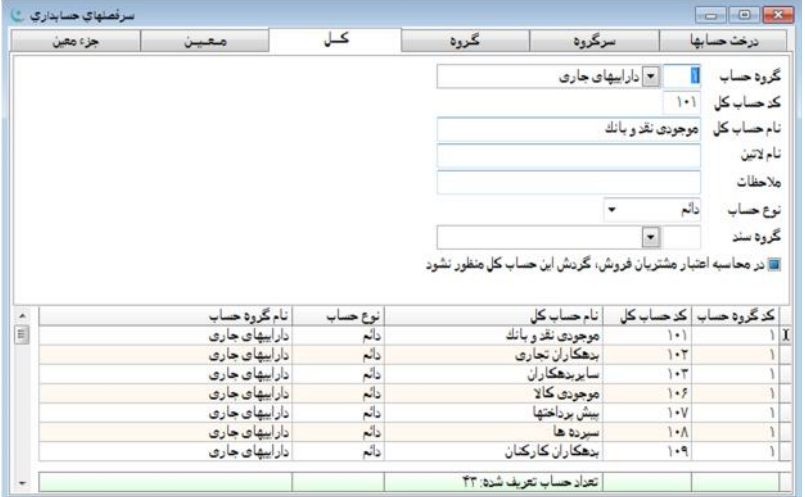

در صورتی که نشانگر موشواره روي هر یک از عناوین حسابهاي کل قرار داشته و راست کلیک انجام شود منوي کمکی داراي سه گزینۀ «مشاهدة گردش حساب»، «گردش دفتر حساب» و «مجوز تغییر کد و نام حساب» نمایان میشود. با انتخاب گزینۀ اول، پنجرهاي تحت عنوان حساب کلِ انتخاب شده فعال میشود و جمع گردش ریالی آن نمایش داده خواهد شد.

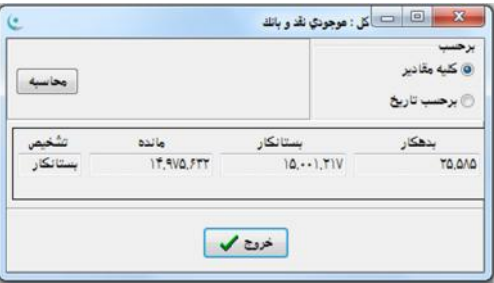

در این پنجره امکان محاسبۀ گردش حساب براي کلیۀ اسناد ثبت شده و نیز محاسبه براي محدودة تاریخ تعیین شده وجود دارد. با انتخاب گزینۀ «برحسب تاریخ» و تعیین ابتدا و انتهاي تاریخ مورد نظر و استفاده از گزینۀ «محاسبه»، گردش حساب برحسب تاریخ درج شده محاسبه خواهد شد.

با انتخاب گزینۀ دوم یعنی «گردش دفتر حساب» پنجرة «دفاتر حسابداري» فعال شده که معادل انتخاب گزینۀ «دفاتر حسابداري» از منوي «حسابداري» میباشد. این کار با پیشفرض قرار دادن حساب انتخاب شده در گزینههاي این پنجره، براي تهیّۀ گزارش صورت میگیرد. براي اطلاعات بیشتر در این خصوص به بخش «دفاتر حسابداري» مراجعه شود. با انتخاب گزینۀ سوم امکان ایجاد تغییرات در کد و نام حساب براي کاربر فراهم خواهد شد.

برای تفکیک هر حساب کل به چند حساب معین، برگهدان «معین» مورد استفاده قرار میگیرد. با انتخاب کلید ( <mark>اک</mark>ا) یک فضای خالی براي تعریف حساب معینِ جدید، ایجاد میشود. براي تعریف هر حساب معین ابتدا باید حساب کل مربوط به آن انتخاب شده سپس کد و شرح حساب معینِ جدید در محل مربوطه تحریر شود. **ارتباط با تفصیلی ۱، ۲ و ۳**: فعالسازی سطوح تفصیلی ۱، ۲ و ۳ از طریق منوی {پرونده← مدیریت و تنظیم نرمافزار← تنظیم مشخصات شرکت برگهدان حسابداري} امکانپذیر میباشد. توسط این منوها نحوة ارتباط یک حساب معین با حسابهاي تفصیلیِ تعریف شده در منوي {تعاریف حسابهاي تفصیلی} مشخص میشود. لازم به ذکر است که توسط این منو به جاي تعریف ارتباط یک حساب معین با تک تک حسابهاي تفصیلی (تعداد آنها ممکن است زیاد باشد)، ارتباط هر حساب معین با «انواع حسابهاي تفصیلی» برقرار میشود. تعریف حسابهاي تفصیلی از طریق منوي {تعاریف حسابهاي تفصیلی} صورت میگیرد که در آن گزینۀ «گروه تفصیلی» و برگهدان «گروههاي مرتبط» براي مشخص نمودن نحوة ارتباط «حسابهاي تفصیلی» با «انواع حسابهاي تفصیلی» به کار میروند. با انجام مراحل فوق میتوان در صورت نیاز ارتباط «حسابهاي معین» و «حسابهاي تفصیلی» را با «انواع حسابهاي تفصیلی» برقرار نمود.

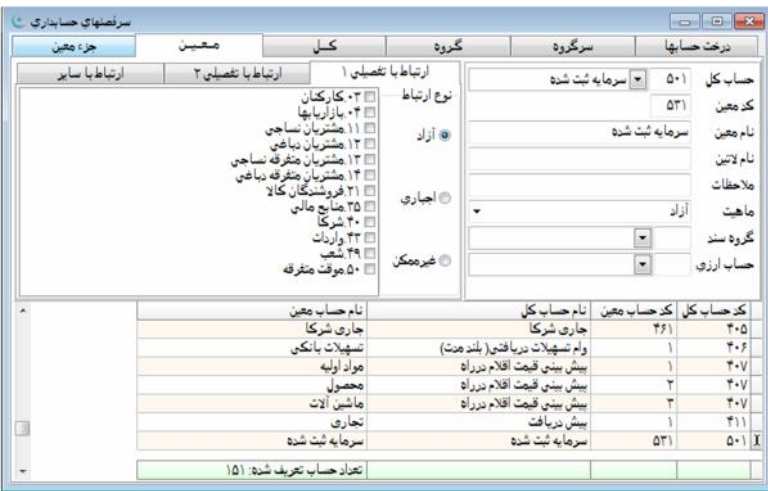

**ارتباط با سایر حسابها:** با استفاده از این برگهدان میتوان بر نحوة تعیین کد حساب براي هر سطر سند حسابداري نظارت نمود. اگر در منوی  $\{$ پرونده $\rightarrow$  مدیریت و تنظیم نرم|فزار $\rightarrow$  تنظیم مشخصات شرکت $\rightarrow$  برگهدان حسابداری} وضعیتِ سطوح شناور ۱، ۲، ۳ و حساب تفصیلی جزءمعین از نوع فعال باشند، ستونهایی در این پنجره با عناوین «جزءمعین»، «سش 1»، «سش 2» «سش 3» ظاهر خواهند شد. در زیر هر یک از آنها حالتهاي قابل انتخاب آورده شده است. به عنوان مثال هنگامی که از ستون «جزءمعین» گزینۀ «اجباري» انتخاب میشود، در زمان ثبت اسناد حسابداري کد معین بدون درج جزءمعین قابل قبول نخواهد بود. به عنوان مثالی دیگر براي حسابهاي معینی که در نگهداري هزینهها به کار میروند میتوان از زیر ستون «سش 1» (که با نام مرکز هزینه نمایش داده میشود) گزینۀ «اجباري» را انتخاب نمود. بدین ترتیب کاربر ملزم به ثبت کد سش 1 براي این حساب معین بوده و هنگام بستن حسابها نیز مشکلی در ثبت اشتباه حسابها به وجود نمیآید. در واقع هدف این کنترلها اطمینان از صحت تعیین کد حساب در سطح سند میباشد. لازم به ذکر است عناوین سه ستون آخر که «سطوح شناور حساب» نامیده میشوند، از طریق منوي {پرونده مدیریت و تنظیم نرمافزار تنظیم مشخصات شرکت برگهدان حسابداي} در ستون عنوان تفصیلی قابل تغییر میباشند. سایر مشخصات این سه سطح حساب، در پنجرة «مراکز» قابل تعریف میباشند. پنجرة مراکز از طریق منوي {تعاریف مراکز(حسابهاي تفصیلی درختوارهاي)} قابل دسترس میباشد.

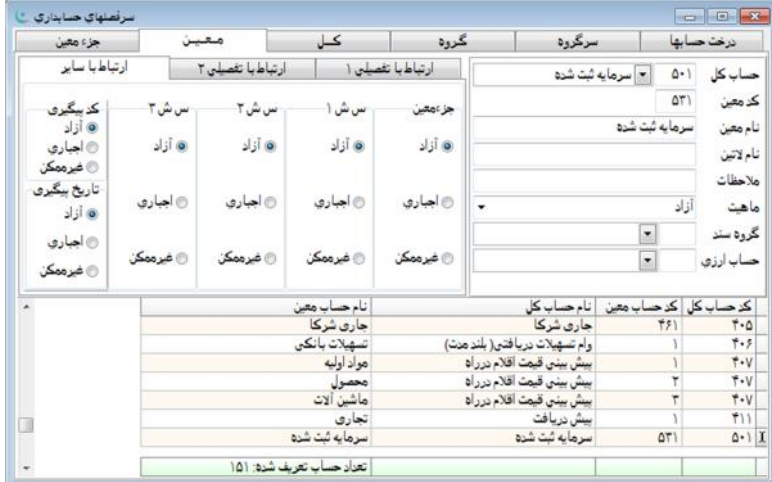

بدیهی است نحوة تنظیمات فوق بسته به طراحی سرفصلهاي حسابداري هر شرکت در تخصص مدیران مالی آن شرکت میباشد. در طراحی **نرمافزار هماهنگ** امکان تعریف کدینگ انعطافپذیر برحسب شرایط و سلیقههاي گوناگون آورده شده است.

در خاتمه پس از تعیین گزینههاي مذکور براي ثبت تعریف حساب جدید دکمۀ انتخاب میشود.

در صورتی که نشانگر موشواره روي هر یک از عناوین حسابهاي معین قرار داشته و راست کلیک انجام شود منویی داراي سه گزینۀ «مشاهدة گردش حساب»، «گردش دفتر حساب» و «مجوز تغییر کد و نام حساب» نمایان خواهد شد. با انتخاب گزینۀ اول پنجرهاي با عنوان حساب معین مورد نظر فعال شده و جمع گردش حسابهاي ریالی آن نمایش داده میشود.

در این پنجره محاسبۀ گردش حساب براي کلیۀ اسناد ثبت شده یا در محدودة تاریخی تعیین شده، امکانپذیر است. انتخاب گزینۀ «برحسب تاریخ» و درج آغاز و پایان تاریخ مورد نظر و انتخاب گزینۀ «محاسبه» موجب میشود گردش نمایش داده شده برحسب شرایط مورد نظر بروزرسانی شود.

با انتخاب گزینۀ دوم یعنی «گردش دفتر حساب»، پنجرة «دفاتر حسابداري» فعال میشود که معادل انتخاب گزینۀ «دفاتر حسابداري» از منوي «حسابداري» میباشد. اینکار با پیشفرض قرار دادن حساب مورد نظر در سطوح «دفاتر حسابداري»، صورت میگیرد. براي اطلاعات بیشتر در این خصوص به بخش «دفاتر حسابداري» مراجعه شود. با انتخاب گزینۀ سوم امکان ایجاد تغییرات در کد و نام حساب، براي کاربر فراهم خواهد شد.

تعریف حسابهای «جزءمعین» به تفکیک بیشتر حسابهای معین کمک می کند. تعریف حسابهای جزءمعین اختیاری است اما تعریف حسابهاي معین براي هر حساب کل لازمۀ ثبت آرتیکل در حساب کلِ (معین) مربوطه میباشد.

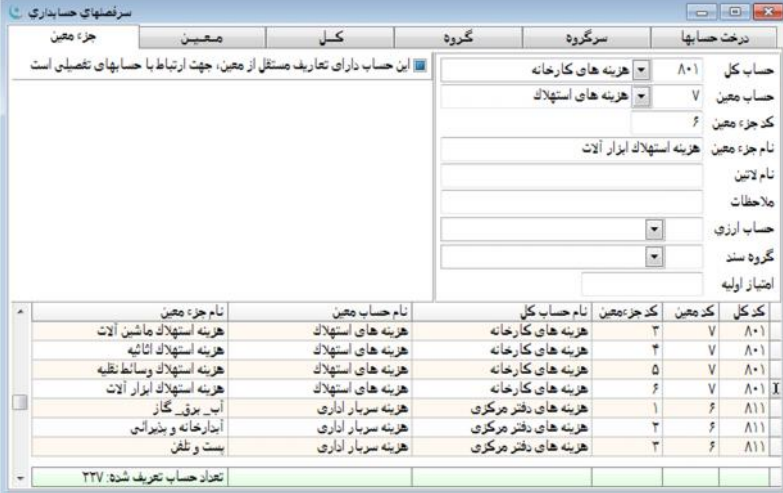

ترتیب صحیح و منطقی ثبت تعاریف سرفصلهاي حسابداري عبارتست از: حسابهاي کل، حسابهاي معین، و در صورت نیاز حسابهاي جزءمعین.

در صورتی که نشانگر موشواره روي هر یک از عناوین حسابهاي جزءمعین قرار داشته و کلید سمت راست فشرده شود منویی داراي سه گزینۀ «مشاهدة گردش حساب»، «گردش دفتر حساب» و «مجوز تغییر کد و نام حساب» نمایان خواهد شد. با انتخاب گزینۀ اول پنجرهاي با عنوان حساب جزءمعینِ انتخاب شده فعال و جمع گردش ریالی آن نمایش داده میشود.

در این پنجره امکان محاسبۀ گردش حساب براي کلیۀ اسناد ثبت شده یا محاسبۀ گردش حساب براي محدودة تاریخیِ تعیین شده وجود دارد. انتخاب گزینۀ «برحسب تاریخ» و درج آغاز و پایان تاریخ مورد نظر و انتخاب گزینۀ «محاسبه» موجب میشود گردش نمایش داده شده برحسب شرایط مورد نظر بروزرسانی شود.

با انتخاب گزینۀ دوم یعنی «گردش دفتر حساب»، پنجرة «دفاتر حسابداري» فعال میشود که معادل انتخاب گزینۀ «دفاتر حسابداري» از منوي «حسابداري» میباشد. اینکار با پیشفرض قرار دادن حساب مورد نظر در سطوح «دفاتر حسابداري»، صورت میگیرد. براي اطلاعات بیشتر در این خصوص به بخش «دفاتر حسابداري» مراجعه شود. با انتخاب گزینۀ سوم امکان ایجاد تغییرات در کد و نام حساب، براي کاربر فراهم خواهد شد.

## **تغییر کد و نام حسابها**

پس از ثبت اطلاعات سرفصلهاي حسابداري فیلدهاي کد و نام حساب به حالت غیر قابل تغییر در میآیند، بدین صورت که در حالت ویرایش با ورود به فیلدهاي مذکور امکان تغییر آنها وجود ندارد. این محدودیت به منظور حفظ امنیت و جلوگیري از اعمال تغییرات ناخواسته صورت گرفته است. در صورت نیاز به اعمال تغییرات در فیلدهاي مذکور، کافی است نشانگر موشواره بر روي پنجرة حساب قرار گرفته و کلید سمت راست موشواره فشرده شود، سپس از منوي ظاهر شده گزینۀ «مجوز تغییر کد و نام حساب» انتخاب گردد. با انجام این کار تا زمانی که پنجرة سرفصلهاي حسابداري بسته نشده تغییر و ثبت فیلدهاي کد و نام حساب امکانپذیر میباشد. لازم به ذکر است امکان تغییر کد و نام حساب در اختیار مدیر سیستم یا فردي قرار دارد که مجوز مدیریت در پنجرة مذکور را داشته باشد.

#### **درخت حسابها**

براي نمایش درختوارهاي سرفصلهاي تعریف شده و نیز ارتباط بین آنها از برگهدان «درخت حسابها» استفاده میشود. این برگهدان داراي منوي کمکی است که با قرار دادن نشانگر موشواره بر روي درختواره و راست کلیک ظاهر خواهد شد. گزینههاي این منو نیز مشابه گزینههایی است که قبلاً توضیح داده شد.

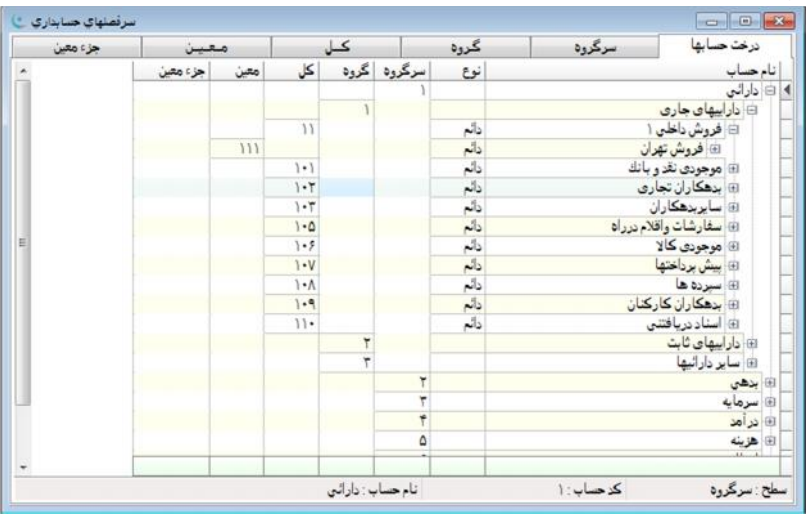

## **توسعۀ سرفصلهاي حسابداري**

سرفصلهاي حسابداري تعریف شده در منوي {حسابداري سرفصلهاي حسابداري} همگی داراي یک ساختار سلسله مراتبی متصل هستند. به عبارت سادهتر هر «سرگروه» داراي چند «گروه»، هر «گروه» داراي چند «کل»، هر «کل» داراي چند «معین» و هر «معین» داراي چند «جزءمعین» میباشد. ولی گاهی یک سرفصل با یک عنوان با کاربردهاي گوناگون در چند محل رؤیت میشود. به عنوان مثال فرض کنید «فروشگاه دوستی» از طرفی تأمین کنندۀ مواد اولیۀ شرکت شما و از طرف دیگر خریدار محصول شما نیز باشد. در این صورت ممکن است سرفصلهاي زیر براي «فروشگاه دوستی» تعریف شود:

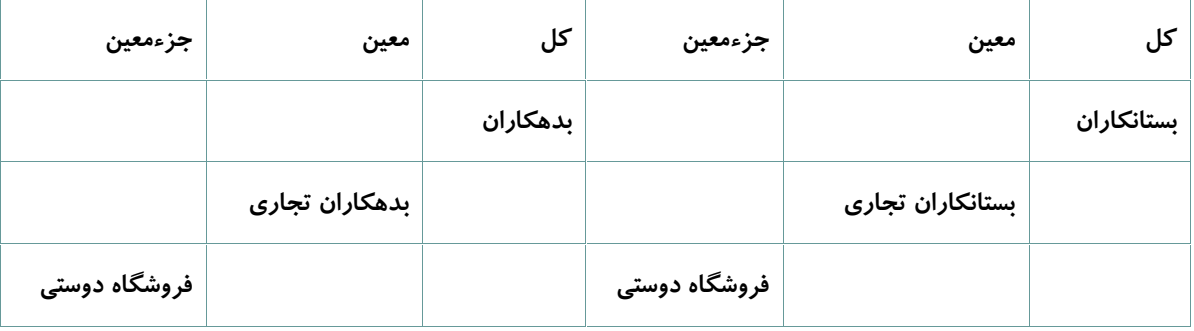

تکرار حساب «فروشگاه دوستی» در سطح جزءمعین، یکی در معین بستانکاران تجاري و دیگري در بدهکاران تجاري، علاوه بر افزایش حجم سرفصلها و بالا بردن احتمال خطا در ثبت یکی به جاي دیگري، تشخیص وضعیت بدهکار یا بستانکار بودن «فروشگاه دوستی» نسبت به کالاهایی که فروخته یا خریداري شده را نیز دشوار میسازد. براي رفع مشکلات مذکور باید دو گزارش از دو حساب تهیه و نتایج حاصل را مقایسه نمود. ولی اگر «فروشگاه دوستی» یک حساب مستقل از معین داشته باشد و در هر سطرِ اسناد حسابداري مربوط به این فروشگاه از این کد استفاده شود، به طور حتم امکان استخراج مجموع بدهکاريها و بستانکاريهاي این فروشگاه از اسناد فراهم میشود. تعیین وضعیت حساب این فروشگاه نیز به سادگی امکانپذیر خواهد بود. چنین حساب مستقلی که قابلیت انتساب به هر حساب معین را دارا میباشد، «حساب شناور» نام دارد. در **نرمافزار هماهنگ** «حسابهاي تفصیلی ،1 2 و 3» و «مراکز» (شامل سه سطح قابل تعریف) به شیوة شناور پیادهسازي شدهاند. حساب مراکز علاوه بر اینکه شناور هستند، به صورت درختوارهاي نیز قابل استفاده بوده و داراي سلسله مراتب قابل تعریف هستند. تعریف این حسابها از طریق منوي {تعاریف مراکز(حسابهاي تفصیلی درختواره اي)} امکانپذیر میباشد.

از حساب شناور «مراکز» میتوان براي پیادهسازي «مراکز هزینه» استفاده نمود. در این صورت براي هر معینِ هزینه در هر سطر اسناد حسابداري، «مرکز هزینه» مناسب تعیین میشود. به علاوه از حساب شناور «مراکز» میتوان براي تفکیک هزینههاي هر پروژه نیز استفاده نمود. کافی است از طریق پنجرة مراکز، براي هر پروژه در زیرگروه مربوط به پروژهها یک حساب تعریف نمود. همچنین در اسناد حسابداري همزمان با ثبت هزینۀ پروژه در سرفصل معین یا جزءمعین، کد تعریف شده براي پروژه نیز در یکی از سه سطح مرکز که به پروژهها تخصیص یافته، به کار گرفته میشود.

لازم به ذکر است نحوة استفاده از قابلیتهاي تعریف سرفصلهاي حسابداري بستگی به طراحی این سرفصلها دارد. مواردي که در این راهنما آمده تنها به منظور آشنایی کاربر گرامی با این قابلیتها میباشد. به عنوان مثال ممکن است تعریف سرفصلهاي حسابداري یک شرکت به گونهاي بوده که تفکیک انواع هزینه در مراکز هزینه هائز اهمیت باشد. بدین منظور میتوان مراکز هزینه را در یکی از سطوح شناور مراکز تعریف و انواع آن را با استفاده از سطحی دیگر پیادهسازي نمود.

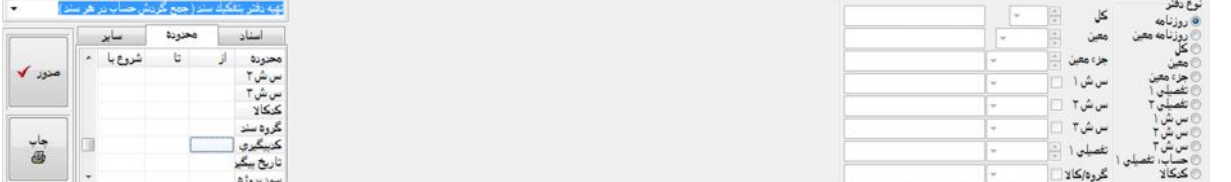

علاوه بر حسابهاي تفصیلی و مراکز، در اسناد حسابداري سطوح قابل تعریفی با نامهاي «کد پیگیري» و «تاریخ پیگیري» وجود دارد که کاربران میتوانند بدون تعریف خاصی، از آنها بهره گیرند. سطرهاي اسناد ثبت شده با کد و تاریخ پیگیري از طریق گزارش {حسابداري دفاتر حسابداري} قابل استخراج میباشند. به عنوان مثال از جمله موارد استفادة کد و تاریخ پیگیري، ثبت شماره و تاریخ سررسید چک یا ثبت شماره و تاریخ تسویۀ فاکتور فروش در اسناد حسابداري میباشد. براي تهیۀ گزارش در پنجرة دفاتر حسابداري میتوان در قسمت تعیین محدوده با تحریر کد پیگیري در سطر «پیگیري» و ستون «شروع با» و تعیین سایر محدودیتهاي مورد نیاز، کلیۀ سطرهایی از اسناد حسابداري ثبت شده که داراي کد پیگیري مذکور میباشند را استخراج نمود.

## **استفاده از سرفصلهاي حسابداري پیشفرض در نرمافزار**

به منظور تسهیل در عملیات آغاز به کار نرمافزار، دو سري سرفصل پیشفرض در لوح فشردة نصب برنامه گنجانده شده است. براي دستیابی به آنها میتوان از منوي {پرونده انتقال اطلاعات دریافت اطلاعات} استفاده نمود. نحوة استفاده از گزینۀ مذکور در راهنماي عمومی برنامه توضیح داده شده است. سرفصلهای نمونه در لوح فشرده واقع در فولدر {Program→ Sample Database} میباشد.

#### **حسابهاي تفصیلی**

در نرمافزار جامع هماهنگ علاوه بر سطوح حساب که در پنجرة «سرفصلهاي حسابداري» توضیح داده شد، سطوح تفصیلی دیگري نیز با کاربردهاي متنوع مورد استفاده قرار میگیرند. یکی از این سطوح، حسابهاي تفصیلی است که از طریق منوي {تعاریف حسابهاي تفصیلی} قابل دسترس میباشند. طبقهبندي این حسابها از طریق منوي {تعاریف گروهبندي حسابهاي تفصیلی} انجام میپذیرد. سه نوع حساب تفصیلی با عناوین تفصیلی ،1 تفصیلی 2 و تفصیلی 3 در نرمافزار طراحی شده است. این حسابها در اسناد حسابداري و همچنین سایر زیرسیستمها مانند انبار، فروش و ... قابل شناسایی میباشند (البته در صورتی که نام آنها توسط مدیر سیستم تغییر نکرده باشد).

## **مراکز (حسابهاي تفصیلی درختوارهاي)**

در نرمافزار جامع هماهنگ علاوه بر سطوح حساب و حسابهاي تفصیلی که در قسمتهاي قبل توضیح داده شد، سطوح تفصیلی درختوارهاي با کاربردهاي خاص مورد استفاده قرار میگیرد که از طریق منوي {تعاریف مراکز (حسابهاي تفصیلی درختوارهاي)} قابل دستیابی هستند. این دسته از حسابها به صورت درختوارهاي قابل تعریف و قابل استفاده میباشند. تعداد حسابهاي تفصیلی درختوارهاي مذکور 3 حساب میباشد که با عناوین سش ،1 سش 2 و سش 3 در نرمافزار و در اسناد حسابداري و همچنین سایر زیرسیستمها مانند انبار، فروش، ... قابل شناسایی هستند (البته در صورتی که نام آنها توسط مدیر سیستم ویرایش نشده باشد).

#### **سند حسابداري**

عملیات مربوط به مشاهده، ثبت، ویرایش، حذف و چاپِ اسناد حسابداري از طریق پنجرة «سند حسابداري» انجام میپذیرد. علاوه بر عملیات فوق، اعمال جابجایی، ادغام، تأیید اسناد و نیز مشاهدة اسناد حسابداريِ صادره از سایر نرمافزارهاي مجموعۀ هماهنگ از طریق همین پنجره امکانپذیر میباشد.

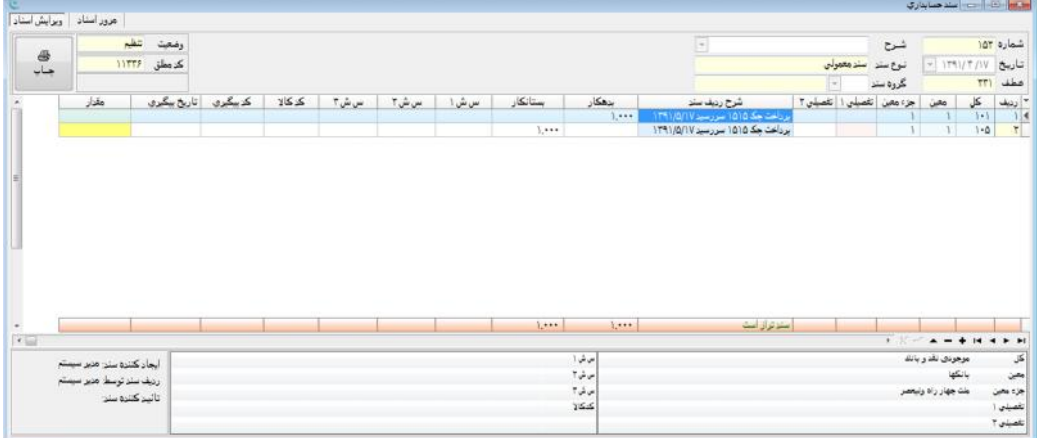

پنجرة سند حسابداري شامل سربرگ و جدول اقلام میباشد. در قسمت پایین پنجرة سند حسابداري شرح حسابهاي هر ردیف سند، «مغایرت»، «ایجادکنندة سند»، «تأییدکنندة سند» و ایجادکنندة هر ردیف سند قابل مشاهده میباشد. سربرگ سند حسابداري شامل اطلاعات کلی با عناوین «شماره»، «تاریخ»، «عطف»، «شرح»، «نوع سند»، «گروه سند»، «وضعیت» و «کد مطلق» میباشد که هر یک در جاي خود تشریح خواهند شد. از طریق گزینۀ «چاپ» نیز میتوان نسبت به چاپ سند مذکور اقدام نمود.

جدول اقلام سند شامل کد حساب (کل، معین)، شرح، بدهکار، بستانکار، مقدار، کد کالا، کد پیگیري، تاریخ پیگیري، نوع ارز، نرخ به ریال، بدهکار (ارز) و بستانکار (ارز) میباشد. لازم به ذکر است در صورتی که وضعیت هر یک از حسابهاي تفصیلی جزءمعین، تفصیلی ،1 تفصیلی ،2 تفصیلی 3 و سطوح شناور ،1 ،2 3 از طریق منوي {پرونده مدیریت و تنظیم نرمافزار تنظیم مشخصات شرکت برگهدان

حسابداري} از نوع فعال انتخاب شده باشد، ستونهاي مربوط به آنها نیز در جدول اقلام نمایش داده میشود. در قسمت پایین پنجرة سند حسابداري نیز جمع ستونهاي بدهکار و بستانکار، پیمایشگر ردیفهاي سند، شرح حسابها (شامل گروه، کل، معین و جزءمعین)، کد مرکز و حسابهاي تفصیلی قابل ملاحظه میباشند. همچنین با انتخاب هر یک از ردیفهاي سند میتوان شرح حساب مربوط به آن ردیف را مشاهده نمود. در قسمت بالا و سمت چپ پنجرة سند حسابداري، فیلدي با عنوان «کد مطلق» وجود دارد که توسط رایانه به سند اختصاص داده میشود. به ازاي ثبت، درج، جابجایی یا ویرایش سند، شماره سریال سند تغییر میکند ولی «کد مطلق» ثابت خواهد ماند. «کد مطلق» میتواند یک مرجع مطمئن جهت جستجو و یافتن یک سند باشد. اقلام مندرج در سند عبارتند از:

**شماره:** شمارة سند معرف سریال آن میباشد. این شماره در هر سال مالی از یک شروع شده و به تعداد اسناد ثبت شده افزایش مییابد. این شماره توسط نرمافزار، بر اساس سال مالی و تاریخی که سند در آن ثبت شده، تخصیص داده میشود. بنابراین اگر سندي توسط کاربر ثبت شود که تاریخ آن مربوط به ایام گذشته بوده و بعد از آن تاریخ نیز اسناد حسابداري ثبت شده موجود باشند، نرمافزار پس از طرح سؤال مناسب، سند جدید را با شمارهاي که به صورت خودکار تخصیص داده میشود، ثبت میکند. ترتیب قرار گرفتن اسناد نیز بدین صورت است که سند جدید به عنوان آخرین سند در آن تاریخ قرار گرفته و شمارة اسناد ثبت شده در تاریخهاي بعد هر کدام یک واحد افزایش مییابد. همچنین در صورتی که کاربر یک سند را حذف نماید، شمارة اسناد ثبت شده در تاریخهاي بعدي یک واحد کم خواهد شد.

شرط لازم براي انجام عملیات مذکور این است که بعد از سند در حال حذف یا درج، سند قطعی شدهاي وجود نداشته باشد. لازم به ذکر است انجام عملیات ثبت، ویرایش، درج و حذف اسناد حسابداري تنها در مرحلۀ «تنظیم» امکانپذیر میباشد.

مزایاي روش گفته شده عبارتند از: امکان ثبت همزمان اسناد توسط چند کاربر در محیط شبکه، امکان گزارشگیري اسناد تا آخرین سند ثبت شده (حتی اگر در مرحلۀ «تنظیم» باشند)، مرتبسازي خودکار اسناد حسابداري پس از عملیات درج و حذف. همچنین امکان جابجایی و ادغام اسناد در یک روز براي کاربران وجود دارد. لازم به ذکر است پس از جابجایی یا ادغام، شمارة اسنادي که بعد از آن تاریخ ثبت شدهاند نیز مرتب خواهند شد.

<mark>تاریخ</mark>: این گزینه مشخص کنندهٔ تاریخ سند ثبت شده میباشد. تاریخ اسناد برحسب تاریخ هجری شمسی و به صورت هشت رقمی (چهار رقم سال، دو رقم ماه و دو رقم روز) تحریر میشود. ضرورت درج چهار رقم براي سال، به منظور جلوگیري از بروز خطا در سال 1400 میباشد (همانند مشکلی که در سال 2000 برخی نرمافزارها با آن مواجه شدند. این نرمافزارها سال را دو رقمی ثبت میکردند که باعث میشد سال 2000 با سال 00 یا همان صفر اشتباه شود و محاسبات بر اساس تاریخ امکانپذیر نباشد). در هنگام ایجاد یا ویرایش سند امکان تغییر تاریخ نیز وجود دارد. در چنین حالتی اگر تاریخ مورد نظر در محدودة اسناد قطعی شده نباشد، نرمافزار نسبت به جابجایی سند، تغییر شمارة آن و مرتبسازي شمارة سایر اسناد بعد از آن به صورت خودکار اقدام خواهد کرد.

**عطف:** این کد که توسط نرمافزار و به صورت خودکار به هر سند حسابداري تخصیص داده میشود، غیر قابل ویرایش بوده و با ایجاد سال مالی جدید از عدد 1 آغاز میشود. کد عطف به منظور دسترسی به سند حسابداري مذکور مورد استفاده قرار میگیرد.

**شرح:** این گزینه به منظور مشخص نمودن موضوع سند حسابداري به کار میرود. در این فیلد میتوان به صورت اختیاري توضیحاتی در رابطه با سند تحریر نمود.

**نوع سند:** «نوع سند» غیر قابل ویرایش بوده و مشخصکنندة این است که سند حسابداري از طریق کدام نرمافزار مجموعۀ هماهنگ ثبت شده است. به عنوان مثال اگر سند به صورت دستی ثبت شده باشد، در مقابل «نوع سند» عبارت «سند معمولی»، اگر از طریق نرمافزار دریافت و پرداخت صادر شده باشد عبارت «نقدینگی» و اگر از نرمافزار فروش صادر شده باشد، عبارت «فروش» نشان داده میشود.

**گروه سند:** این گزینه به منظور دستهبندي اسناد برحسب گروههاي تعریف شده در منوي {تعاریف تعاریف پایه گروهبندي اسناد حسابداري} مورد استفاده قرار میگیرد.

**وضعیت:** این گزینه مشخصکنندة مرحلۀ (تنظیم، تأیید، قطعی) سند حسابداري میباشد. این مراحلِ سهگانه به منظور حفظ ثبات و امنیت اسناد حسابداري در نظر گرفته شدهاند که توضیح هر یک به شرح گفته شده در ادامه میباشد:

**تنظیم:** اسناد ایجاد شده ابتدا در مرحلۀ تنظیم میباشند، سپس کاربران میتوانند نسبت به ویرایش یا حذف آن اقدام نمایند. تغییر این مرحله تنها توسط کاربري ممکن است که داراي مجوز مدیریت «اسناد حسابداري» باشد. این مجوز در پنجرة «مدیریت کاربران» اعطاء میشود. **تأیید:** پس از ایجاد سند و کنترل صحت آن، میتوان مرحلۀ سند را از «تنظیم» به «تأیید» تغییر داد. اسناد در مرحلۀ «تأیید» غیر قابل ویرایش و حذف میباشند اما قابلیت جابجایی در مرحلۀ مذکور را دارند. معمولاً فردي که داراي مجوز مدیریت در پنجرة «اسناد حسابداري» است، میتواند بعد از کنترل اسناد، آنها را در مرحلۀ «تأیید» قرار دهد. البته لازم به ذکر است اسناد تأیید شده قابل تغییر میباشند. بازگردانی به مرحلۀ تنظیم نیز تنها از عهدة کاربري برمیآید که در پنجرة «اسناد حسابداري» داراي مجوز مدیریت باشد.

**قطعی:** سند در این وضعیت غیر قابل ویرایش میباشد. در صورت کشف خطا در سند قطعی شده لازم است که طبق روال و اصول حسابداري، سند اصلاحی جدیدي تنظیم و ثبت شود. معمولاً اسناد حسابداري در دفاتر رسمی را قطعی مینمایند تا در آینده مغایرتی بین دفاتر و گزارشهاي نرمافزار مشاهده نشود.

**کد مطلق:** کد مطلق همان شمارة ثبت رایانهاي است که توسط نرمافزار و به صورت خودکار به هر سند حسابداري اختصاص داده میشود که غیر قابل ویرایش میباشد. همچنین با ایجاد بانک اطلاعاتی جدید این کد از عدد 1 آغاز میشود و با ایجاد سال مالی جدید ادامه مییابد که میتواند یک مرجع مطمئن براي جستجو و یافتن یک سند باشد.

**چاپ:** از این گزینه به منظور چاپ سند حسابداري استفاده میشود. جزییات پنجرة چاپ در قسمت «مدیریت چاپ» در فصل

# «تسهیلات» ارائه شده است.<br>**جدول اقلام سند**

جدول اقلام سند حسابداري شامل سه قسمت میباشد. قسمت بالایی مربوط به تحریر دادههاي هر سطر سند، قسمت میانی مربوط به پیمایشگر سطرها و نمایش جمع ستونهاي بدهکار و بستانکار و قسمت تحتانی نیز شرح حسابهاي هر ردیف در حال تحریر را نمایش مے,دھد.

**پیمایشگر سطرهاي سند:** این پیمایشگر به منظور حرکت بهتر و نیز انجام عملیات درج، حذف و انصراف از تغییرات در اقلام سند به کار میرود. این امکان به محض ورود به بخش اقلام سند، ظاهر میشود. تعداد گزینههاي قابل رؤیت پیمایشگر برحسب اینکه سند قابل ویرایش باشد یا خیر متفاوت خواهد بود.

هر سند داراي جدول اقلامی به شرح زیر است:

**ردیف:** در این ستون به هر سطر از جدول اقلام یک شماره اختصاص داده میشود. شماره مذکور از عدد 1 آغاز شده و به تعداد سطرهاي جدول افزایش مییابد.

**کل:** در این ستون کد حساب کل براي هر ردیف سند تحریر میشود. همچنین میتوان با انتخاب گزینۀ موجود در هر یک از سلولهاي ستون مورد نظر از امکان «جستجوي حساب» بهرهمند شد. با فشردن کلیدهاي Enter +Ctrl نیز پنجرة «جستجوي حساب» نمایان میشود.

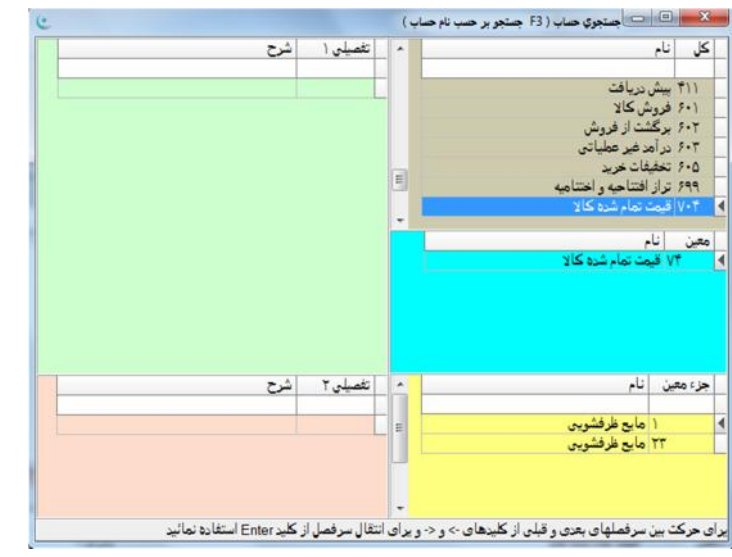

در قسمت راست پنجرة «جستجوي حساب» فهرستی از کد و نام حسابهاي کل، معین و جزءمعین قرار دارد. در قسمت چپ این پنجره نیز کد و نام حسابهاي تفصیلی ،1 2 و 3 به چشم میخورد.

با حرکت دادن مکاننما روي فهرست حسابهاي کل، حسابهاي معین مربوط به حساب کل مورد نظر نمایان میشوند. حرکت مکاننما روي فهرست حسابهاي معین نیز موجب نمایان شدن حسابهاي جزءمعین مربوطه در فهرست این حسابها میشود. انتخاب هر حساب کل از فهرست حسابهاي کل این پنجره، منجر به درج کد حساب کل و اولین کد معین مربوط به آن در سند میشود. انتخاب حساب معین از فهرست حسابهای معین نیز منجر به درج حساب معین و کل مربوط به آن در سند میشود. حساب کل و معین همواره باید با هم در<br>سند درج شوند. در **نرمافزار هماهنگ** حساب کل بدون درج معین نمی¤واند حاوی ارقام بدهکار یا بستانکار باشد. پنجر در هر کجا که لازم است کد حسابی درج شود، در دسترس خواهد بود. در صورتی که درج کد حساب تفصیلی در محلی مجاز نباشد، این پنجره حاوي فهرست آن نخواهد بود.

به منظور جستجوي نام حسابهاي کل، معین و جزءمعین در کادر نام و همچنین به منظور جستجوي شرح تفصیلیها در کادر شرح که در بالاي هر یک از حسابها قرار دارد، قسمتی از نام حساب را تحریر نموده و سپس کلید Enter را انتخاب نمایید. در صورت وجود حسابهایی که عبارت تحریر شده جزیی از نام آنها باشد، فهرست این حسابها در پنجرة «جستجوي حساب» ظاهر شده و توسط کاربر قابل انتخاب میباشد.

در صورتی که تعداد حسابها زیاد باشد، براي جستجوي سادهتر میتوان از کلیدهاي میانبر Ctrl+BkSp استفاده نمود.

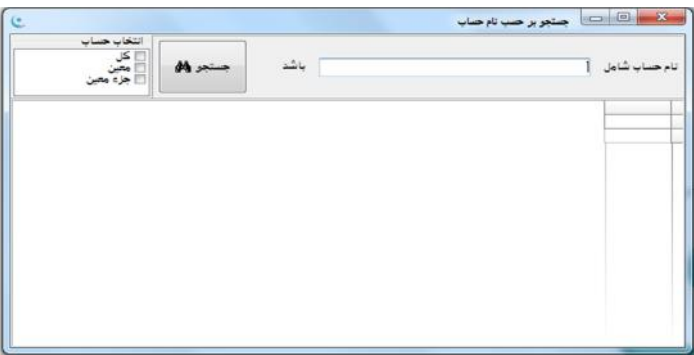

**معین:** در این ستون کد حساب «معین» براي هر ردیف سند درج میشود. با فشردن کلیدهاي Ctrl+Enter نیز پنجرة «جستجوي حساب» فعال شده و میتوان از طریق آن اقدام به انتخاب حساب مورد نظر نمود.

**جزءمعین:** در این ستون کد حساب «جزءمعین» مرتبط با کل و معین تعیین شده درج میشود. با فشردن کلیدهاي Ctrl+Enter نیز پنجرة جستجوي حساب فعال شده و میتوان از طریق آن اقدام به انتخاب حساب جزءمعین نمود.

**تفصیلی ،1 2 و :3** در این ستونها کدهاي حسابهاي تفصیلی (اشخاص حقیقی و حقوقی) تحریر میشوند. با انتخاب دکمۀ موجود در هر یک از سلولهاي این ستون میتوان حساب تفصیلی مورد نظر را انتخاب نمود. همچنین با استفاده از کلیدهاي Ctrl+Enter و پنجرة «جستجوي حساب» نیز امکان انتخاب تفصیلی فراهم میشود. حسابهاي تفصیلی در منوي {تعاریف حسابهاي تفصیلی} تعریف میشوند.

**شرح ردیف سند:** این ستون براي تحریر و نمایش شرح هر یک از ردیفهاي سند به کار میرود. در این محل حداکثر 100 کاراکتر میتوان تحریر نمود.

**بدهکار:** این ستون مشخصکنندة رقم بدهکار در هر ردیف از سند میباشد و حداکثر قابلیت پذیرش 15 رقم را دارد.

**بستانکار:** این ستون مشخصکنندة رقم بستانکار در هر ردیف از سند میباشد و حداکثر قابلیت پذیرش 15 رقم را دارد.

توجه: در هر ردیف تنها یکی از دو محل بدهکار یا بستانکار باید داراي رقم باشد.

**سطوح شناور ۱، ۲ و ۳**، در این ستونها کد حساب مراکز (مرکز هزینه/ پروژه/ ...) تحریر میشود. میتوان با انتخاب دکمۀ موجود در هر یک از فیلدهاي این ستونها یا استفاده از کلیدهاي Ctrl+Enter نسبت به انتخاب حساب مراکز اقدام نمود. با توجه به اینکه هر یک از گرههاي درختوارة حساب به کدام یک از سطوح شناور اختصاص داده شده باشد، هنگام انتخاب این سطوح در سند حسابداري لیستی از حسابهاي درختوارهاي مربوط به همان سطح نمایش داده میشود.

**کد کالا:** در این ستون کد کالاي مرتبط با کل و معین درج شده در سند حسابداري تحریر میشود. این کد در پنجرة {انبار تعاریف مشخصات کالا و مواد و خدمات} ایجاد شده و به عنوان یک سطح تفصیلی در اسناد حسابداري به کار میرود.

**کد پیگیري:** در این ستون میتوان شماره یا کد خاصی را وارد نمود که در آینده به منظور جستجو و گزارشگیريِ بهتر مورد استفاده قرار میگیرد. به عنوان مثال میتوان از شمارة چک، شمارة فاکتور و موارد مشابه به عنوان یک آیتم کلیدي، در این محل استفاده نمود.

**تاریخ پیگیري:** در صورتی که براي کد پیگیري مورد نظر، تاریخی به منظور انجام عملیات خاص مشخص شده باشد، میتوان از این محل براي درج تاریخ مذکور استفاده نمود. به عنوان مثال براي چک میتوان تاریخ سررسید و براي فاکتور تاریخ تسویۀ فاکتور را در محل مذکور وارد نمود.

**مقدار:** از این ستون میتوان جهت نمایش افزایش یا کاهش (با علامت منفی) اطلاعات مقداري که مربوط به حساب مذکور میباشند، استفاده نمود. به عنوان مثال اگر ردیف سند، مربوط به حساب یک کالاي خاص باشد، میتوان بدون نیاز به نرمافزار انبار حساب تعدادي کالاي مفروض را کنترل نمود. با استفاده از امکان «گزارشساز» که در فصل «تسهیلات» تشریح شده است میتوان انواع گزارشهاي مورد نیاز بر اساس «مقدار» را تهیه نمود.

**نوع ارز:** در صورتی که آرتیکل سند حسابداري حاوي اطلاعات ارزي باشد، نوع ارز مربوطه در این ستون درج میشود. تعاریف انواع ارز در قسمت {تعاریف $\rightarrow$  تعاریف پایه $\rightarrow$  انواع ارز} انجام میپذیرد.

**نرخ ارز به ریال:** این ستون به صورت نمایشی بوده و براي تبدیل نرخ ارز به ریال به کار میرود**.** نرخ تبدیل از طریق منوي{تعاریف تعاریف پایه انواع ارز} قابل تعریف میباشد.

**بدهکار (ارز):** در این ستون امکان ورود مبلغ بدهکار برحسب ارزِ مشخص شده، وجود دارد.

**بستانکار (ارز):** در این ستون امکان ورود مبلغ بستانکار برحسب ارزِ مشخص شده، وجود دارد.

## **منوهاي کمکی سند حسابداري**

سند حسابداري داراي دو منوي کمکی میباشد. یکی از این منوها با انجام راست کلیک در حالی که مکاننما روي قسمت سربرگ سند قرار دارد نمایان شده و دیگري با انجام راست کلیک در حالی که مکاننما روي جدول اقلام سند قرار دارد ظاهر میشود. این دو منو داراي امکانات ویژهاي جهت تسهیل عملیات بر روي اسناد میباشند. منوي اول در ارتباط با ارائه تسهیلات عملکرد بر روي اسناد و منوي دوم در ارتباط با ارائۀ تسهیلات بر روي ردیف اسناد، طراحی شدهاند.

## **منوي کمکی سربرگ سند**

منوي کمکی سربرگ سند، شامل گزینههاي زیر است:

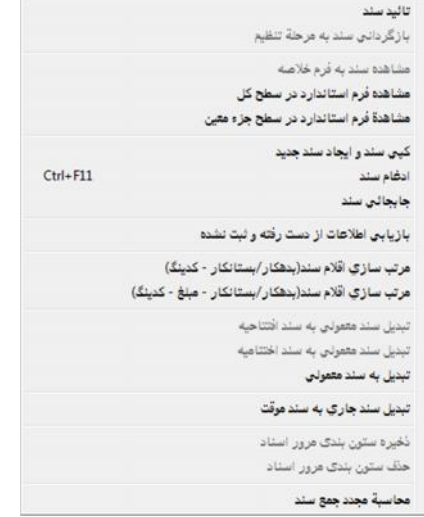

**تأیید سند:** انتخاب این گزینه موجب میشود سند در مرحلۀ تأیید قرار گیرد.

**بازگردانی سند به مرحلۀ تنظیم:** انتخاب این گزینه موجب میشود تا سندي که در مرحلۀ تأیید قرار دارد (براي اصلاح) به مرحلۀ تنظیم بازگردد.

**مشاهدة سند به فرم خلاصه:** با انتخاب این گزینه سند ثبت شده به شکل خلاصه نمایش داده خواهد شد. از این شکل هنگام تحریر و ویرایش سند استفاده میشود.

**مشاهدة فرم استاندارد در سطح کل:** با انتخاب این گزینه سند ثبت شده به فرم استاندارد در سطح کل نشان داده میشود. شکل استاندارد سند به صورت نمایشی میباشد و ویرایش و ثبت سند تنها به فرم خلاصه امکانپذیر است. انتخاب گزینۀ چاپ در این حالت امکان چاپ سند در شکل استاندارد را فراهم مینماید.

**مشاهدة فرم استاندارد در سطح جزءمعین:** با انتخاب این گزینه سند ثبت شده به فرم استاندارد در سطح جزءمعین نشان داده میشود. فرم استاندارد سند به صورت نمایشی بوده و ویرایش و ثبت سند تنها به فرم خلاصه امکانپذیر است. انتخاب گزینۀ چاپ در این حالت امکان چاپ سند در شکل استاندارد را فراهم مینماید.

**کپی سند و ایجاد سند جدید:** با انتخاب این گزینه میتوان یک کپی از سند جاري ایجاد نمود. در صورت انتخاب این گزینه پنجرهاي با عنوان "کپی سند نشان داده شده؟" ظاهر میشود، با تأیید پیام مذکور سند جدیدي به تاریخ روز و با همان اقلام ایجاد میشود که میتوان در صورت نیاز آن را ویرایش و ثبت نمود.

**ادغام سند:** با انتخاب این گزینه میتوان دو سند که معمولی هستند و در یک تاریخ ثبت شدهاند را ادغام و تبدیل به یک سند نمود. با انتخاب این گزینه پنجرهاي ظاهر میشود که در مقابل عبارت «ادغام در سند»، شماره سندي که میخواهیم سند فعلی با آن ادغام شود تحریر میشود. در این پنجره فهرست شمارة سریال و شرح خلاصۀ کلیۀ اسنادي که به دلیل داشتن تاریخ برابر با سند فعلی امکان ادغام شدن با آن را دارند نشان داده میشوند و میتوان سند دوم را از فهرست مذکور انتخاب نمود. بعد از انتخاب سند دوم، با انتخاب گزینۀ «ادغام» میتوان دو سند را ادغام و تبدیل به یک سند کرد. همچنین در صورت انتخاب گزینۀ «انصراف» عملیات ادغام لغو خواهد شد. اسنادي که در مرحلۀ «تأیید» هستند قابل ادغام با سایر اسناد نمیباشند. در صورتی که ضرورت ادغام اسناد تأیید شده پیش آید ابتدا باید اسناد مربوطه را به مرحلۀ «تنظیم» بازگردانده سپس ادغام صورت گیرد. عمل ادغام فقط در دسترس کاربرانی است که مجوز «مدیریت» دارند. این مجوز از طریق منوي {پرونده مدیریت و تنظیم نرمافزار مدیریت کاربران نرمافزار}، به کاربر مورد نظر، تخصیص داده میشود.

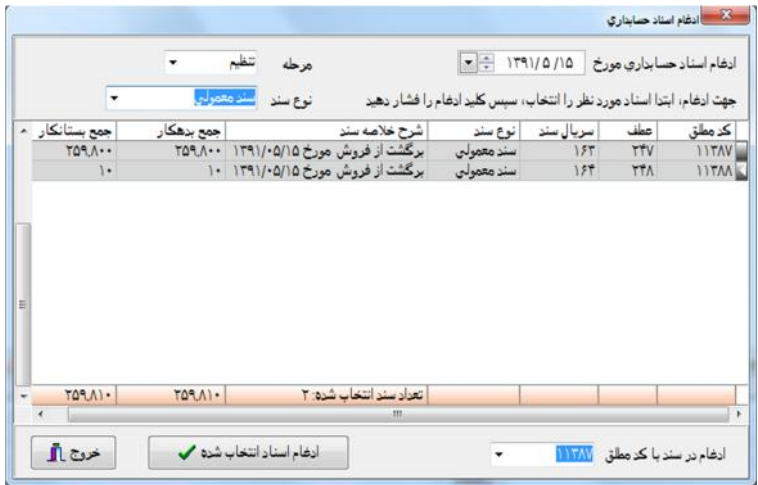

**جابجایی سند:** با انتخاب این گزینه میتوان دو سند که در یک تاریخ ثبت شدهاند را جابجا کرده و شمارههاي آنها را با هم تعویض نمود. در صورت انتخاب این گزینه پنجرهاي نمایان میشود که در بالاي آن مقابل عبارت «جابجایی سند» شمارة سند فعلی که قرار است جابجا شود نمایش داده شده و در مقابل عبارت «با سند» شماره سندي که میخواهیم سند فعلی با آن جابجا شود درج میشود. همچنین در این پنجره فهرست شمارة سریال و شرح خلاصۀ کلیۀ اسنادي که به خاطر داشتن تاریخ برابر با سند فعلی، قابلیت جابجا شدن با آن را دارند نمایش داده میشود. سند دوم که براي ادغام با سند فعلی مورد نظر است را میتوان از فهرست مذکور انتخاب نمود. بعد از تعیین سند دوم و انتخاب گزینۀ «جابجایی»، دو سند جابجا میشوند. همچنین در صورت انتخاب گزینۀ «انصراف»، عملیات جابجایی لغو خواهد شد.

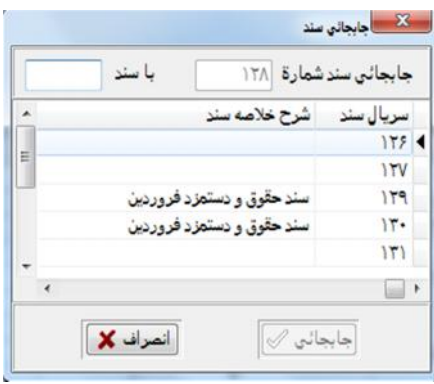

**بازیابی اطلاعات از دست رفته و ثبت نشده:** به منظور بهرهمندي از این امکان، ابتدا میبایست در منوي {پرونده مدیریت و تنظیم نرمافزار تنظیم مشخصات شرکت برگهدان حسابداري} و در قسمت "ذخیرة خودکار ردیفهاي سند حسابداري در حال ثبت/ ویرایش در هر ......دقیقه" زمان مورد نظر برحسب دقیقه درج شود. با انجام این کار نرمافزار به صورت خودکار و متناوب با توجه به زمان تعیین شده نسبت به ذخیرة اطلاعات مندرج در سند حسابداري اقدام مینماید. با انتخاب گزینۀ "بازیابی اطلاعات از دست رفته و ثبت نشده" پنجرهاي نمایان میشود که با استفاده از آن میتوان اسناد ثبت نشده و در حال ویرایش که توسط نرمافزار به صورت خودکار ذخیره شدهاند را بازیابی نمود.

در قسمت بالاي پنجره، تاریخ و ساعت تهیۀ فایل به صورت خودکار توسط سیستم نمایش داده میشود. ابتدا با استفاده از گزینۀ انتخاب فایل، فایل مورد نظر از پوشه Save انتخاب شده، سپس با انتخاب دکمۀ "بازیابی اطلاعات در سند جاري" اطلاعات فایل مذکور در سند در حال ویرایش درج میشود. در آخر نیز با انتخاب دکمۀ "بازیابی اطلاعات در سند جدید" اطلاعات فایل در سند جدیدي که توسط سیستم ایجاد شده، درج خواهد شد. با استفاده از دکمۀ "لغو عملیات بازیابی" نیز میتوان عملیات بازیابی را متوقف نمود.

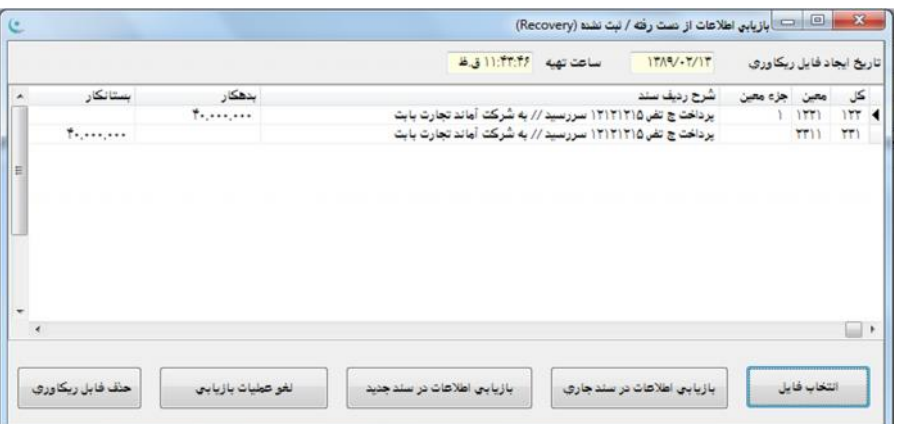

**مرتبسازي اقلام سند (بدهکار- بستانکار- کدینگ):** با انتخاب این گزینه میتوان اقلام سند مورد نظر در پنجرة اسناد حسابداري را برحسب: ١- ستون بدهکار ٢- ستون بستانکار ٣- کدینگ حسابداري (کل- معین- جزءمعین- حسابهاي تفصیلي) مرتب نمود.

**مرتبسازي اقلام سند (بدهکار- بستانکار- مبلغ- کدینگ):** با انتخاب این گزینه میتوان اقلام سند مورد نظر در پنجرة اسناد حسابداري را برحسب: ١- ستون بدهکار ٢- ستون بستانکار ٣- مبلغ ۴- کدینگ حسابداري (کل- معین- جزءمعین- حسابهاي تفصیلي) مرتب نمود.

**تبدیل سند معمولی به سند افتتاحیه:** با توجه به اینکه سند افتتاحیه به صورت خودکار توسط برنامه ایجاد شده و نوع آن نیز "سند افتتاحیه" میباشد، در مواردي که سند به صورت دستی در سیستم ثبت شده باشد، پس از ثبت سند افتتاحیه به صورت دستی نوع آن توسط این گزینه از "سند معمولی" به "سند افتتاحیه" تغییر مییابد.

**تبدیل سند معمولی به سند اختتامیه:** با توجه به اینکه سند اختتامیه معمولاً به صورت خودکار توسط برنامه ایجاد میشود، در مواردي که سند مذکور به صورت دستی تحریر شده باشد، میبایست با استفاده از این گزینه نوع سند مذکور به "سند اختتامیه" تبدیل شود. **تبدیل به سند معمولی:** با استفاده از این گزینه سندي که نوع آن "سند معمولی" نباشد به "سند معمولی" تبدیل میشود. به عنوان مثال اگر بر روي سندي که نوع آن "سند اختتامیه" باشد این گزینه اعمال شود، سند مذکور به "سند معمولی" تبدیل خواهد شد. بدین ترتیب سند مورد نظر قابل ویرایش شده و پس از اعمال تغییرات میتوان با بهرهگیري از گزینۀ «تبدیل سند معمولی به سند اختتامیه» آن را به سند اختتامیه تبدیل نمود.

**تبدیل سند جاري به سند موقت:** استفاده از این گزینه موجب تغییر نوع سند از "سند معمولی" به "سند موقت" خواهد شد. کاربرد آن در مواردیست که میخواهیم سند مذکور را از گزارشات و گردشهاي مالی خارج نماییم و در صورت نیاز درآینده آن را ویرایش و تبدیل به سند معمولی کنیم.

**ذخیرة ستونبندي مرور اسناد:** با استفاده از این گزینه، تغییراتی که روي اندازه، محل قرارگیري، فونت و رنگ ستونها اعمال شده است در نرمافزار ثبت گردیده و در آینده نیز اقلام سند به همین شکل نمایش داده خواهند شد. به منظور فعالسازي این گزینه باید گزینۀ مرور اسناد در بالا و سمت چپ پنجرة سند حسابداري انتخاب شود. لازم به ذکر است براي جابجایی ستونها باید نشانگر موشواره را بر روي نام ستون مورد نظر برده و با نگهداشتن دکمۀ سمت چپ موشواره و حرکت آن به سمت راست یا چپ، ستون مورد نظر را به محل جدید انتقال داد، سپس دکمۀ سمت چپ موشواره را رها کرد. همچنین براي تغییر عرض ستون باید نشانگر موشواره بر روي لبۀ سمت چپ عنوان ستون مورد نظر قرار گیرد و پس از تغییر شکل نشانگر موشواره، کلید سمت چپ آن انتخاب شود و با حرکت دادن موشواره به سمت راست یا چپ اندازة ستون مورد نظر تغییر کرده آنگاه دکمۀ سمت چپ رها شود.

**حذف ستونبندي مرور اسناد:** با انتخاب این گزینه تنظیمات ذخیره شده جهت اقلام سند در برگهدان مرور اسناد حسابداري، حذف شده و جدول اقلام به شکل اولیه باز میگردد.

**محاسبۀ مجدد جمع سند:** انتخاب این گزینه موجب میشود جمع سند نمایش داده شده برحسب شرایط جدید بروز رسانی شود.

## **منوي کمکی اقلام سند**

منوي کمکی اقلام سند شامل انتخابهاي زیر میباشد:

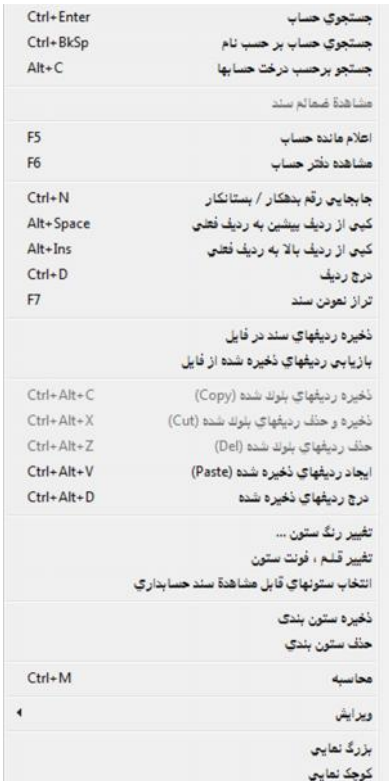

**جستجوي حساب:** با انتخاب این گزینه یا فشردن کلیدهاي Enter +Ctrl در محل تحریر کد حسابها، منوي جستجوي حساب برحسب کدي که مکاننما در محل آن قرار دارد احضار میشود.

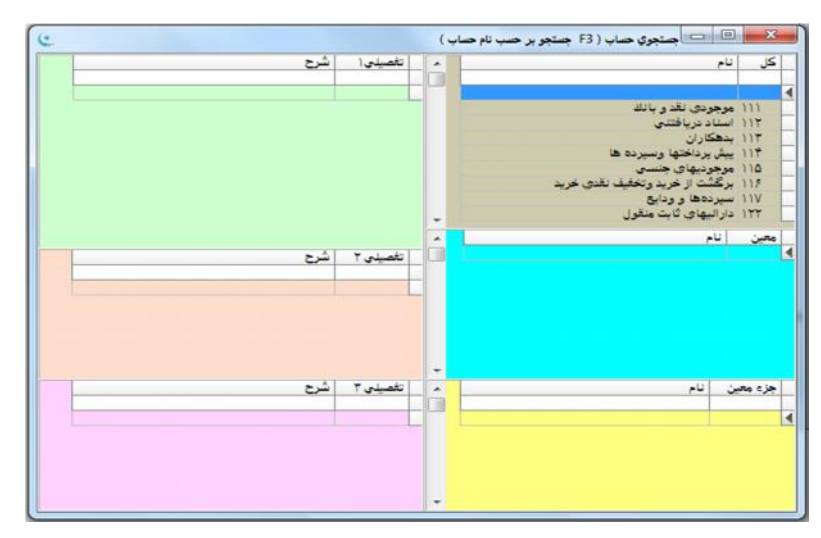

**جستجوي حساب برحسب نام:** با انتخاب این گزینه یا فشردن کلیدهاي Ctrl+BkSp در محل تحریر کد حسابها، منوي جستجوي حساب برحسب نام کدي که مکاننما در محل تحریر آن قرار دارد احضار میشود.

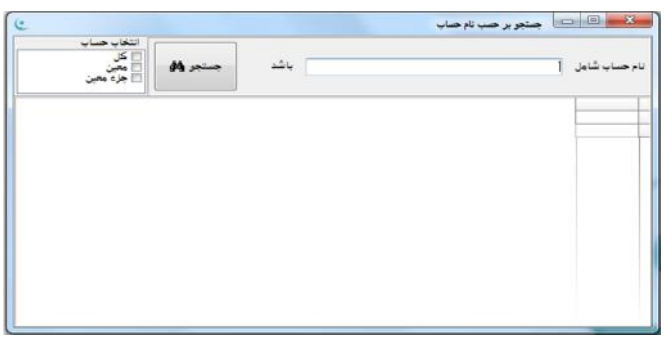

**جستجو برحسب درخت حسابها:** در صورت انتخاب این گزینه یا فشردن کلیدهاي C+Alt میتوان انتخاب حسابهاي کل، معین و جزءمعین را از طریق منوي درختوارهاي حسابها مطابق شکل انجام داد.

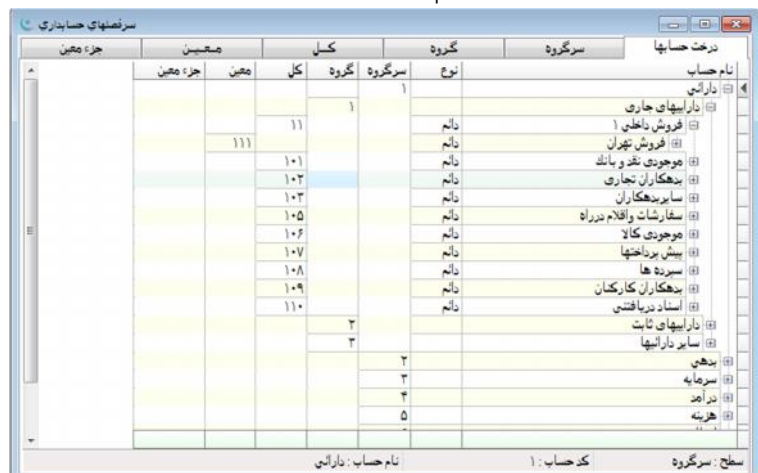

**مشاهدة ضمائم سند:** در صورتی که ردیفهاي سند به صورت خودکار توسط نرمافزارهاي دیگرِ مجموعۀ هماهنگ (نقدینگی، فروش یا انبار) ایجاد شده باشند، با انتخاب این گزینه میتوان به صورت میانبر اطلاعاتی که منجر به ایجاد این ردیفها شدهاند را مشاهده نمود. **اعلام مانده حساب (5F(:** با استفاده از این گزینه ماندة حسابِ درج شده در ردیف سند مشاهده میشود.

**مشاهده دفتر حساب (6F(:** با استفاده از این گزینه دفتر حساب درج شده در ردیف سند مشاهده میشود. با استفاده از این گزینه گزارش دفاتر حسابداري فعال شده و با انتخاب گزینۀ «صدور» دفتر مربوطه تهیه خواهد شد.

**جابجایی رقم بدهکار/ بستانکار:** انتخاب این گزینه یا فشردن کلیدهاي N+Ctrl موجب میشود که اگر رقم ردیف مذکور در سند و در ستون بدهکار تحریر شده است به ستون بستانکار و اگر در ستون بستانکار تحریر شده به ستون بدهکار انتقال یابد.

**کپی از ردیف پیشین به ردیف فعلی:** انتخاب این گزینه یا فشردن کلیدهاي Space+Alt موجب انتقال مقدار تحریر شده در آخرین ردیف انتخاب شده به ردیف فعلی میشود.

**کپی از ردیف بالا به ردیف فعلی:** انتخاب این گزینه یا فشردن کلیدهاي Ins+Alt باعث انتقال مقدار تحریر شده در ستون ردیف بالا به ردیف فعلی خواهد شد.

**درج ردیف:** انتخاب این گزینه یا فشردن کلیدهاي D+Ctrl باعث ایجاد یک ردیف خالی بالاي ردیف فعلی میشود.

قبل از اینکه مابقی گزینههاي منوي کمکی اقلام سند تشریح شوند، لازم است تعریف و نحوة انتخاب دستهايِ ردیفهاي سند توضیح داده شود. انتخاب دستهايِ ردیفهاي سند به معنی انتخاب یک یا چند ردیف سند به منظور انجام عملی روي همۀ آنها میباشد که ردیفهاي انتخاب شده داراي رنگ متفاوتی خواهند شد. همچنین در اولین ستون سمت راست جدول علامت ( ) به نشانۀ اینکه ردیف مذکور انتخاب شده است ظاهر میشود. انتخاب ردیفهاي سند با استفاده از صفحه کلید یا موشواره امکانپذیر میباشد. نحوة انتخاب ردیفهاي متوالی توسط صفحه کلید بدین صورت است که ابتدا روي اولین ردیفی که باید انتخاب شود کلیک کرده سپس با پایین نگهداشتن کلید Shift و استفاده از کلیدهاي جهتدارِ بالا یا پایین (Arrow Up، Arrow Down (اقدام به انتخاب ردیفهاي متوالی سند نمود. همین عمل را میتوان با پایین نگهداشتن کلید Shift و انتخاب ردیفهاي مورد نظر توسط موشواره انجام داد. انتخاب ردیفهاي غیر متوالی نیز با نگهداشتن کلید Ctrl و انتخاب سطرهاي مورد نظر با استفاده از موشواره امکانپذیر است.

**تراز نمودن سند (7F(:** با انتخاب این گزینه سند در هر مرحلهاي که باشد در ردیف مورد نظر تراز خواهد شد. جهت استفاده از گزینۀ مذکور ابتدا باید براي سند، ردیف جدیدي ایجاد و سرفصلهاي حسابداري نیز براي این ردیف مشخص شود. به منظور استفاده از این گزینه ستونهاي بدهکار و بستانکار باید خالی باشند.

**ذخیره ردیفهاي سند در فایل:** با انتخاب این گزینه میتوان ردیفهاي انتخاب شده از سندهاي حسابداري را براي انتقال به سندي دیگر و استفاده در همین نرمافزار، ذخیره نمود.

**بازیابی ردیفهاي ذخیره شده از فایل:** به وسیلۀ این گزینه میتوان ردیفهایی را که توسط گزینۀ «ذخیره ردیفهاي سند در فایل» از منوي کمکیِ سند ایجاد شده است، بازیابی نمود.

**ذخیرة ردیفهاي بلوك شده (Copy(:** به معنی انتقال یک نسخه از ردیفهاي انتخاب شده در حافظۀ موقت است. محتواي حافظه موقت را که شامل ردیفهاي ذخیره شده میباشد، میتوان به محلهاي دیگري انتقال داد بدون آنکه سطرهاي انتخاب شده حذف شوند.

**ذخیره و حذف ردیفهاي بلوك شده (Cut(:** با استفاده از این گزینه، ردیفهاي منتخب به حافظۀ موقت منتقل و حذف میشوند. **حذف ردیفهاي بلوك شده (Del(:** این گزینه موجب حذف ردیفهاي منتخب میشود.

**ایجاد ردیفهاي ذخیره شده (Paste(:** این گزینه موجب میشود ردیفهاي انتخاب شده توسط دو گزینۀ Cut و Copy که به حافظۀ موقت انتقال داده شدهاند، در انتهاي ردیفهاي موجود در سند جاري اضافه شوند.

**درج ردیفهاي ذخیره شده:** با انتخاب این گزینه ردیفهاي منتخبی که به حافظۀ موقت منتقل شدهاند، در سطر ما قبل محل فعلی مکاننما درج میشوند.

**تغییر رنگ ستون:** با استفاده از این گزینه میتوان رنگ ستون مورد نظر را به دلخواه تغییر داد.

**تغییر قلم، فونت ستون:** با استفاده از این گزینه میتوان نسبت به تغییر نوع و اندازة قلم براي ستون مورد نظر اقدام نمود.

**انتخاب ستونهاي قابلمشاهده سند حسابداري:** با استفاده از این گزینه میتوان ستونهاي قابل مشاهده در سند حسابداري را از فهرستی شامل کلیۀ ستونها انتخاب نمود. هر کاربر برحسب نیاز و نوع سندي که ثبت میکند، میتواند ستونهاي مورد نیاز خود را انتخاب نموده و با استفاده از گزینۀ «ثبت تنظیم و ستونبندي انجام شده براي سند حسابداري» این تنظیمات را مستقل از دیگر کاربران ذخیره نماید. این تنظیمات مجدداً قابل ویرایش بوده و هر بار که ذخیره میشوند تا اعمال تغییر مجدد، ثابت خواهند بود.

**ذخیرة ستونبندي:** با استفاده از این گزینه، ستونهاي منتخب براي مشاهدة تغییراتی که در اندازه، محل قرارگیري، فونت و رنگ ستونها ایجاد شده در نرمافزار ثبت و در آینده نیز جدول اقلام سند به همین صورت نمایش داده خواهد شد.

**حذف ستونبندي:** با انتخاب این گزینه تنظیمات ذخیره شده جهت جدول اقلام سند حسابداري حذف شده و جدول اقلام به شکل اولیه ظاهر خواهد شد.

محاسبه: با استفاده از گزینۀ مذکور، مقادیر تعداد ردیفهای ستون، جمع ستون، بیشترین و کمترین مقدار ستون و میانگین ستون انتخاب شده نمایش داده میشود.

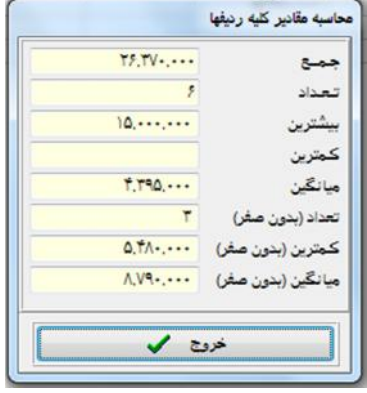

**ویرایش:** این منو همانطور که در فصل تسهیلات توضیح داده شد، مانند کلیۀ برنامههاي Office عملیات ذخیره، حذف و چسباندن متن انتخاب شده را انجام میدهد.

**بزرگنمایی:** با استفاده از این گزینه اقلام درج شده در جدول اسناد بزرگتر نمایش داده میشوند.

**کوچکنمایی:** با استفاده از این گزینه اقلام درج شده در جدول اسناد کوچکتر نمایش داده میشوند.

**دکمۀ مرور اسناد:** این دکمه در بالا و سمت چپ پنجرة سند حسابداري قرار دارد. با انتخاب این دکمه تمامی سندها از ابتداي سال مالی، نمایش داده میشوند و گزارش کامل از سندها در اختیار کاربر قرار میگیرد. همچنین میتوان با استفاده از اولین سلول در بالاي هر ستون به جستجوي گزینۀ تحریر شده در آن پرداخت.

## **مرور اسناد حسابداري**

در قسمت بالا و سمت چپ پنجرة اسناد حسابداري دو برگهدان قابل مشاهده و انتخاب میباشند. برگهدان پیشفرض، همان برگهدان «ویرایش اسناد» میباشد که در زمان گشایش پنجرة سند حسابداري فعال بوده و از آن استفاده میشود. برگهدان دوم «مرور اسناد» است که با انتخاب آن فهرستی از اسناد حسابداريِ ثبت شده نمایش داده میشود. برگهدان «مرور اسناد» اطلاعات اسناد حسابداري را بدون امکان ملاحظه اقلام اسناد نمایش میدهد که توسط آن میتوان اسناد حسابداري را در یک نگاه و به صورت خلاصه مشاهده نمود. این برگهدان اقلام اطلاعاتی سربرگ سند شامل سریال، تاریخ، کدمطلق، شماره عطف، شرح خلاصه سند، وضعیت، نوع سند، جمع بدهکار، جمع بستانکار، سال مالی، گروه سند، کاربر ایجادکننده سند و کاربر تأییدکننده سند را نمایش میدهد. همچنین برگهدان مرور اسناد داراي قابلیت فیلترسازي اسناد میباشد. براي این منظور از ردیف اول جدول مرور اسناد که بین تیتر اقلام و اولین رکورد به صورت خالی وجود دارد و در جدول مذکور قابل مشاهده است استفاده میشود. براي محدودسازي اطلاعات بایستی در زیر ستون مورد نظر مقدار را وارد سپس کلید Enter فشار داده شود. مثلاً براي مشاهدة اسناد ثبت شده در تاریخ 91/6/1 کافی است در ستون مذکور و زیر ستون تاریخ، عبارت 13910601 را وارد و کلید Enter را فشار دهید. لازم به ذکر است اطلاعات نمایش داده شده در برگهدان «مرور اسناد» دقیقاً منطبق بر اطلاعات مندرج در برگهدان «ویرایش اسناد» میباشد. به این معنی که در برگهدان «مرور اسناد» با تغییر رکورد جاري از یک سند به سند دیگر و برگشت به برگهدان ویرایشِ اسناد دقیقاً همان سند ملاحظه خواهد شد. همچنین در صورت فیلتر شدن اسناد در برگهدان مرور اسناد (با استفاده از ردیف

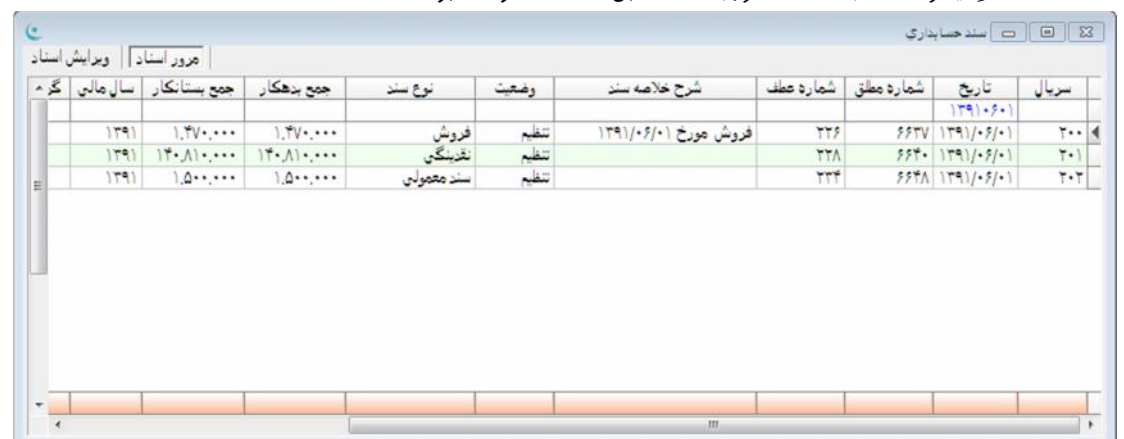

اول موجود در جدول مرور اسناد که به همین منظور تعبیه شده است) و سپس انتخاب برگهدان ویرایشِ اسناد و حرکت بین اسناد، ملاحظه میشود که فقط همان اسناد فیلتر شده در قسمت «مرور اسناد» قابل ملاحظه خواهند بود.

## **عملیات حسابداري ارزي**

نرمافزار جامع هماهنگ امکان ثبت اطلاعات ارزي در اسناد حسابداري را به صورت کامل دارا میباشد. براي فعالسازي سیستم ارزي انجام مواردي نیز لازم میباشد که در ادامه بیان میشود:

ابتدا از طریق منوي {پرونده مدیریت و تنظیم نرمافزار تنظیم مشخصات شرکت برگهدان حسابداري} گزینۀ «روال حسابداري ارزي در برنامه فعال باشد» تیکدار شود.

ارزهاي مورد استفاده در پنجرة {تعاریف تعاریف پایه انواع ارز} ایجاد شوند (براي نحوة تعریف ارز به قسمت مربوطه مراجعه شود). در پنجرة سند حسابداري بر روي اقلام سند راست کلیک کرده و با استفاده از گزینۀ «انتخاب ستونهاي قابل مشاهده سند حسابداري» ستونهاي ارزي انتخاب شوند (نوع ارز، نرخ ارز، بدهکار ارز، بستانکار ارز) و در پایان چیدمان ستونهاي مذکور به نحو مطلوب انجام و در نهایت بر روي اقلام سند راست کلیک شود تا با استفاده از گزینۀ «ذخیره ستونبندي» تغییرات اعمال شده ثبت شوند.

با انجام موارد فوق میتوان اطلاعات ارزي را در نرمافزار به نحو مطلوب ثبت و با استفاده از گزارشهاي مورد استفاده نسبت به گزارش گیري از اطلاعات ارزي اقدام نمود. یکی از گزارشهاي مورد استفاده تراز دورهاي میباشد که با انتخاب نوع تراز به صورت «ریالی-ارزي» اطلاعات ارزي را در اختیار کاربران قرار میدهد. همچنین دفاتر حسابداري با فعالسازي گزینۀ «دفتر شامل اطلاعات ارزي باشد» در برگهدان «سایر» و گزارش جامع حسابها با فعالسازي گزینۀ «گزارش ارزي» براي همین منظور مورد استفاده قرار میگیرند. همچنین با استفاده از گزارش جامع حسابها امکان صدور اسناد اختتامیه با احتساب اطلاعات ارزي فراهم میشود.

## **تأیید یا قطعیسازي اسناد**

با انتخاب این گزینه از منوي حسابداري، پنجرهاي ظاهر میشود که توسط آن میتوان اسناد حسابداري را برحسب تاریخ یا شمارة آنها در یک محدودة مشخص، تأیید یا قطعی نمود. لازم به یادآوري است که یک سند حسابداري در یک مقطع از زمان میتواند تنها در یکی از سه مرحلۀ تنظیم، تأیید یا قطعی باشد. پنجرة «تأیید یا قطعیسازي اسناد» داراي گزینههاي ذیل میباشد:

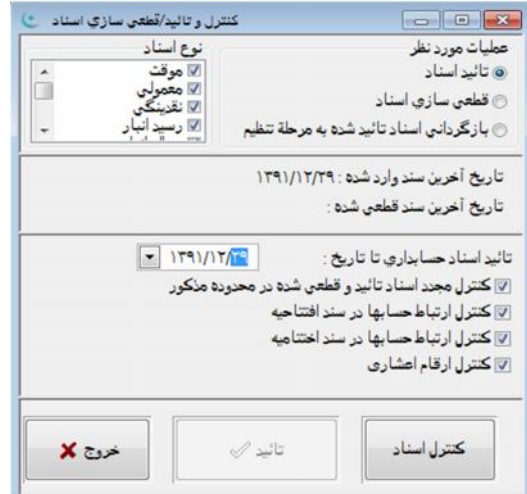

**عملیات مورد نظر:** در این قسمت سه حالت عملیات شامل: تأیید، قطعیسازي اسناد و بازگردانی اسناد، وجود دارد که براي انجام عملیات مورد نظر قابل انتخاب میباشند.

**تأیید اسناد:** در صورت انتخاب این حالت، نرمافزار نسبت به انتقال اسناد مورد نظر از مرحلۀ تنظیم به تأیید اقدام مینماید.

**قطعیسازي اسناد:** در صورت انتخاب این حالت نرمافزار نسبت به انتقال اسناد مورد نظر از مرحلۀ تنظیم یا تأیید به مرحلۀ قطعی اقدام مینماید.

**بازگردانی اسناد تأیید شده به مرحلۀ تنظیم:** در صورت انتخاب این حالت نرمافزار نسبت به بازگردانی اسناد از مرحلۀ تأیید به مرحلۀ تنظیم اقدام مینماید. لازم به ذکر این گزینه قادر به بازگردانی اسناد قطعی شده نمیباشد.

با انتخاب هر یک از سه حالت مذکور، قسمت آخر این پنجره به یکی از سه حالت «تأیید اسناد تا تاریخ:»، «قطعیسازي اسناد تا تاریخ:» یا «بازگردانی اسناد تأیید شده از تاریخ:» تغییر شکل میدهد. تعیین این تاریخها مشخص مینماید که عملیات تأیید یا قطعیسازي، تا چه تاریخی باید انجام پذیرد یا در صورت بازگردانی از چه تاریخی باید عمل بازگردانی صورت گیرد. گزینههاي این قسمت عبارتند از:

**کنترل مجدد اسناد تأیید و قطعی شده در محدودة مذکور:** با انتخاب این گزینه چنانچه اسناد در محدودة مورد نظر تأیید یا قطعی شده باشند، مجدد مورد بررسی قرار میگیرند.

**کنترل ارتباط حسابها در سند افتتاحیه:** با انتخاب این گزینه ارتباط حسابهاي اصلی (کل و معین) و تفصیلی (جزءمعین، تفصیلی 1 الی 3 و سش 1 الی سش 3) در سند افتتاحیه بررسی خواهد شد.

**کنترل ارتباط حسابها در سند اختتامیه:** با انتخاب این گزینه ارتباط حسابهاي اصلی و تفصیلی در سند اختتامیه بررسی میشود. **کنترل ارقام اعشاري:** با انتخاب این گزینه ارقام اعشاري کنترل میشوند.

**نوع اسناد:** با انتخاب یکی از انواع سند در این قسمت کنترل و قطعیسازي اسناد بر اساس نوع انتخاب شده صورت میپذیرد.

**تاریخ آخرین سند وارد شده:** این گزینه فقط براي نمایش تاریخ آخرین سند وارد شده بوده و غیر قابل ویرایش میباشد.

**تاریخ آخرین سند قطعی شده:** این گزینه فقط براي نمایش تاریخ آخرین سند قطعی شده بوده و غیر قابل ویرایش میباشد.

**کنترل اسناد:** با انتخاب این دکمه کلیۀ اسناد در محدودة تعیین شده مورد بررسی قرار میگیرند و در صورت مشاهدة مغایرت بدهکار/بستانکار در سند حسابداري پیغام خطا مشاهده میشود.

**تأیید:** انتخاب این دکمه به معناي انجام عملیات درج شده در این پنجره میباشد.

**خروج:** انتخاب این دکمه قبل از تأیید تنظیمات به معناي انصراف از ادامۀ عملیات میباشد.

## **کنترل اسناد حسابداري**

در پنجرة تأیید یا قطعیسازي اسناد گزینهاي تحت عنوان «کنترل اسناد» طراحی شده است. به منظور انجام عملیات تأیید یا قطعیسازي، ابتدا باید اسناد حسابداري توسط این گزینه مورد بررسی قرار گیرند. در صورت عدم مشاهدة خطا در اسناد، عملیات تأیید یا قطعیسازي اسناد انجام میپذیرد. در صورت وجود هر گونه مشکل در اسناد حسابداريِ ثبت شده گزارش موارد خطا بر روي صفحه نمایان میشود و امکان تأیید یا قطعیسازي اسناد وجود نخواهد داشت. لذا میتوان با استفاده از توضیحات مندرج در این گزارش، نسبت به رفع ایرادات گزارش شده اقدام نمود. همچنین میتوان در مقاطع زمانی گوناگون از این امکان بدون الزام در تأیید یا قطعیسازي اسناد حسابداري استفاده و از صحت اسناد حسابداريِ ثبت شده اطمینان حاصل نمود.

#### **افتتاحیه و اختتامیه**

عملیات صدور سند افتتاحیه، بستن حسابهاي موقت و صدور سند اختتامیه با انتخاب منوي اصلی {حسابداري افتتاحیه/ اختتامیه}، در دسترس قرار میگیرد.

#### **صدور سند افتتاحیه**

با انتخاب گزینۀ «صدور سند افتتاحیه»، پنجرهاي ظاهر میشود که میتوان از طریق آن سند افتتاحیۀ سال جاري را صادر نمود. شرط لازم براي صدور این سند توسط سیستم این است که سند اختتامیۀ سال قبل نیز توسط سیستم صادر و سال جاري ایجاد (فعال) شده باشد.

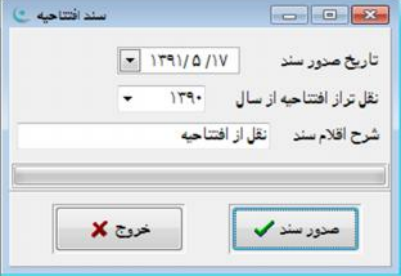

براي صدور سند افتتاحیه لازم است تاریخ صدور آن تعیین شود. این تاریخ مشخص میکند که سند افتتاحیه با چه تاریخی در اسناد حسابداري ثبت شود. همچنین باید به نرمافزار اعلام شود که براي صدور این سند از سند اختتامیه چه سالی استفاده نماید (معمولاً سال قبل در نظر گرفته میشود). در نهایت با انتخاب گزینۀ «صدور سند» نرمافزار نسبت به ایجاد سند افتتاحیه اقدام مینماید. بدین منظور نوع سند اختتامیۀ سال گذشته حتما باید «سند اختتامیه» باشد. در صورتی که نوع این سند «سند معمولی» باشد، جهت صدور سند افتتاحیۀ سال بعد قابل شناسایی نخواهد بود. براي رفع این مشکل باید به سال مالی گذشته رفته، سند مذکور را احضار، سپس در بالاي پنجرة سند حسابداري راست کلیک نمود و گزینۀ «تبدیل سند معمولی به سند اختتامیه» را انتخاب کرد.

نحوة عمل در صدور سند افتتاحیه بدین صورت است که ردیفهاي سند اختتامیه سال قبل معکوس (رقمهاي بدهکار سند اختتامیه به بستانکار و رقمهاي بستانکار به بدهکار تبدیل میشوند) و در سند افتتاحیه درج میشوند. قبل از انتخاب گزینۀ «صدور سند» با انتخاب گزینۀ «خروج» میتوان عملیات صدور سند افتتاحیه را لغو نمود.<br>**بستن حسابهای موقت** 

با انتخاب گزینهٔ «بستن حسابهای موقت» پنجرهای ظاهر میشود که میتوان از طریق آن سند «بستن حسابهای موقت» در سال جاری<br>را صادر نمود. برای صدور سند مذکور لازم است ابتدا تاریخ آن مشخص شود. این تاریخ مشخص میکند که سند «بستن حسابها با چه تاریخی در اسناد حسابداري ثبت شود.

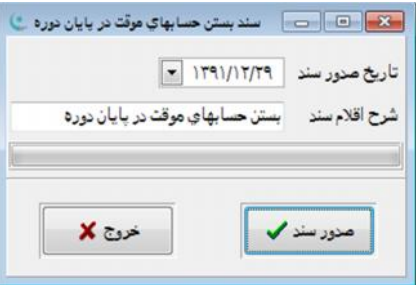

در نهایت با انتخاب گزینۀ «صدور سند» نرمافزار نسبت به ایجاد سند مذکور اقدام مینماید. نحوة عملکرد نیز بدین صورت است که ماندة کلیه حسابهایی که نوع آنها در سطح کل «موقت» تعریف شده (حسابهاي کلی که سرگروه آنها درآمد یا هزینه میباشد)، با ایجاد ردیفهایی در این سند و با مقادیر مناسب بدهکار یا بستانکار به صفر تبدیل خواهد شد. سپس یک سند حسابداري که شامل کلیۀ ردیفهاي ایجاد شده میباشد به کاربر نشان داده شده که ممکن است تراز نباشد. حال در این مرحله کاربر میتواند با تراز کردن سند از طریق تحریر رقمِ مغایرت در حساب (سود یا زیان سال جاري) نسبت به تکمیل سند اقدام و سپس آن را ثبت نماید. قبل از انتخاب گزینۀ «صدور سند» با انتخاب گزینۀ «خروج» میتوان عملیات صدورِ سند و بستن حسابهاي موقت را لغو نمود. همچنین در صورتی که سند حسابداري ایجاد شده تکمیل و ثبت نشود مانند این است که سند بستن حسابهاي موقت صادر نشده باشد. یادآوري میشود قبل از بستن حسابهاي موقت لازم است اصلاحات مربوطه را ثبت نمایید. این اصلاحات میتواند شامل اصلاح پیشپرداختها، پیشدریافتها و سایر موارد باشد. در صورت نیاز به بستن حسابهاي موقت به صورت پیشرفته میتوان از گزارش جامع حسابها که در قسمت بعدي شرح داده شده، استفاده نمود.

#### **صدور سند اختتامیه**

با انتخاب گزینۀ «صدور سند اختتامیه» میتوان نسبت به صدور سند اختتامیه سال جاري اقدام نمود.

پیش از صدور سند اختتامیه لازم است سند «بستن حسابهاي موقت» صادر و نیز تاریخ صدور سند اختتامیه مشخص شود. معمولاً این تاریخ آخرین روز دورة مالی میباشد. در نهایت با انتخاب گزینۀ «صدور سند»، نرمافزار نسبت به ایجاد سند اختتامیه اقدام مینماید. نحوة عملکرد نیز بدین صورت است که ماندة کلیۀ حسابهایی که نوع آنها در سطح کل «دائم» تعریف شده (معمولاً حسابهایی که سرگروه آنها دارایی، بدهی، سرمایه است) با ایجاد ردیفهایی در این سند و با انتساب مقادیر مناسب بدهکار یا بستانکار به صفر تبدیل میشوند. قبل از انتخاب گزینۀ «صدور سند» با انتخاب گزینۀ «خروج» میتوان عملیات صدور سند اختتامیه را متوقف نمود.

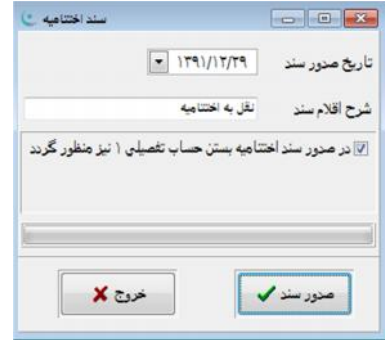

در پنجرة «صدور سند اختتامیه» گزینهاي با عنوان «در صدور سند اختتامیه بستن حسابهاي تفصیلی 1 نیز منظور گردد» وجود دارد که در صورت استفاده از آن حسابهاي تفصیلی نیز در پایان دوره صفر میشود و ماندة آن توسط سند افتتاحیه به سال بعد انتقال خواهد یافت.

## **صدور سند بستن حسابهاي موقت و اختتامیه با استفاده از گزارش جامع حسابها**

با توجه به اینکه منوهاي «بستن حسابهاي موقت» و «سند اختتامیه» در یک چارچوب استاندارد و مشخص اسناد مذکور را صادر مینمایند، در مواقعی لازم است که اسناد مذکور به صورت متفاوت و با استفاده از امکانات پیشرفتهتري صادر شوند. در چنین شرایطی میتوان از امکانات پیشبینی شده در گزارش جامع حسابها استفاده نمود. در برخی موارد از گزارش جامع حسابها براي صدور اسناد اختتامیه استفاده میشود که این موارد عبارتند از:

- بستن حسابهاي موقت در چند مرحله به جاي یک مرحله،
- بستن حسابهاي ارزي- ریالی و نقل ماندة ارزي– ریالی به سال بعد،
- بستن حسابهاي تفصیلی ،2 تفصیلی 3 و نقل ماندة حسابهاي مذکور به سال مالی بعد،

بستن حسابهاي تفصیلی درختوارهاي سش 1 الی سش 3 و نقل ماندة حسابهاي مذکور به سال مالی بعد،

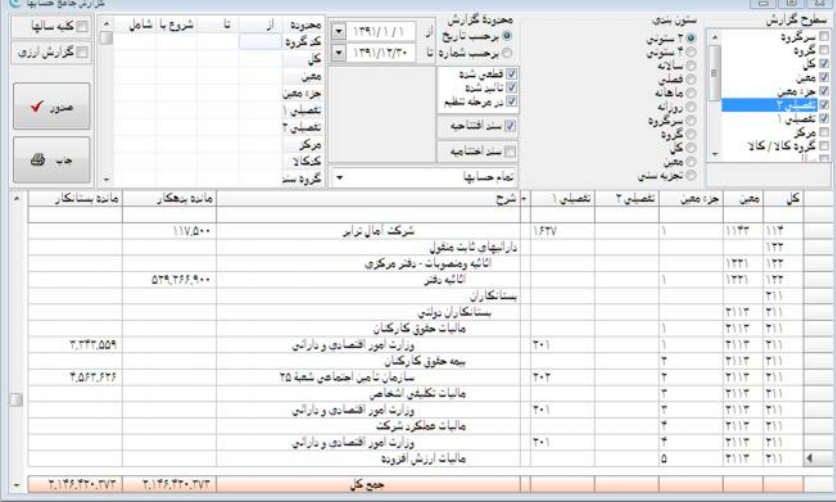

همچنین موارد دیگري نیز ممکن است باعث استفاده از گزارش جامع حسابها به جاي منوهاي اختتامیه شود که برحسب شرایط و تصمیمِ کاربر خواهد بود. مثال زیر به منظور توضیح نحوة به کارگیريِ «گزارش جامع حسابها» جهت بستن حسابها آورده شده است. در صورتی که پس از صدور «سند بستن حسابهاي موقت» نیاز به صدور سند اختتامیه همراه با صفر شدن حسابها به ترتیب در سطح کل، معین، جزءمعین، تفصیلی 2 و تفصیلی 1 باشد (توجه فرمایید که سطح تفصیلی 2 قبل از تفصیلی 1 درج شده است)، گزارش جامع حسابها را از منوي {حسابداري گزارشهاي حسابداري گزارش جامع حسابها} احضار و در قسمت سطوح گزارش سرفصلهاي مذکور را انتخاب کنید سپس با توجه به اینکه تفصیلی 2 بایستی قبل از تفصیلی 1 قرار گیرد، گزینۀ تفصیلی 2 را با استفاده از عملیات Drop and Drag به بالاي سطح تفصیلی 1 و پایینتر از جزءمعین منتقل نمایید. براي انجام این کار با استفاده از موشواره بر روي سطح تفصیلی 2 کلیک کرده، سپس کلید موشواره را پایین نگهداشته و با اندکی حرکت به سمت بالا، گزینۀ مذکور را به بالاي تفصیلی 1 منتقل نمایید. در نهایت با استفاده از دکمۀ صدور و بدون اعمال تغییر در سایر گزینهها، گزارش مورد نظر تهیه میشود. در صورت نیاز میتوان از گزینۀ محدودة حسابها و سایر گزینهها جهت ایجاد شرایط خاص در بستن حسابها استفاده نمود. پس از تهیۀ گزارش کافی است بر روي یکی از ردیفهاي آن راست کلیک کرده و گزینۀ «ایجاد سند حسابداري براي صفر کردن ستونهاي مانده (بستن حسابها)» انتخاب شود. سپس پنجرهاي به منظور درج شرح ردیفهايِ سند حسابداري نمایان میشود.

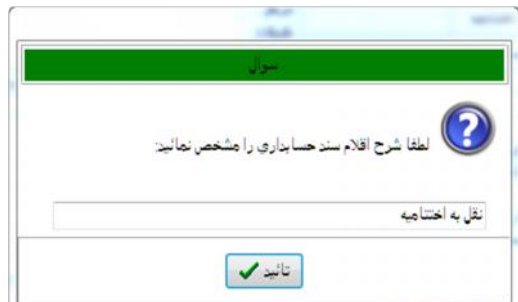

پس از تحریر شرح و انتخاب گزینۀ تأیید، نرمافزار شروع به ایجاد سند حسابداري مورد نظر نموده و در پایان با ارائه پیغام مناسب خاتمۀ عملیات را اعلام و سند حسابداري صادره را نمایش میدهد. لازم به ذکر است که نوع سند صادر شده معمولی و قابل ویرایش میباشد. در صورتی که از طریق منوي کمکی گزینۀ «تبدیل سند معمولی به سند اختتامیه» انتخاب شود، سند صادره غیر قابل ویرایش میشود.

## **گزارشهاي حسابداري**

## **دفاتر حسابداري**

با انتخاب گزینۀ "دفاتر حسابداري" از منوي «حسابداري»، پنجرهاي ظاهر میشود که از طریق گزینههاي آن دفاتر روزنامه، روزنامۀ معین، کل، معین، جزءمعین، سطوح شناور، حسابهاي تفصیلی و کد کالا براي محدودهاي از اسناد یا محدودهاي از حسابهاي تعیین شده توسط کاربر قابل تهیه و چاپ خواهد بود. منظور از محدودة اسناد، محدودة تاریخ یا شمارة اسنادي است که دفتر در آن بازه تهیه خواهد شد. همچنین مقصود از محدودة حسابها، تعیین حسابهایی است که دفتر برحسب آن تهیه خواهد شد. دفتر حساب به صورت پیشفرض براي همۀ اسناد و حسابها تهیه میشود. براي تعیین محدودة اسناد و حسابها دو برگهدان مجزّا طراحی شده است.

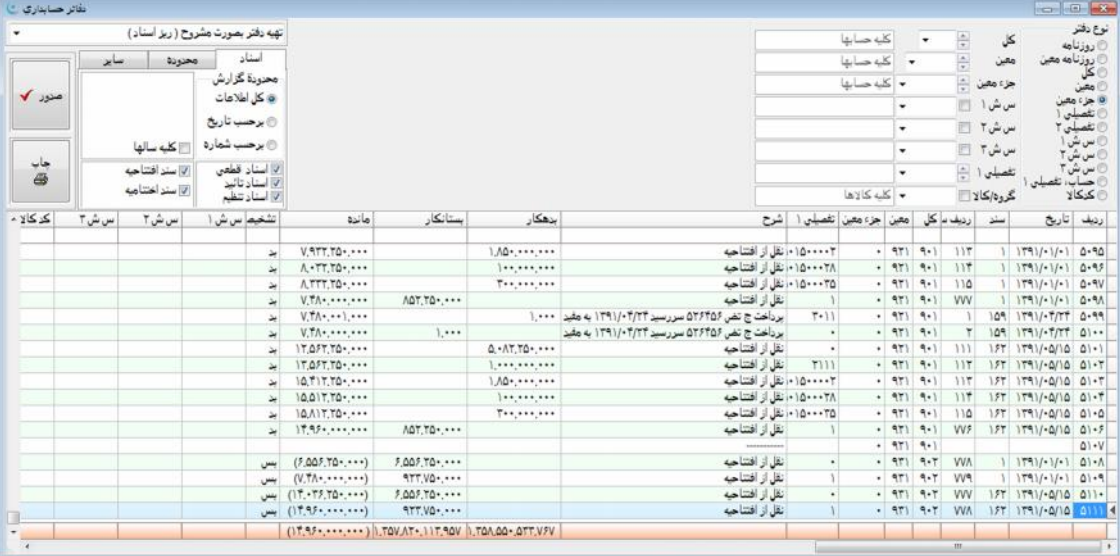

گزینههایی که برای تهیّۀ دفاتر حسابها به کار گرفته می شوند عبارتند از:

**نوع دفتر:** با انتخاب گزینههاي مندرج در این بخش مشخص میشود که چه نوع دفتري تهیه شود. دفاتر قابل تهیه عبارتند از: روزنامه، روزنامۀ معین، کل، معین، جزءمعین، مراکز ١، ٢، ٣، تفصیلی ١، ٢، ٣، حساب، تفصیلی و کد کالا.

#### دفتر روزنامه

با انتخاب این گزینه و صدور گزارش، گزارشی مانند دفتر روزنامه تهیه میشود که از آن میتوان جهت نوشتن دفتر قانونی روزنامه استفاده نمود. این گزارش شامل ستونهاي ردیف، تاریخ، نوع سند، کل، شرح، بدهکار، بستانکار و همچنین ستونهاي شماره عطف و نام حساب کل میباشد. در صورت تهیۀ گزارش به صورت مشروح، «شرح ردیف سند» و در صورت تهیۀ گزارش به تفکیک سند، شرح سند در ستون «شرح» دفاتر حسابداري نمایش داده میشود. گزارش دفتر به صورت مشروح شامل ستونهاي ردیف سند، مقدار، کد پیگیري، تاریخ پیگیري، نوع سند و تیک (این ستون حاوي شماره است) میباشد. برخی از ردیفهاي اسناد مختلف ممکن است داراي شمارة یکسان در ستون تیک باشند که این یکسان بودن به معنی پاس شدن ردیفهاي انتخابی اسناد مذکور با هم و ارتباط خاص آنها با یکدیگر میباشد.

#### دفتر روزنامه معین

این دفتر، گزارشی همچون «دفتر روزنامه» تهیه مینماید با این تفاوت که در آن علاوه بر ستون کل، ستون معین نیز وجود دارد. وجود این ستون به معنی آنست که گزارش دفتر روزنامه در سطح حسابهاي معین ارائه میشود. کاربرد این گزارش براي شرکتها و مؤسساتی است که مایل به تهیه و ارائۀ دفتر معین نبوده و از دفتر روزنامۀ معین براي ارائۀ تو م اطلاعات دفتر روزنامه و دفتر معین استفاده مینمایند.

#### دفتر کل

با انتخاب این گزینه و صدور گزارش، گزارشی مانند دفتر کل نمایش داده میشود که از آن جهت نوشتن دفتر قانونی کل استفاده میشود. این گزارش شامل ستونهاي ردیف، تاریخ، سند، کل، شرح، بدهکار، بستانکار، مانده، تشخیص و همچنین ستونهاي شماره عطف و نام حساب کل میباشد. در صورتی که گزارش به صورت مشروح تهیه شود، «شرح ردیف» اسناد و در صورت تهیه به تفکیک سند، شرح تیتر سند در ستون شرح دفاتر حسابداري نمایش داده میشود. با تهیۀ گزارش به صورت مشروح ستونهاي ردیف سند، مقدار، ماندة مقدار، کد پیگیري، تاریخ پیگیري، نوع سند و شماره تیک نیز در گزارش نمایش داده خواهند شد.

#### دفتر معین

با انتخاب این گزینه و صدور گزارش، گزارشی تهیه میشود که در نوشتن دفتر معین نیز کاربرد دارد. دفتر معین شامل ستونهاي ردیف، تاریخ، سند، کل، معین، شرح، بدهکار، بستانکار، مانده، تشخیص و همچنین ستونهاي شماره عطف، نام حساب کل و نام حساب معین میباشد. در صورتی که گزارش به صورت مشروح تهیه شود، شرح ردیف سند و در صورت تهیه به تفکیک سند، شرح تیتر سند در ستون شرح دفاتر حسابداری نمایش داده میشود. با تهیّۀ گزارش به صورت مشروح ستونهای ردیف سند، تفصیلی ۱، سش ۱، سش ، سش ۳، کد کالا، نام تفصیلی ۱، نام سش ۱، نام سش ۲، نام سش ۳، نام کالا، مقدار، ماندهٔ مقدار، کد پیگیری، تاریخ پیگیری، نوع سند و شمارهٔ تیک نیز در گزارش نمایش داده میشوند. ستونهای تفصیلی ۱، س،ش ۱، س،ش ۲ و ستونهای شرح آنها در صورت تغییر نام از طریق منوی {پرونده مدیریت و تنظیم نرمافزار تنظیم مشخصات شرکت}، با نام تغییر یافته نمایش داده میشوند.

#### دفتر جزءمعین

با انتخاب این گزینه و صدور گزارش، گزارشی در سطح حسابهاي جزءمعین نمایش داده میشود. لازم به توضیح است که در صورت تغییر نام عبارت «جزءمعین»، این گزینه با نام جدید نشان داده میشود. این گزارش شامل ستونهاي ردیف، تاریخ، سند، کل، معین، جزءمعین، شرح، بدهکار، بستانکار، مانده، تشخیص و همچنین ستونهاي شماره عطف، نام حساب کل، نام حساب معین و نام حساب جزءمعین میباشد. در صورتی که گزارش به صورت مشروح تهیه شود، شرح ردیف اسناد و در صورت تهیۀ گزارش به تفکیک سند، شرح تیتر اسناد در ستون شرح دفاتر حسابداري نشان داده میشود. در صورت تهیۀ گزارش به صورت مشروح ستونهاي ردیف سند، تفصیلی ،1 سش ،1 سش ۲، سش ۳، کد کالا، نام تفصیلی ۱، نام سش ۱، نام سش ۲، نام سش ۳، نام کالا، مقدار، ماندهٔ مقدار، کد پیگیری و و نوع سند و شماره تیک نیز در گزارش نشان داده میشوند. ستونهای جزءمعین، تفصیلی ۱، سش ۱، سش ۲ سش ۳ و ستونهای شرح آنها در صورت تغییر نام از طریق منوي {پرونده مدیریت و تنظیم نرمافزار تنظیم مشخصات شرکت}، با نام جدید نمایش داده میشوند.

#### دفتر تفصیلی ۱، تفصیلی ۳  $\,$

این گزینهها در صورت فعال بودن از طریق منوي {پرونده مدیریت و تنظیم نرمافزار تنظیم مشخصات شرکت} در دفاتر حسابداري قابل مشاهده خواهند بود. با انتخاب هر یک از این گزینهها و صدور گزارش، گزارشی در سطح انتخاب شده تهیه و نمایش داده میشود. این گزارش شامل ستونهاي ردیف، تاریخ، سند، تفصیلی ،# شرح، بدهکار، بستانکار، مانده، تشخیص و همچنین ستونهاي شماره عطف و نام حساب تفصیلی # میباشد. در صورتی که گزارش به صورت مشروح تهیه شود شرح اسناد و در صورت تهیه به تفکیک سند، شرح تیتر سند در ستون شرح نمایش داده میشود. در صورت تهیۀ گزارش به صورت مشروح ستونهاي ردیف سند، کل، معین، جزءمعین، تفصیلی ،1 سش ۲، سش ۳، کد کالا، نام کل، نام معین، نام جزءمعین، نام سش ، نام سش ۲، نام سش ۳، نام کالا، مقدار، ماندهٔ مقدار، کد پیگیری، تاریخ پیگیري، نوع سند و شمارة تیک نیز در گزارش نمایش داده میشود. در صورت تغییر نام در قسمت {پرونده مدیریت و تنظیم نرمافزار← تنظیم مشخصات شرکت}، ستونهاي جزءمعین، تفصیلی # سش ،1 سش ۲، سش ۳ و ستونهاي شرح آنها با نام جدید نمایش داده میشوند.

#### دفتر س ش ١، س ش ٢ و س ش ٣

این گزینهها در صورت فعال بودن سطوح تفصیلیِ درختوارهاي از طریق منوي {پرونده مدیریت و تنظیم نرمافزار تنظیم مشخصات شرکت} در دفاتر حسابداري قابل مشاهده خواهند بود. عبارت «سش» مخفف سطح شناور میباشد. با انتخاب هر یک از این سطوح و تهیۀ گزارش توسط گزینۀ «صدور»، گزارش مورد نظر تهیّه و نمایش داده میشود. این گزارش شامل ستونهای ردیف، تاریخ، سند، سش # شرح، بدهکار، بستانکار، مانده، تشخیص و همچنین ستونهاي شماره عطف و نام حساب سش # میباشد. در صورتی که گزارش به صورت مشروح تهیه شود شرح اسناد و در صورت تهیه به تفکیک سند، شرح تیتر سند در ستون شرح نمایش داده خواهد شد. در صورت تهیۀ گزارش در سطح سش ۱ به صورت مشروح ستونهاي ردیف سند، کل، معین، جزءمعین، سش ۲، سش ۳، کد کالا، نام کل، نام معین، نام جزءمعین، نام س ش ۲، نام س ش ۳، نام کالا، مقدار، ماندهٔ مقدار، کد پیگیری، تاریخ پیگیری، نوع سند و شمارهٔ تیک نیز در گزارش نمایش داده میشوند. در صورت تغییر نام در قسمت {پرونده مدیریت و تنظیم نرمافزار تنظیم مشخصات شرکت}، ستونهاي جزءمعین، تفصیلی ،# سش ۱، سش ۲، سش ۳ و ستونهای شرح آنها با نام جدید نمایش داده می شوند.

#### دفتر حساب، تفصیلی 1

با انتخاب این گزینه و تهیۀ گزارش توسط گزینۀ «صدور»، گزارشی به صورت سلسله مراتبی با درج حسابهاي کل، معین، جزءمعین و تفصیلی 1 نمایش داده میشود. همچنین در صورت تغییر عبارت «جزءمعین» و «تفصیلی 1» گزینههاي مذکور با نام جدید نشان داده میشوند. این گزارش شامل ستونهاي ردیف، تاریخ، سند، کل، معین، جزءمعین، تفصیلی ،1 شرح، بدهکار، بستانکار، مانده، تشخیص و همچنین ستونهاي شماره عطف، نام حساب کل، نام حساب معین، نام حساب جزءمعین و نام حساب تفصیلی 1 میباشد. در صورتی که گزارش به صورت مشروح تهیه شود شرح ردیف اسناد و در صورت تهیه به تفکیک سند، شرح تیتر اسناد در ستون شرح نمایش داده میشود. در صورت تهیّهٔ گزارش به صورت مشروح ستونهاي ردیف سند، سش ۱، سش ۲، سش ۳، کد کالا، نام سش ۱، نام سش ۲، نام سش ۳، نام کالا، مقدار، ماندة مقدار، کد پیگیري، تاریخ پیگیري، نوع سند و شمارة تیک نیز در گزارش نمایش داده میشوند. در صورت تغییر نام در قسمت {پرونده← مدیریت و تنظیم نرم|فزار← تنظیم مشخصات شرکت} ستونهای جزءمعین، تفصیلی ۱، سش ۱، سش ۲، سش ۳ و ستونهاي شرح آنها با نام جدید نشان داده میشوند.

#### دفتر کالا

در صورتی که نرمافزار انبار فعال و به صورت یکپارچه با نرمافزار حسابداري مرتبط باشد، در حسابداري میتوان از سطح تفصیلی کالا استفاده نمود. کد تفصیلی کالا در واقع همان تعریف «مشخصات کالا و مواد» میباشد که در بخش تعاریف انبار ایجاد میشود. لذا هر آنچه به عنوان کدینگ کالا و مواد در نرمافزار انبار تعریف شده باشد، در کلیۀ گزارشها و اسناد حسابداري با نام تفصیلی کالا قابل شناسایی، استفاده و گزارش گیری خواهد بود. با توجه به اینکه در نرمافزار امکان صدور خودکار اسناد حسابداری از طریق زیرسیستمهای انبار، خرید و فروش وجود دارد و این زیرسیستمها همگی با کد کالا در تعامل هستند، لذا در کلیۀ اسناد صادره خودکار از زیرسیستمهاي مذکور، کد تفصیلی کالا نیز در اسناد حسابداري ثبت خواهد شد و از طریق آن امکان تهیۀ گزارشِ دفتر کالا به نحو مطلوب فراهم میشود. البته امکان درج به صورت دستیِ کد کالا، در اسناد معمولی نیز وجود دارد.

با انتخاب گزینۀ «کد کالا» در دفاتر حسابداري و تهیۀ گزارش توسط گزینۀ «صدور»، گزارش مورد نظر تهیه و نمایش داده میشود. این گزارش شامل ستونهاي ردیف، تاریخ، سند، کد کالا، شرح، بدهکار، بستانکار، مانده، تشخیص و همچنین ستونهاي شماره عطف و نام کالا میباشد. در صورتی که گزارش به صورت مشروح تهیه شود شرح ردیف اسناد و در صورت تهیه به تفکیک سند، شرح تیتر اسناد در ستون

شرح نمایش داده میشود. در صورت تهیۀ گزارش به صورت مشروح ستونهاي ردیف سند، کل، معین، جزءمعین، تفصیلی ،1 سش ،1 سش ۲، سش ۳، نام کل، نام معین، نام جزءمعین، نام تفصیلی ۱، نام سش ۱، نام سش ۲، نام سش ۳، مقدار، ماندهٔ مقدار، کد پیگیری، تاریخ پیگیري، نوع سند و شمارة تیک نیز در گزارش نمایش داده میشوند. در صورت تغییر نام در قسمت {پرونده مدیریت و تنظیم نرم|فزار← تنظیم مشخصات شرکت} ستونهای جزءمعین، تفصیلی ۱، سش ، سش ۲، سش ۳ و ستونهای شرح آنها با نام جدید نمایش داده میشوند.

#### **گزینههاي قابل استفاده در تهیۀ گزارش دفاتر حسابداري**

**قسمت کلیۀ حسابها:** در صورتی که نوع دفتر یکی از گزینههاي کل، معین، جزءمعین، مرکز یا تفصیلی انتخاب شده باشد، از طریق گزینههای موجود میتوان تهیّۀ دفتر را به یک حساب خاص محدود نمود. گزینههای موجود برای تعیین محدوده به شرح زیر میباشند:

**کل:** این گزینه براي دفاتر کل، معین، جزءمعین یا حسابهاي تفصیلی ،1 2 و 3 قابل استفاده است. با انتخاب یک حساب کل در این بخش میتوان تهیۀ دفتر را به حساب مذکور محدود نمود. به عنوان مثال، دفتر کل براي یک حساب کل، حسابهاي معین یک حساب کل، حسابهاي جزءمعین مربوط به معینهاي یک حساب کل، آرتیکلهاي شامل حسابهاي مراکز مندرج در یک حساب کل و آرتیکلهاي شامل حسابهاي تفصیلی مندرج در یک حساب کل قابل تهیه میباشد.

**معین:** این گزینه در تهیۀ دفاتر معین، جزءمعین یا حسابهاي تفصیلی قابل استفاده است. با انتخاب یک حساب معین در این قسمت میتوان تهیۀ دفتر را به آن حساب محدود نمود. به عنوان مثال، به منظور تهیۀ دفتر معین براي یک حساب معین، حسابهاي جزءمعین مربوط به یک حساب معین، آرتیکلهاي شامل حسابهاي مراکز مندرج در یک حساب و آرتیکلهاي شامل حسابهاي تفصیلی مندرج در یک حساب معین قابل تهیه میباشد.

**جزءمعین:** این گزینه در تهیۀ دفاتر جزءمعین یا حسابهاي تفصیلی به همراه انتخاب حساب کل و معین استفاده میشود. انتخاب یک حساب جزءمعین در این بخش میتواند تهیۀ دفتر را به آن حساب محدود نماید. به عنوان مثال دفتر جزءمعین براي یک حساب جزءمعین، آرتیکلهاي شامل حسابهاي مراکز مندرج در یک حساب جزءمعین و آرتیکلهاي شامل حسابهاي تفصیلی مندرج در یک حساب جزءمعین قابل تهیه میباشد.

**سطوح شناور (مراکز):** تعریف درختوارهاي سرفصلهاي شناور از طریق منوي {تعاریف مراکز (حسابهاي تفصیلی درختوارهاي)} امکانپذیر میباشد. همچنین با مراجعه به قسمت {پرونده مدیریت و تنظیم نرمافزار تنظیم مشخصات شرکت برگهدان حسابداري} میتوان سطوح مذکور را فعال نمود و به هر یک عنوان مناسبی اختصاص داد. این عناوین در اجراي مجدد نرمافزار و گزارشها نیز لحاظ خواهند شد. در صورتی که نوع دفتر برحسب یکی از این سطوح شناور یا حسابهاي تفصیلی باشد، میتوان تهیۀ دفتر را به آن محدود نمود. در کنار عبارات مربوط به سطوح شناور مراکز، محلی براي انتخاب گزینۀ مورد نظر وجود دارد، با قرار گرفتن نشانگر موشواره بر روي آن، عبارت «زیرگروه حساب نیز در گزارش منظور گردد»، ظاهر میشود. با تیکدار کردن این گزینه در یک دفتر، ریز حساب انتخاب شده با احتساب کلیۀ حسابهاي زیر شاخۀ آن تهیه و ارائه خواهد شد.

تفصیلی **۱، ۲ و ۳**: توسط این گزینه میتوان تهیۀ دفتر را به یکی از حسابهای تفصیلی که از طریق گزینههای تفصیلی ۱، تفصیلی ۲ و تفصیلی 3 مشخص میشود، محدود نمود.

**گروه/ کالا:** توسط این گزینه میتوان تهیۀ دفتر را به گروه کالا یا کالایی خاص که توسط این گزینه مشخص میشود، محدود نمود.

**دستهبندي آرتیکل اسناد براي تهیۀ دفاتر:** به منظور تهیۀ دفاتر حسابداري سه نوع دستهبندي براي آرتیکل اسناد در نظر گرفته شده است. این سه نوع دستهبندي از طریق منویی در اختیار کاربر قرار میگیرد. عملکرد حاصل از انتخاب هر یک از آنها به این صورت میباشد:

**تهیۀ دفتر به صورت مشروح (ریز اسناد):** انتخاب این گزینه موجب میشود ریز اسناد، عیناً در تهیۀ دفاتر به کار گرفته شود. دفاتر تهیه شده با استفاده از این گزینه حجم بیشتري نسبت به دستهبنديهاي دیگر خواهد داشت.

**تهیۀ دفتر به تفکیک سند (جمع گردش حساب در هر سند):** در صورت انتخاب این گزینه حسابهاي مشابه در هر سند دستهبندي شده و به تفکیک بدهکار و بستانکار جمع زده میشود، سپس حاصل هر یک از آنها در یک ردیف از دفتر نمایش داده خواهد شد. در نتیجه به ازاي کلیۀ آرتیکلهاي بدهکار یک حساب در یک سند، یک سطر در دفتر ایجاد شده و به ازاي کلیۀ آرتیکلهاي بستانکار یک حساب در یک سند نیز یک سطر در دفتر ایجاد خواهد شد. در ستون شرح این دفتر همان عبارت ایجاد شده در شرح خلاصۀ سربرگ سند درج میشود.

**تهیۀ دفتر به تفکیک روز (جمع گردش حساب در هر روز):** در صورت انتخاب این گزینه، در هر روز حسابهاي مشابه در اسناد همان روز به تفکیک بدهکار و بستانکار جمع زده شده و حاصل هر یک از آنها در یک ردیف دفتر نشان داده میشود. در این حالت ستون شرح دفتر خالی خواهد بود.

**محدودة گزارش:** براي تعیین محدودة گزارش برگهدان محدودة اسناد از قسمت «محدودة گزارش» انتخاب میشود. در این برگهدان یکی از سه گزینۀ «کل اطلاعات»، «برحسب تاریخ» و «برحسب شماره» نیز قابل انتخاب است. در صورتی که گزینههاي «برحسب تاریخ» یا «برحسب شماره» انتخاب شده باشد، امکان ثبت دامنۀ تاریخی مورد نظر یا دامنۀ شمارههاي اسناد مورد نظر در مقابل هر یک فراهم خواهد .<br>شد.

**کل اطلاعات:** در صورت انتخاب این گزینه دفتر شامل کلیۀ اطلاعات سال مالی خواهد بود.

**برحسب تاریخ:** در صورت انتخاب این گزینه نرمافزار امکان تعیین تاریخ شروع و پایان را براي کاربر فراهم نموده و دفتر حساب در محدودة تاریخِ تعیین شده تهیه میشود. درج تاریخ با کلیک بر روي روز، ماه، سال و تایپ عدد مورد نظر صورت میگیرد. همچنین سال میبایست به صورت کامل درج شود. با کلیک بر روي دکمۀ و پیمایش میان سالها و ماهها، میتوان به تاریخ مورد نظر دست یافت. لازم به ذکر است، عدم تحریر تاریخ به منزلۀ عدم اعمال محدودیت میباشد.

**برحسب شماره:** با انتخاب این گزینه، نرمافزار امکان تحریر دو شماره سند (آغازین و پایانی) را فراهم مینماید. دفتر نیز در محدودة اسناد تعیین شده تهیه میشود. عدم تعیین هر یک از شمارههاي «از سند»، «تا سند» به منزلۀ عدم اعمال محدودیت در آغاز یا پایان اسناد می باشد.

**کلیۀ سالها:** این گزینه در صورتی کارایی دارد که اطلاعات سنوات مختلف یک شرکت در یک بانک اطلاعاتی ذخیره شده باشند. این امکان موجب میشود اسناد سنوات قبل و بعد سال مالی جاري در تهیۀ دفتر لحاظ شوند. در صورتی که تنها اسناد سنوات قبل یا بعد مورد نظر باشند، از این گزینه همراه با گزینۀ «برحسب تاریخ» از برگهدان «محدودة گزارش» استفاده میشود.

**سند افتتاحیه:** در صورت انتخاب گزینۀ مذکور اقلام و گردش سند افتتاحیه نیز در دفتر منظور خواهد شد.

**سند اختتامیه:** در صورت انتخاب گزینۀ مذکور اقلام و گردش سند اختتامیه نیز در دفتر منظور خواهد شد.

در قسمت پایین برگهدان «محدودة اسناد»، امکان استفاده یا عدم استفاده از اسنادي که در مراحل «تنظیم»، «تأیید» یا «قطعی» میباشند، فراهم شده است. به این منظور گزینههاي 1) اسناد قطعی شده، 2) اسناد تأیید شده، 3) اسناد در مرحلۀ تنظیم، وجود دارند که هر یک داراي دو حالت انتخاب یا عدم انتخاب بوده و مشخص میکنند که دفتر شامل کدامیک از اسناد باشد. به عنوان مثال میتوان با عدم انتخاب گزینۀ 3 (اسناد در مرحلۀ تنظیم)، دفتري شامل اسناد تأیید شده و قطعی شده تهیه نمود.

**محدودة حسابها:** به منظور تهیۀ دفاتر در یک محدوده از حسابها، برگهدان «محدودة حسابها» را انتخاب نموده، سپس دامنۀ حسابهاي مورد نظر در ستونهاي «از» و «تا» تحریر میشوند. با استفاده از پیش شمارهاي که در ستون «شروع با» تحریر میشود، میتوان دفتري حاوي حسابهایی با پیششمارة تحریر شده تهیه نمود.

**سایر:** انتخاب این برگهدان، باعث میشود تا دفاتر، با افزودن اطلاعات اضافی تنظیم شوند. این اطلاعات عبارتند از:

**محاسبه امتیاز:** در مواردي که لازم است برحسب تغییرات ماندة یک حساب در یک بازة زمانی امتیاز یا سود محاسبه شود، میتوان از این گزینه استفاده نمود. به عنوان مثال فرض نمایید در یک پروژة ساختمانی سرمایهگذارانی مشارکت دارند که در مقاطع زمانی مختلف مبالغی را به حساب پروژه واریز یا برداشت نمودهاند، حال اگر لازم باشد هنگام اتمام پروژه و فروش آن، پس از کسر هزینههاي انجام شده و محاسبۀ سود خالص، سود مذکور میان سرمایهگذاران تقسیم شود، نیاز به محاسبۀ دقیق میباشد.

نسبت آوردة هر سرمایهگذار و مدت در اختیار داشتن آن، میزان سود متعلق به وي را مشخص مینماید. براي انجام محاسبات دقیق فرض اوّل اینست که به ازاي هر یک میلیون ریال در هر روز یک امتیاز به هر فرد تعلق گیرد. به این ترتیب فردي که به مدت ١٠٠ روز 200,000,000 ریال آوردة نقدي در پروژه داشته باشد، امتیازي معادل: 20000=200000000+1000000\*100

سود سرمایهگذار A) = سود خالص) X) امتیاز سرمایهگذار A) ÷ (کل امتیاز همه سرمایهگذاران)

در برنامه عملیات محاسبه امتیازات و سود هر سرمایهگذار در طی دوره از طریق گزینۀ مذکور انجام میگیرد. با انتخاب این گزینه ستونهاي: روزِ محاسبه، مبلغ محاسبه، ماندة محاسبه، سود امتیاز و امتیاز نیز به ستونهاي گزارش اضافه خواهند شد. هر کدام از این ستونها بیانگر اطلاعاتی میباشند که این اطلاعات عبارتند از:

**روز محاسبه:** از طریق این ستون تعداد روزهایی که ماندة حساب آن ثابت بوده، مشخص میشود.

**مبلغ محاسبه:** مقادیر این ستون حاصل ضرب تعداد روز در مبلغ مانده میباشد.

**ماندة محاسبه:** مقادیر این ستون جمع تجمعی ستون «مبلغ محاسبه» میباشد.

**سود امتیاز:** با درج سود خالص پروژه در برگهدان محدوده و ستون «از»، سود امتیاز هر سرمایهگذار در ستون «سود امتیاز» نشان داده میشود. این ستون تنها در صورت انتخاب حالت خلاصه کاربرد دارد.

**امتیاز:** در این ستون جمع امتیازات هر سرمایهگذار به صورت تجمعی، با انتخاب حالت خلاصه نمایش داده میشود.

**صورت خلاصه:** انتخاب این گزینه موجب تهیۀ صورت خلاصه از سرمایهگذاران شده و به جاي نشان دادن ریز گردش کلیۀ سرمایهگذاران، به ذکر نام و جمع امتیازات و سود آنها اکتفا میکند.

**درج اقلام بدون کد در نوع دفتر انتخابی:** استفاده از این گزینه زمانی امکانپذیر است که یکی از جزءمعینها، مراکز یا تفصیلیها انتخاب شده باشد. یک حساب معین ممکن است داراي چند جزءمعین باشد اما جزءمعینهاي مربوطه به ازاي برخی آرتیکلها و اسناد حسابداري، ثبت نشده و تنها حساب معین آنها ثبت شده باشد. همچنین ممکن است یک حساب مرکز به چند حساب در درختوارة مراکز تقسیم شده باشد اما در برخی آرتیکلها و اسناد، حساب اصلی که سرشاخۀ حسابهاي تقسیم شده میباشد، استفاده شده باشد. براي آنکه این آرتیکلها در تهیۀ دفاتر مورد استفاده قرار بگیرند و از سایر آرتیکلها متمایز شوند از این گزینه استفاده میشود.

**دفتر شامل اطلاعات ارزي باشد:** در صورت انتخاب این گزینه ستونهاي ارزي با عناوین «بدهکار ارزي»، «بستانکار ارزي»، «ماندة ارزي» و «تشخیص ارزي» به ستونهاي دفتر اضافه خواهند شد. این ستونها حاوي اطلاعات حاصل از عملیات ارزي میباشند. این امکان در صورتی که گزینۀ «روال حسابداري ارزي در برنامه فعال باشد» در منوي {پرونده مدیریت و تنظیم نرمافزار تنظیم مشخصات شرکت برگهدان حسابداري}، تیکدار باشد، فعال خواهد بود.

**ایجاد فاصله برحسب تفکیک گزارش:** در صورت انتخاب این گزینه، در گزارش نهایی و چاپ آن، بین اقلام سندها یا روزهاي مختلف (برحسب تفکیک دفتر که بر مبناي سند یا روز میباشد)، یک ردیف فاصله ایجاد میشود تا نوشتن دفاتر از روي گزارشِ مذکور سادهتر شود.

**ایجاد خط جداکننده برحسب تفکیک گزارش:** با انتخاب این گزینه پس از تهیۀ دفاتر حسابداري، هر سند حسابداري با یک خط جداکننده تفکیک میشود. لازم به ذکر است این گزینه زمانی نمایان میشود که یکی از انواع روزنامه یا روزنامۀ معین براي تهیۀ دفتر انتخاب شده باشد.

**درج عبارت «به شرح سند حسابداري»**: با انتخاب این گزینه در انتهاي گزارش از هر سند حسابداري شرحی مبنی بر "به شرح سند حسابداري" درج میشود و به این معنی است که این گزارش از سند حسابداري صادر شده است.

**درج ستون متوسط زمان تسویه:** با انتخاب این گزینه میتوان متوسط زمان تسویۀ یک مبلغ بدهکار یا بستانکار در دفاتر حسابداري را برحسب روز تعیین نمود. با انتخاب گزینۀ مذکور دو ستون تحت عناوین «متوسط زمان تسویه (روز)» و «ماندة تسویه نشده» ایجاد خواهد شد. ستون اول بیانگر زمان تسویۀ مبلغ بدهکارِ (بستانکار) ردیف برحسب بستانکاريهاي (بدهکاريهاي) روزهاي بعد و ستون دوم بیانگر ماندة تسویه نشدة مبلغ ردیف مذکور تا کنون میباشد. بدیهی است که خالی بودن این ستون به معنی تسویۀ کامل مبلغ بدهکاري یا بستانکاري ردیف مذکور میباشد.

**تهیۀ دفتر برحسب وصول قطعی:** با انتخاب این گزینه، اسناد دریافتنی و پرداختنی که در زیرسیستم خزانهداري ثبت شدهاند و هنوز به مرحلۀ وصول نرسیدهاند، در گزارش نهایی ظاهر نخواهند شد. با استفاده از این امکان میتوان هنگام بررسی حساب یک شخص با ماهیت بدهکار، اسناد دریافتنی وي اعماز چک، برات و سفته که به صورت قطعی وصول نشدهاند را از حساب وي حذف کرده و ماندة حساب را بدون احتساب اقلام مذکور مشاهده نمود. **صدور:** با استفاده از این گزینه میتوان دفتري با تنظیمات انجام شده تهیه نمود. لازم به توضیح است که بعد از هر بار تغییر در گزینهها باید دکمۀ «صدور» مجدداً انتخاب شود. بعد از انتخاب این دکمه، جدول پایین پنجرة دفاتر نشاندهندة اقلام دفتر خواهد بود.

**چاپ:** انتخاب این دکمه منجر به احضار پنجرة «مدیریت چاپ» براي تهیۀ گزارش چاپی از دفتر خواهد شد. توضیح گزینۀ «مدیریت چاپ» در فصل «تسهیلات» آورده شده است.

**دکمۀ Excel:** دکمۀ Excel یکی از دکمههاي کمکی منوي نرمافزار است که در سمت راست دکمۀ «مدیریت چاپ» واقع و با نماد مشخص شده است. بعد از صدور دفتر این دکمه فعال شده و در صورت استفاده از آن، خروجی دفتر به نرمافزار Excel منتقل خواهد شد.

## **گزینههاي کمکی دفاتر حسابداري**

دفتر حسابداري داراي منوي کمکی میباشد. این منو با کلیک راست موشواره بر روي این جدول ظاهر خواهد شد. این گزینهها عبارتند از:

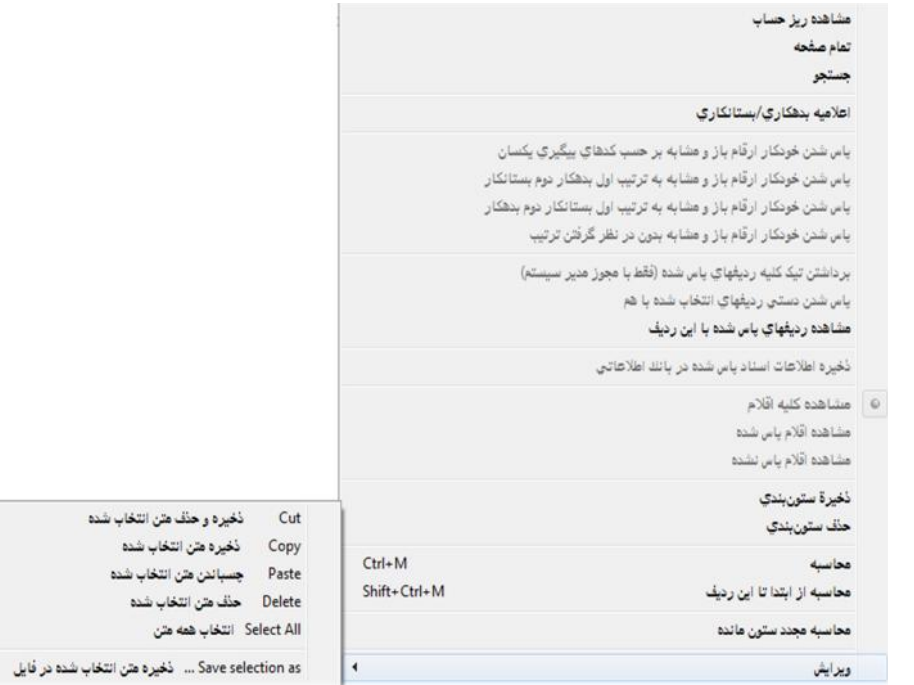

**مشاهدة ریز حساب:** با انتخاب این گزینه پنجرهاي به نام «ریز حساب» نمایان میشود. این پنجره شامل کلیۀ اقلام اسناد مرتبط با ردیف دفتر بوده و جمع مبلغ بدهکار یا بستانکار آن برابر با مبلغ بدهکار یا بستانکار ردیف دفتر میباشد. با انتخاب کلید Enter بر روي هر یک از ردیفهاي پنجرة ظاهر شده، سند حسابداري شامل ردیف مذکور نشان داده میشود.

**تمام صفحه:** انتخاب این گزینه باعث گسترش پنجرة اقلام دفتر به کل پنجرة دفاتر براي نمایش بیشتر اقلام میشود. با استفادة مجدد از همین گزینه پنجره به اندازه قبلی باز میشود.

**جستجو:** با انتخاب این گزینه پنجرة جستجو براي یافتن سطر مورد نظرِ کاربر ظاهر میسازد. گزینههاي این پنجره در فصل «تسهیلات» تشریح شده است.

**اعلامیه بدهکاري/ بستانکاري:** توسط گزینۀ مذکور میتوان فرم چاپی اعلامیۀ بدهکاري/ بستانکاري را تهیه نمود. براي تهیۀ فرم مذکور قبل از انتخاب این گزینه لازمست که ابتدا ردیفهایی که باید در فرم مذکور منظور شوند نیز انتخاب شده باشند. براي این کار میتوان با پایین نگه داشتن کلید Ctrl و انتخاب ردیفهاي مورد نظر توسط موشواره اقدام نمود. براي انتخاب ردیفهاي مورد نظر نیز میتوان با پایین نگه داشتن کلید Shift و حرکت به سمت بالا یا پایین توسط کلیدهای جهتدار (Arrow Keys) اقدام نمود.

**فهرستهاي کنترلی:** حسابداران به منظور کنترل یا تهیۀ مغایرت دفاتر خود با دیگر طرفهاي تجاري، روي یک حساب خاص (براي مثال بستانکاران تجاري، بدهکاران تجاري، جزءمعین آنها و یا حسابهاي تفصیلی) در محدودة تاریخی مشخص، ترازي تهیه میکنند و سپس با حذف موارد مورد تأییدشان به موارد مورد اختلاف دست یافته و رفع مغایرت مینمایند. موارد مورد تأیید معمولاً مواردي هستند شامل دو آرتیکل معکوس با یک مبلغ در یک حساب که تأثیري روي ماندة آن حساب نداشته و با حذف آنها، آرتیکلهاي رسیدگی نشده یا مشکوك به علت مغایر بودن، باقی میمانند. عمل حذف به یکی از روشهاي «پاس شدن خودکار ارقام باز و مشابه به ترتیب اول بدهکار دوم بستانکار»، «پاس شدن خودکار ارقام باز و مشابه به ترتیب اول بستانکار دوم بدهکار»، «پاس شدن خودکار ارقام باز و مشابه بدون در نظر گرفتن ترتیب» و «پاس شدن خودکار ارقام باز و مشابه برحسب کدهاي پیگیري یکسان» معمول بوده که به ازاي هر یک در منوي کمکی، گزینهاي در اختیار کاربر قرار میگیرد. انتخاب هر یک از این گزینهها موجب میشود دفترِ تهیه شده با حذف موارد مورد نظر خلاصهتر شود.

**برداشتن تیک کلیۀ ردیفهاي پاس شده (فقط با مجوز مدیر سیستم):** با استفاده از این گزینه تمامی ردیفهایی که در گزارش دفتر علامتگذاري شدهاند، فاقد علامت خواهند شد.

**پاس شدن دستی ردیفهاي انتخاب شده با هم:** با استفاده از این گزینه ردیفهایی که به صورت دستی انتخاب شده با هم پاس میشوند.

**مشاهدة ردیفهاي پاس شده با این ردیف:** با استفاده از این گزینه میتوان ردیفهاي پاس شده با ردیف مذکور را مشاهده نمود.

**ذخیرة اطلاعات اسناد پاس شده در بانک اطلاعاتی:** با استفاده از این گزینه میتوان اطلاعات مربوط به اسناد پاس شده را در بانک اطلاعاتی ذخیره نمود.

**مشاهدة کلیۀ اقلام:** با فعال شدن این گزینه کلیۀ ردیفهاي گزارش اعماز علامتگذاري شده و فاقد علامت، نمایش داده خواهند شد. **مشاهدة اقلام پاس شده:** با فعال شدن این گزینه، فقط اقلام پاس شده، نمایش داده میشوند.

**مشاهدة اقلام پاس نشده:** با فعالسازي این گزینه فقط اقلامی از گزارش دفتر نشان داده خواهند شد که پاس نشده باشند.

**ذخیرة ستونبندي:** به منظور ذخیرة تنظیمات مربوط به ستونهاي قابل مشاهده، حذف ستونهاي خالی، جابجایی ستونها و همچنین جلوگیري از صرف زمان اضافی براي اعمال تغییرات مجدد در ستونبندي، از این گزینه استفاده میشود. لازم به ذکر است، هر کاربر امکان بکارگیري تنظیمات خاص خود را دارا میباشد.

**حذف ستونبندي:** به منظور بازگشت به ستونبنديِ پیشفرض گزارش، میتوان تنظیمات ذخیره شده را حذف نمود.

**محاسبه:** با استفاده از گزینۀ مذکور، برنامه مقادیر تعداد ردیفها، جمع، بیشترین، کمترین و میانگین مقدار ستون انتخاب شده را نمایش مے,دھد.

**محاسبه از ابتدا تا این ردیف:** با انتخاب این گزینه جمع مبلغ از ابتداي گزارش تا ردیف انتخابی محاسبه میشود. البته در صورت کلیک بر روي ردیفی که داراي مبلغ بدهکار است اطلاعات براي بدهکاران و در صورت کلیک بر روي ردیفی که داراي مبلغ بستانکار است اطلاعات براي بستانکاران محاسبه میشود. اطلاعات دیگر شامل تعداد ردیف از بالا تا ردیف انتخابی، کمترین و بیشترین مقدار از بین ردیفهاي انتخابی و میانگین نیز محاسبه میشوند.

**محاسبه مجدد ستون مانده:** انتخاب این گزینه در صورت اعمال تغییرات باعث عملیات بروزرسانی میشود.

**ویرایش:** این منو همانطور که در فصل تسهیلات توضیح داده شد، مانند کلیۀ برنامههاي Office عملیات ذخیره، حذف و چسباندن متنِ انتخاب شده را انجام میدهد.

## **سند خلاصه گردش**

این سند براي سطح خاصی از حسابها (به عنوان مثال حساب کل) قابل تهیه میباشد. در سند خلاصه گردش جمع مبالغ بدهکار براي هر یک از سرفصلهاي حساب در سطح تعیین شده در یک سطر و جمع مبالغ بستانکار براي همان سرفصل حساب در سطح تعیین شده نیز در سطر دیگري نمایش داده میشود. تساويِ جمع اقلام بدهکار و بستانکار در سند گردش هائز اهمیت میباشد. عدم برابري این اقلام نشاندهندة بروز اشتباه در ثبت اسناد میباشد. از گزارش مذکور میتوان جهت نوشتن ماهانۀ (ماهی یک سند) دفاتر رسمی روزنامه و کل به نحو مطلوب استفاده نمود. با انتخاب گزینۀ «سند گردش» از منوي اصلی حسابداري، پنجرهاي ظاهر میشود که امکان تهیه و چاپ سند گردش را در هر یک از سطوح جامع (سرگروه حسابها)، گروه حسابها، کل، معین و جزءمعین فراهم مینماید. گزینههایی که در تهیۀ سند گردش مورد استفاده قرار میگیرند عبارتند از:

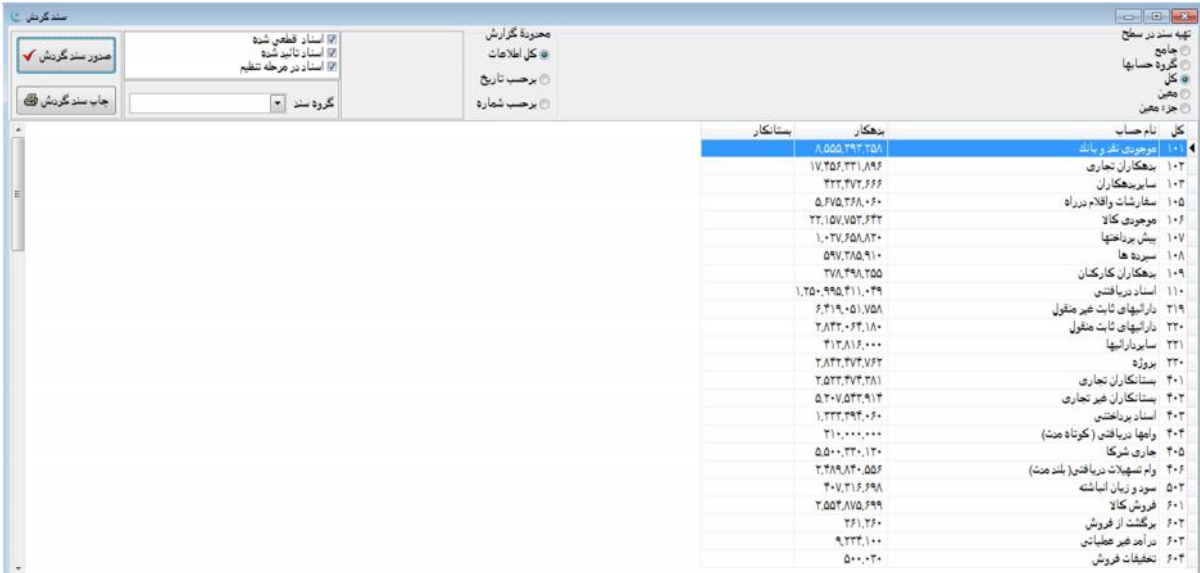

**تهیۀ سند در سطح:** سند گردش در سطوح: جامع (سرگروه حسابها)، گروه حسابها، کل، معین و جزءمعین قابل تهیه میباشد.

**محدودة گزارش:** این گزینه شامل محدودیتهایی است که میتوان در گزارش مذکور اعمال نمود. این محدودیتها برحسب کل اسناد، اسناد مربوط به یک بازه زمانی (برحسب تاریخ) و دامنهاي از اسناد (برحسب شماره) میباشند. به منظور اعمال این محدودیتها سه گزینه به شرح زیر وجود دارد:

**کل اطلاعات:** با انتخاب این گزینه، سند گردش بر اساس کلیۀ اسناد ثبت شده در دورة مالی تهیه خواهد شد.

**برحسب تاریخ:** با انتخاب این گزینه، امکان تعیین تاریخ شروع و پایان براي کاربر فراهم شده و سند گردش در محدودة تاریخ تعیین شده تهیه میشود. انتخاب تاریخ با کلیک بر روي روز، ماه، سال و درج عدد مورد نظر صورت میگیرد. همچنین سال میبایست به صورت کامل درج شود. همچنین با کلیک بر روي دکمۀ و پیمایش میان سالها و ماهها نیزمیتوان به تاریخ مورد نظر دست یافت. لازم به ذکر است، عدم تحریر تاریخ به منزلۀ عدم اعمال محدودیت میباشد.

**برحسب شماره:** با انتخاب این گزینه و تعیین شمارة سند آغازین و پایانی، صدور سند گردش به محدودة خاصی از اسناد محدود میشود. عدم تعیین هر یک از شمارههاي «از سند»، «تا سند» به منزلۀ عدم اعمال محدودیت در آغاز یا پایان دوره میباشد.

**گروه سند:** با استفاده از این گزینه میتوان تهیۀ گزارش را به گروه خاصی از اسناد محدود نمود. در صورت عدم تعیین گروه سند، گزارش فوق برحسب گردش کلیۀ اسناد تهیه خواهد شد. گروه سند را میتوان به صورت مستقیم تحریر یا با استفادة همزمان کلیدهاي Enter+Ctrl درج نمود.

**گزینههاي -1 اسناد قطعی شده -2 اسناد تأیید شده -3 اسناد در مرحلۀ تنظیم:** در صورت ترکیب گزینههاي فوق با هر یک از محدودیتهاي «کل اطلاعات»، «برحسب تاریخ» و «برحسب شماره» میتوان به فرم مطلوب جهت تهیۀ گزارش دست یافت. هر یک از این گزینهها داراي دو حالت (انتخاب یا عدم انتخاب) میباشند. با انتخاب هر یک از این گزینهها، سند گردش براي اسناد در مرحلۀ قطعی، تأیید یا تنظیم تهیه خواهد شد. به عنوان مثال: در صورت عدم انتخاب گزینۀ ،3 (اسناد در مرحلۀ تنظیم) سند گردش تنها شامل اسناد تأیید و قطعی شده خواهد بود.

**صدور سند گردش:** با انتخاب این گزینه میتوان نسبت به تهیۀ گزارش با تنظیمات انجام شده اقدام نمود. لازم به ذکر است، پس از اعمال تغییر در تنظیمات انجام شده میبایست گزینۀ «صدور سند گردش» مجدد انتخابشود. با انتخاب این گزینه، سند گردش با توجه به تنظیمات جدید تهیه میشود.

**چاپ سند گردش:** با انتخاب این گزینه، پنجرة «مدیریت چاپ» به منظور تهیۀ نسخۀ چاپیِ سند گردش نمایان میشود.

**جدول اقلام «سند گردش»:** با انتخاب گزینۀ «صدور سند گردش»، جدولی حاوي اطلاعات سند گردش نمایان میشود. این جدول داراي منوي کمکی به شرح زیر میباشد: **مشاهدة ریز حساب:** با راست کلیک بر روي هر یک از سطرهاي سند گردش و انتخاب گزینۀ فوق، پنجرهاي ظاهر شده که شامل جدولی حاوي کلیه اقلام اسناد مرتبط با ردیف انتخاب شده بوده و جمع مبالغ بدهکار یا بستانکار آن برابر با مبلغ بدهکار یا بستانکار ردیف در سند گردش میباشد. با انتخاب کلید Enter بر روي هر یک از ردیفهاي جدول ظاهر شده در این پنجره، سند حسابداري شامل ردیف مذکور، نشان داده میشود.

**تمام صفحه:** با انتخاب این گزینه، جدول اقلام سند گردش در سطح پنجره گسترده میشود. این گزینه به منظور حداکثر استفاده از صفحه و نمایش بیشتر اقلام به کار میرود. با استفادة مجدد از این گزینه، پنجره به اندازه اولیه خود بازمیگردد.

**محاسبه:** با استفاده از گزینۀ مذکور، تعداد ردیفهاي ستون، جمع ستون، بیشترین و کمترین مقدار ستون و میانگین مبالغ ستون انتخاب شده نمایش داده میشوند.

**دکمۀ Excel( ) :** دکمۀ Excel یکی از دکمههاي کمکی نوار ابزار موجود در نرمافزار میباشد. پس از صدور سند گردش، این دکمه فعال شده و با استفاده از آن خروجی سند گردش به نرمافزار Excel منتقل میشود.

## **ترازها**

گزینۀ ترازها از منوي «حسابداري»، شامل دو گزینۀ فرعی «تراز دورهاي» و «ترازنامه» میباشد. از طریق این گزینهها کلیۀ ترازهاي مورد نیاز قابل تهیه میباشند.

#### **تراز دورهاي**

گزینههاي قابل تنظیم در صدور تراز دورهاي عبارتند از:

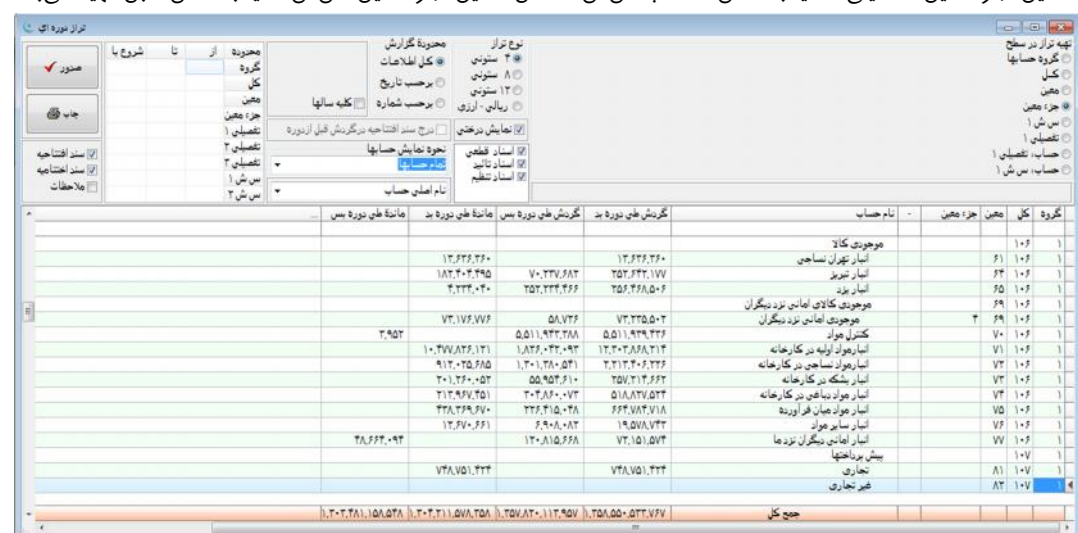

**تهیۀ تراز در سطح:** با توجه به نیاز کاربر، تراز دورهاي در سطوح: گروه حسابها، کل، معین، جزءمعین، سش ،1 تفصیلی ،1 حساب تفصیلی 1 (کل، معین، جزءمعین، تفصیلی 1) یا بالعکس، حساب سش 1 (کل، معین، جزءمعین، سش1) یا بالعکس قابل تهیه میباشد.

**نوع تراز:** این بخش شامل سه گزینه میباشد. در هر بار صدور تراز تنها یکی از آنها قابل انتخاب میباشد. این گزینهها عبارتند از: **4 ستونی:** با انتخاب این گزینه، تراز تهیه شده علاوه بر ستونهاي ثابت تراز (کد و نام حساب)، شامل دو ستون گردش طی دورة بدهکار و بستانکار و دو ستون ماندة طی دورة بدهکار و بستانکار (در مجموع چهار ستون) نیز میباشد.

**8 ستونی:** با انتخاب این گزینه، تراز صادر شده علاوه بر ستونهاي ثابت تراز (کد و نام حساب)، شامل دو ستون گردش دورة قبل بدهکار و بستانکار، دو ستون گردش طی دورة بدهکار و بستانکار، دو ستون گردش آخر دورة بدهکار و بستانکار و دو ستون ماندة آخر دورة بدهکار و بستانکار (در مجموع 8 ستون) خواهد بود. در تراز 8 ستونی، با انتخاب گزینۀ «برحسب تاریخ» از قسمت «محدودة گزارش»، بازة زمانی مورد نظر جهت صدور تراز نامه تعیین شده و دورة قبل از محدودة تاریخیِ تعیین شده به عنوان دورة قبل در نظر گرفته میشود. با انتخاب گزینۀ «کلیۀ سالها» و صدور تراز 8 ستونی، دورة قبل علاوه بر محدودة ابتداي سال مالیِ جاري تا پیش از تاریخ تعیین شده به عنوان دورة مورد نظر براي تهیۀ تراز، شامل اسناد سنوات قبل نیز خواهد بود.

**12 ستونی:** با انتخاب این گزینه، تراز تهیه شده علاوه بر ستونهاي ثابت تراز (کد و نام حساب) شامل:

دو ستون گردش دورة قبل بدهکار و بستانکار، دو ستون ماندة دورة قبل بدهکار و بستانکار، دو ستون گردش طی دورة بدهکار و بستانکار، دو ستون ماندة طی دورة بدهکار و ماندة بستانکار، دو ستون گردش آخر دورة بدهکار و بستانکار و دو ستون ماندة آخر دورة بدهکار و بستانکار (در مجموع 12 ستون) خواهد بود.

**ریالی- ارزي:** با انتخاب این گزینه، تراز تهیه شده علاوه برستونهاي موجود در تراز 4 ستونی، ستونهايِ گردش و ماندة ارزي را نیز ایجاد مینماید. این گزینه زمانی فعال میباشد که گزینۀ "روال حسابداري ارزي در برنامه فعال باشد" در قسمت {پرونده مدیریت و تنظیم نرمافزار تنظیم مشخصات شرکت برگهدان حسابداري} تیکدار شده باشد.

**نمایش درختی:** با انتخاب این گزینه، ستون حسابها شامل درختوارة حسابها (شامل کد و عنوان حسابها از سطح سرگروه تا سطحی که تراز براي آن تهیه میشود)، خواهد بود. در صورت عدم انتخاب این گزینه، کد و عنوان حسابها تنها در سطح مشخص شده نمایش داده میشوند.

**گزینههاي -1 اسناد قطعی شده -2 اسناد تأیید شده -3 اسناد در مرحلۀ تنظیم:** در صورت ترکیب گزینههاي فوق با یکی از محدودیتهاي «کل اطلاعات»، «برحسب تاریخ» یا «برحسب شماره» میتوان به فرم مطلوب جهت تهیۀ تراز دست یافت. هر یک از این گزینهها داراي دو حالت (انتخاب یا عدم انتخاب) میباشند. با انتخاب هر یک از این گزینهها، تراز دورهاي براي اسناد در مرحلۀ قطعی، تأیید یا تنظیم تهیه خواهد شود. به عنوان مثال: در صورت عدم انتخاب گزینۀ ،3 (اسناد در مرحلۀ تنظیم) تراز تنها شامل اسناد تأیید و قطعی شده خواهد بود.

**محدودة گزارش:** این گزینه شامل محدودیتهایی است که میتوان در تهیۀ تراز اعمال نمود. میتوان محدودة را برحسب «کل اسناد»، اسناد مربوط به یک بازه زمانی (برحسب تاریخ) و دامنهاي از اسناد «برحسب شماره» تعیین نمود. به منظور اعمال این محدودیتها سه گزینه به شرح زیر وجود دارد**:**

**کل اطلاعات:** با انتخاب این گزینه، تراز بر اساس کلیۀ اسناد ثبت شده در دورة مالی تهیه خواهد شد.

**برحسب تاریخ:** با انتخاب این گزینه امکان تعیین تاریخ شروع و پایان براي کاربر فراهم شده و تراز در محدودة تاریخ تعیین شده تهیه میشود. انتخاب تاریخ با کلیک بر روي روز، ماه، سال و درج عدد مورد نظر صورت میگیرد. همچنین سال میبایست به صورت کامل درج شود. با کلیک بر روي و پیمایش میان سالها و ماهها نیزمیتوان به تاریخ مورد نظر دست یافت. لازم به ذکر است، عدم تحریر تاریخ به منزلۀ عدم اعمال محدودیت میباشد.

**برحسب شماره:** با انتخاب این گزینه و تعیین شمارة سند آغازین و پایانی، صدور تراز به محدودة خاصی از اسناد محدود میشود. عدم تعیین هر یک از شمارههاي «از سند»، «تا سند» به منزلۀ عدم اعمال محدودیت در آغاز یا پایان دوره میباشد.

**کلیۀ سالها:** در صورتی که اطلاعات سنوات قبل نیز در بانک اطلاعاتی سال جاري موجود باشد، انتخاب این گزینه موجب استفاده از اسناد سنوات قبل (و حتی بعد) در تهیّۀ تراز خواهد شد. لازم به ذکر است، با محدود نمودن تاریخ میتوان دامنۀ اسناد به کار رفته در تهیّۀ تراز را تعیین نمود.

**درج سند افتتاحیه در گردش قبل از دوره:** این گزینه در تراز 8 و 12 ستونی فعال میباشد. با استفاده از این گزینه گردش دورة قبل و گردش طی دورة بدهکار و بستانکار با توجه به سند افتتاحیۀ دورة قبل محاسبه خواهد شد.

**نحوة نمایش حسابها:** با استفاده از گزینههاي موجود در این قسمت، حذف حسابهاي بدون گردش و حسابهاي بدون مانده از تراز تهیه شده، امکانپذیر میشود. گزینههاي موجود در این قسمت عبارتند از:

**تمام حسابها:** با انتخاب این گزینه، کلیۀ حسابها (چه داراي گردش و چه فاقد گردش) نمایش داده میشوند.

**فقط حسابهاي با ماندة پایان دوره:** با انتخاب این گزینه، حسابهایی که ماندة آنها در ابتدا و طی دورة گزارش صفر شده، نمایش داده نمی شوند.

**فقط حسابهاي با ماندة طی دوره:** با انتخاب این گزینه، حسابهایی که ماندة آنها طی دورة گزارش صفر شده، نمایش داده نمیشوند. **فقط حسابهاي با ماندة بدهکار:** با انتخاب این گزینه، حسابهایی که داراي ماندة بدهکار در طی دورة گزارش هستند نمایش داده می,شوند.

**فقط حسابهاي با ماندة بستانکار:** با انتخاب این گزینه، حسابهایی که داراي ماندة بستانکار در طی دورة گزارش هستند نمایش داده مے,شوند.

**فقط حسابهاي داراي گردش ارزي:** با انتخاب این گزینه، حسابهایی که داراي گردش ارزي در طی دورة گزارش هستند، نمایش داده میشوند. این گزینه با انتخاب تراز از نوع ریالی- ارزي، در قسمت نحوة نمایش حسابها فعال خواهد شد.

در صورت لزوم میتوان تراز را برحسب نام اصلی حساب، نام لاتین حساب یا ملاحظات حساب تهیه نمود.

**محدوده:** با تعیین محدودة مورد نیاز در این قسمت، میتوان تراز دورهاي را برحسب کدهاي گروه حساب، کل، معین، جزءمعین، سش ،1 ،2 3 یا تفصیلی ،1 ،2 3 تهیه نمود. در صورت درج کد در ستون «از»، براي هر یک از سطوح حساب در جدول محدوده، گزارش تراز شامل ردیفهایی با کد حساب بزرگتر یا مساوي رقم تعیین شده در ستون «از» خواهد بود. همچنین در صورت تحریر کد در ستون «تا» براي هر یک از سطوح حساب در جدول محدوده، گزارش تراز شامل ردیفهایی با کد حساب کوچکتر یا مساوي رقم تعیین شده در ستون «تا» خواهد بود. همچنین در صورت تحریر یک رقم در ستون «شروع با»، گزارش نهایی تنها شامل ردیفهایی خواهد بود که کد آنها با ارقام تحریر شده در ستون مذکور شروع میشوند.

**سند افتتاحیه:** در صورت انتخاب گزینۀ مذکور اقلام و گردش سند افتتاحیه نیز در تراز منظور خواهد شد.

**سند اختتامیه:** در صورت انتخاب گزینۀ مذکور اقلام و گردش سند اختتامیه نیز در تراز منظور خواهد شد.

**ملاحظات:** در صورت انتخاب گزینۀ مذکور یک ستون خالی با عنوان ملاحظات ایجاد میشود.

**صدور:** با انتخاب این گزینه، تراز دورهاي برحسب تنظیمات انجام شده تهیه خواهد شد. همچنین لازم است پس از اعمال تغییر در تنظیمات انجام شده، دکمۀ «صدور» مجدد انتخاب شود.

**چاپ:** با انتخاب این دکمه، پنجرة «مدیریت چاپ» جهت تهیۀ نسخۀ چاپی تراز دورهاي نمایان خواهد شد.

#### منوي کمکی در پنجرة ترازها

جدول اقلام پنجرة «تراز دورهاي»، که پس از انتخاب دکمۀ «صدور تراز» و راست کلیک بر روي جدول اقلام نمایش داده میشود. این منو داراي گزینههایی به شرح زیر میباشد:

**مشاهدة ریز حساب:** با قرار دادن نشانگر موشواره بر روي یکی از سطرهاي تراز دورهاي، انجام راست کلیک و انتخاب گزینۀ «مشاهده ریز حساب»، پنجرهاي نمایان میشود. این پنجره داراي جدولی حاوي کلیۀ اقلام اسناد میباشد که مرتبط با ردیف مورد نظر در تراز بوده و جمع مبالغ بدهکار یا بستانکار آنها برابر با مبلغ بدهکار یا بستانکار ردیف مورد نظر در تراز دورهاي میباشد. با دو بار کلیک بر روي هر یک از ردیفهاي جدولِ اقلام در این پنجره، سند حسابداريِ ردیف مذکور نشان داده خواهد شد.

**تمام صفحه:** با انتخاب این گزینه جدول اقلام تراز در سطح پنجره گسترده میشود. این گزینه به منظور حداکثر استفاده از صفحه و نمایش بیشتر اقلام به کار میرود. با استفادة مجدد از این گزینه، پنجره به اندازه اولیۀ خود باز میگردد.

**ذخیرة ستونبندي:** به منظور ذخیرة تنظیمات مربوط به ستونهاي قابل مشاهده، حذف ستونهاي خالی، جابجایی ستونها و همچنین جلوگیري از صرف زمان اضافی براي اعمال تغییرات مجدد در ستونبندي، از این گزینه استفاده میشود. لازم به ذکر است، هر کاربر امکان به کارگیري تنظیمات خاص خود را دارا میباشد.

**حذف ستونبندي:** به منظور رؤیت ستونبنديِ پیشفرض نرمافزار در گزارشِ تهیه شده، میتوان ستونبندي تنظیم و ثبت شده را با استفاده از این گزینه حذف نمود.

**محاسبه:** با استفاده از گزینۀ مذکور مقادیر تعداد ردیفهاي ستون، جمع ستون، بیشترین مقدار ستون، کمترین مقدار ستون و میانگین ستون انتخاب شده نمایش داده میشود.

**محاسبۀ مجدد مقادیر:** با انتخاب این گزینه، گردش نمایش داده شده برحسب شرایط تعیین شده بروزرسانی میشود.

**نمایش زیرشاخهها:** در صورت انتخاب این گزینه، زیر حسابهاي ردیف انتخاب شده نیز در تراز مشاهده خواهند شد. در غیر این صورت زیر حسابها نمایش داده نمیشوند، اما جمع گردش آنها در ردیف جاري منعکس خواهد شد. همچنین علامت «+» در ستون «+»، نشاندهندة وجود حسابهاي داراي گردش در سطوح پایینترِ حساب مندرج در ردیف جاري میباشد.

**توسعۀ همه:** استفاده از این گزینه موجب مشاهدة سطوح (با توجه به اینکه تراز در چه سطحی تهیه شده باشد.) موجود در گزارش تا سطح آخر خواهد شد.

**بستن همه:** استفاده از این گزینه موجب بسته شدن کلیۀ سطوح نمایش داده شده در تراز، غیر از اولین سطح خواهد شد. بدین ترتیب در گزارش تراز تنها سطح اول نمایش داده میشود که با انجام دو بار کلیک بر روي هر یک از سطوح اصلی، سطوح زیرین آن نیز قابل مشاهده خواهد بود.

> **بستن تا سطح کل:** استفاده از این گزینه موجب بسته شدن کلیۀ سطوح زیرین سطح کل خواهد شد. **بستن تا سطح معین:** استفاده از این گزینه موجب عدم نمایش سطوح بعد از سطح معین خواهد شد. **بستن تا سطح جزءمعین:** استفاده از این گزینه موجب عدم نمایش سطوح بعد از سطح جزءمعین خواهد شد.

**بستن تا سطح اشخاص:** استفاده از این گزینه موجب بسته شدن سطوح زیرین حساب تفصیلی 1 (در صورت وجود) خواهد شد.

**ویرایش:** این گزینه مانند کلیۀ برنامههاي Office عملیات ذخیره، حذف و چسباندن متن انتخاب شده را انجام میدهد.

**دکمۀ Excel( ) :** دکمۀ Excel یکی از گزینههاي کمکی نوار ابزار نرمافزار میباشد. با صدور تراز دورهاي این دکمه فعال شده و در صورت استفاده از آن خروجی تراز دورهاي به نرمافزار Excel منتقل خواهد شد.

#### **ترازنامه**

ترازنامه از طریق منوي {حسابداري ترازها ترازنامه} در دسترس میباشد. با انتخاب این گزینه پنجرهاي ظاهر میشود که با تنظیم گزینههاي آن، ترازنامه به صورت استاندارد تهیه خواهد شد. ترازنامه شامل حسابهاي کلی خواهد بود که کد سرگروه حساب آنها یکی از عناوین دارایی، بدهی و سرمایه باشد.

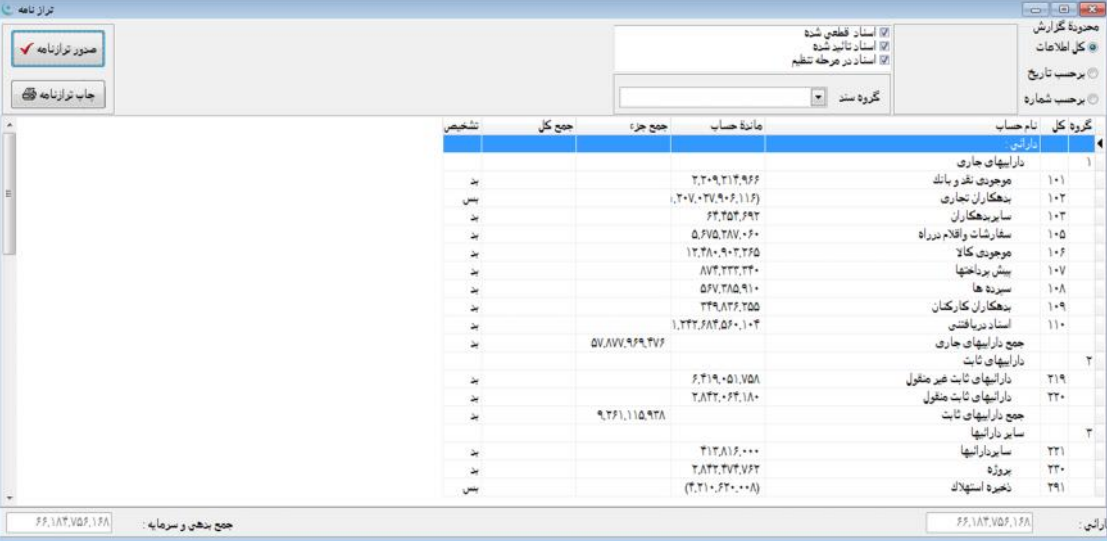

در تهیۀ ترازنامه میتوان محدودیتهاي خاصی را اعمال نمود. این محدودیتها برحسب تاریخ و شمارة سند میباشند. گزینههاي مورد استفاده در تهیۀ ترازنامه عبارتند از:

**محدودة گزارش:** این گزینه شامل محدودیتهایی است که میتوان در تهیه ترازنامه اعمال نمود. محدودة مورد نظر، میتواند برحسب «کل اسناد»، اسناد مربوط به یک بازه زمانی (برحسب تاریخ) یا دامنهاي از اسناد (برحسب شماره) باشد. به منظور اعمال این محدودیتها سه گزینه به شرح زیر وجود دارند:

**کل اطلاعات:** با انتخاب این گزینه، ترازنامه برحسب کلیۀ اسناد ثبت شده در دورة مالی تهیه خواهد شد.

**برحسب تاریخ:** با انتخاب این گزینه امکان تعیین تاریخ شروع و پایان دوره براي کاربر فراهم میشود و ترازنامه در محدودة تاریخ تعیین شده تهیه خواهد شد. انتخاب تاریخ با کلیک بر روي روز، ماه، سال و درج عدد مورد نظر صورت میگیرد. همچنین سال میبایست به صورت کامل درج شود. با کلیک بر روي دکمۀ و پیمایش میان سالها و ماهها نیزمیتوان به تاریخ مورد نظر دست یافت. لازم به ذکر است، عدم تحریر تاریخ به منزلۀ عدم اعمال محدودیت میباشد.

**برحسب شماره:** با انتخاب این گزینه و تعیین شمارة سند آغازین و پایانی، صدور ترازنامه به محدودة خاصی از اسناد محدود میشود. عدم تعیین هر یک از شمارههاي «از سند»، «تا سند» به منزلۀ عدم اعمال محدودیت در آغاز یا پایان دوره میباشد.

**گزینههاي -1 اسناد قطعی شده -2 اسناد تأیید شده -3 اسناد در مرحلۀ تنظیم:** در صورت ترکیب گزینههاي فوق با یکی از محدودیتهاي «کل اطلاعات»، «برحسب تاریخ» یا «برحسب شماره» میتوان به فرم مطلوب جهت تهیه ترازنامه دست یافت. هر یک از این گزینهها داراي دو حالت (انتخاب یا عدم انتخاب) میباشند. با انتخاب هر یک از این گزینهها، ترازنامه براي اسناد در مرحلۀ قطعی، تأیید یا تنظیم تهیه خواهد شد. به عنوان مثال با عدم انتخاب گزینۀ 3 (اسناد در مرحلۀ تنظیم) ترازنامه تنها شامل اسناد تأیید و قطعی شده خواهد بود.

**گروه سند:** با استفاده از این گزینه میتوان تهیۀ گزارش را به گروه خاصی از اسناد محدود نمود. در صورتی که گروه سند مشخص نشود، ترازنامه برحسب گردش کلیۀ اسناد تهیه میشود. گروه سند را میتوان به صورت مستقیم تحریر یا با استفادة همزمان کلیدهاي Enter+Ctrl درج نمود.

**صدور ترازنامه:** با انتخاب این گزینه، ترازنامه برحسب تنظیمات انجام شده تهیه خواهد شد. همچنین لازم است پس از اعمال تغییر در تنظیمات انجام شده، دکمۀ «صدور ترازنامه» مجدد انتخاب شود.

**چاپ ترازنامه:** با انتخاب این دکمه پنجرة «مدیریت چاپ» جهت تهیۀ نسخۀ چاپی از ترازنامه نمایان میشود. گزینههاي پنجرة «مدیریت چاپ» در فصل «تسهیلات» تشریح شدهاند.

**دکمۀ Excel( ) :** دکمۀ Excel یکی از گزینههاي کمکی نوار ابزار نرمافزار میباشد. با صدور ترازنامه این دکمه فعال شده و در صورت استفاده از آن خروجی ترازنامه به نرمافزار Excel منتقل خواهد شد.

## **سایر گزارشهاي حسابداري**

گزارشهاي حسابداري شامل گزینههاي: «درآمد و هزینه»، «چاپ اسناد»، «فهرست عناوین حسابها»، «صورتهاي مالی»، «بررسی حسابها» و «گزارش جامع حسابها» میباشد.

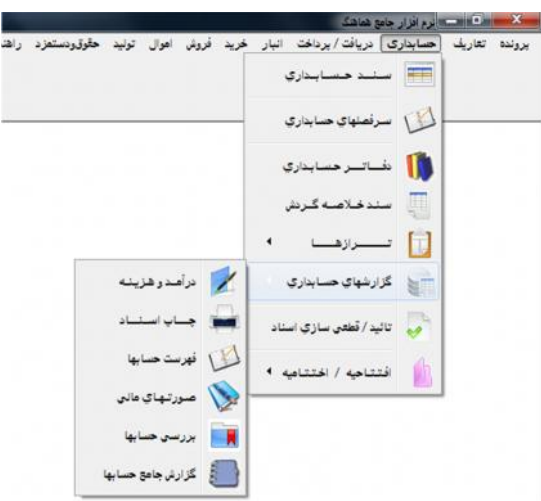

## **درآمد و هزینه**

با استفاده از این گزارش، «صورت حساب درآمد و هزینه» به صورت استاندارد قابل تهیه خواهد بود.

این گزارش براي حسابهایی با سرگروه «درآمد» و «هزینه» قابل تهیه میباشد. در تهیۀ صورت درآمد و هزینه نیز میتوان محدودیتهاي خاصی را اعمال نمود. این محدودیتها برحسب تاریخ و دامنهاي از شمارة اسناد میباشند.

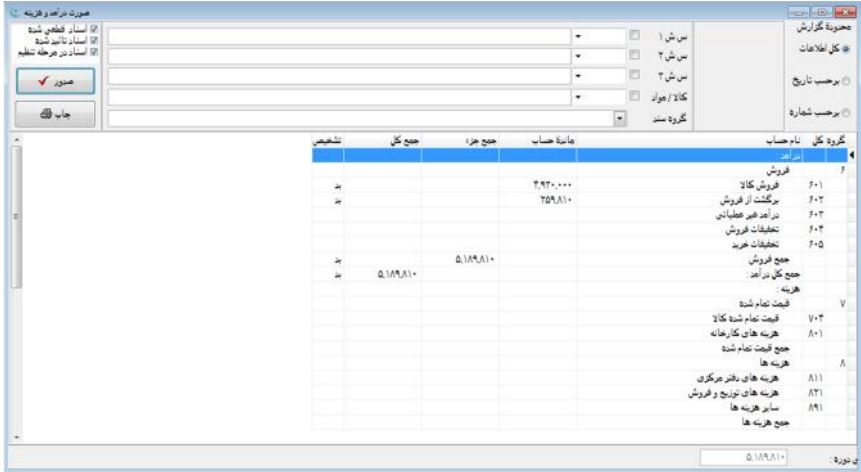

گزینههایی که براي تهیۀ صورت درآمد و هزینه به کار گرفته میشوند عبارتند از:

**محدودة گزارش:** این گزینه شامل محدودیتهایی است که میتوان در تهیۀ گزارش اعمال نمود. محدودة مورد نظر میتواند برحسب «کل اسناد»، اسناد مربوط به یک بازه زمانی (برحسب تاریخ) و دامنهاي از اسناد (برحسب شماره) باشد. به منظور اعمال این محدودیتها سه گزینه به شرح زیر وجود دارد:

**کل اطلاعات:** با انتخاب این گزینه، صورت حساب درآمد و هزینه بر اساس کلیۀ اسناد ثبت شده در دورة مالی تهیه خواهد شد.

**برحسب تاریخ:** با انتخاب این گزینه امکان تعیین تاریخ شروع و پایان دوره براي کاربر فراهم شده و گزارش مذکور در محدودة تاریخ تعیین شده تهیه میشود. انتخاب تاریخ با کلیک بر روي روز، ماه، سال و درج عدد مورد نظر صورت میگیرد. همچنین سال میبایست به صورت کامل درج شود. با کلیک بر روی دکمۀ اُسا و پیمایش میان سالها و ماهها نیز میتوان به تاریخ مورد نظر دست یافت. لازم به ذکر است، عدم تحریر تاریخ به منزلۀ عدم اعمال محدودیت میباشد.

**برحسب شماره:** در صورت استفاده از این گزینه، کاربر با تعیین شمارة سند آغازین و پایانی، صدور گزارش مذکور را به محدودة خاصی از اسناد محدود مینماید. عدم تعیین هر یک از شمارههاي «از سند»، «تا سند» به منزلۀ عدم اعمال محدودیت در آغاز یا پایان دوره میباشد.

**سطح شناور :1** با درج کد در این محل، گزارش صادر شده نتیجۀ اسنادي خواهد بود که در آنها کد مذکور در سطح شناور 1 بکار گرفته شده است. در صورت خالی بودن گزینۀ مذکور گزارش برحسب «سطح شناور 1» فیلتر نخواهد شد.

**سطح شناور :2** با درج کد در این محل، گزارش صادر شده نتیجۀ اسنادي خواهد بود که در آنها کد مذکور در سطح شناور 2 به کار گرفته شده است. در صورت خالی بودن گزینۀ مذکور گزارش برحسب «سطح شناور 2» فیلتر نخواهد شد.

**سطح شناور :3** با درج کد در این محل، گزارش صادر شده نتیجۀ اسنادي خواهد بود که در آنها کد مذکور در سطح شناور 3 به کار گرفته شده است. در صورت خالی بودن گزینۀ مذکور گزارش برحسب «سطح شناور 3» فیلتر نخواهد شد.

**کالا/ مواد:** با انتخاب این گزینه، گروههاي کالایی که در قسمت {انبار تعاریف گروههاي کالا و مواد و خدمات} تعریف شدهاند نمایش داده میشوند. با انتخاب هر یک از گروهها، نتیجۀ گزارش به گروه کالاي مورد نظر محدود خواهد شد. در صورت عدم درج گروه کالا، گزارش صادر شده بر اساس گروه کالا محدود نخواهد شد.

**گروه سند:** با استفاده از این گزینه میتوان تهیۀ گزارش را به گروه خاصی از اسناد محدود نمود. در صورتی که گروه سند مشخص نشود، ترازنامه برحسب گردش کلیۀ اسناد تهیه خواهد شد. گروه سند را میتوان به صورت مستقیم تحریر یا با استفادة همزمان کلیدهاي Enter+Ctrl درج نمود. **گزینههاي -1 اسناد قطعی شده -2 اسناد تأیید شده -3 اسناد در مرحلۀ تنظیم:** در صورت ترکیب گزینههاي فوق با یکی از محدودههاي «کل اطلاعات»، «برحسب تاریخ» یا «برحسب شماره» میتوان به فرم مطلوب جهت تهیۀ ترازنامه دست یافت. هر یک از این گزینهها داراي دو حالت (انتخاب یا عدم انتخاب) میباشند. با انتخاب هر یک، گزارش مذکور براي اسناد در مرحلۀ قطعی، تأیید یا تنظیم تهیه خواهد شد. به عنوان مثال: در صورت عدم انتخاب گزینۀ 3 (اسناد در مرحلۀ تنظیم) گزارش تنها شامل اسناد تأیید و قطعی شده خواهد بود.

**صدور:** با انتخاب این گزینه، گزارش مورد نظر برحسب تنظیمات انجام شده تهیه میشود. همچنین لازم است پس از اعمال تغییر در تنظیمات انجام شده، دکمۀ «صدور» مجدد انتخاب شود.

**چاپ:** با انتخاب این دکمه، پنجرة «مدیریت چاپ» جهت تهیۀ نسخۀ چاپی از گزارش نمایان میشود. گزینههاي پنجرة «مدیریت چاپ» در فصل «تسهیلات» تشریح شده است.

**دکمۀ Excel( ) :** دکمۀ Excel یکی از گزینههاي کمکی نوار ابزار نرمافزار میباشد. با صدور گزارش مذکور این دکمه فعال شده و در صورت استفاده از آن خروجی گزارش به نرمافزار Excel منتقل خواهد شد.

#### **چاپ اسناد**

با استفاده از این گزینه، میتوان در تهیۀ بازهاي از اسناد حسابداري محدودیتهاي خاصی را اعمال و چاپ اسناد را در یک بازة تاریخی به دامنهاي از اسناد محدود نمود. گزینههایی که براي تهیۀ نسخۀ چاپی اسناد به کار گرفته میشوند عبارتند از:

**فرم چاپ:** در این قسمت نحوة نمایش آرتیکلهاي اسناد حسابداري ثبت شده مشخص میشود.

**چاپ برحسب:** در این قسمت محدودة اسناد جهت تهیۀ نسخۀ چاپی مشخص میشود. این محدوده میتواند دامنهاي از اسناد (شماره سند) یا اسناد مربوط به یک بازة زمانی (برحسب تاریخ) باشد. بدین منظور، گزینههاي زیر به کار گرفته میشوند:

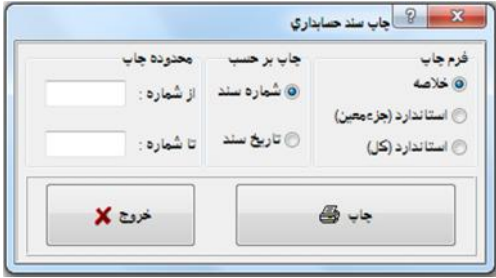

**شمارة سند:** چاپ محدودهاي از اسناد، از طریق درج اولین و آخرین شماره سند، در این قسمت صورت میپذیرد.

**تاریخ سند:** با انتخاب این گزینه در قسمت محدودة چاپ، اولین و آخرین تاریخ سند مورد نظر جهت تهیۀ نسخۀ چاپی در مقابل عبارتهاي «از تاریخ» و «تا تاریخ» درج میشود.

**چاپ:** با انتخاب این گزینه، پنجرة مدیریت چاپ جهت اعمال تنظیمات چاپ نمایش داده میشود. گزینههاي پنجرة «مدیریت چاپ» در فصل «تسهیلات» تشریح شده است.

**خروج:** انتخاب این دکمه پیش از چاپ، به معناي انصراف از ادامۀ عملیات میباشد.

#### **فهرست حسابها**

این گزارش از طریق منوي {حسابداري گزارشهاي حسابداري فهرست حسابها} در دسترس میباشد. با تنظیم گزینههاي موجود در این گزارش، فهرست عناوین و کدهاي حسابهاي سلسله مراتبی شامل سرگروه حسابها، گروه حسابها، حسابهاي کل، معین، جزءمعین، حسابهاي شناور شامل مراکز و حسابهاي تفصیلی قابل تهیه میباشند.

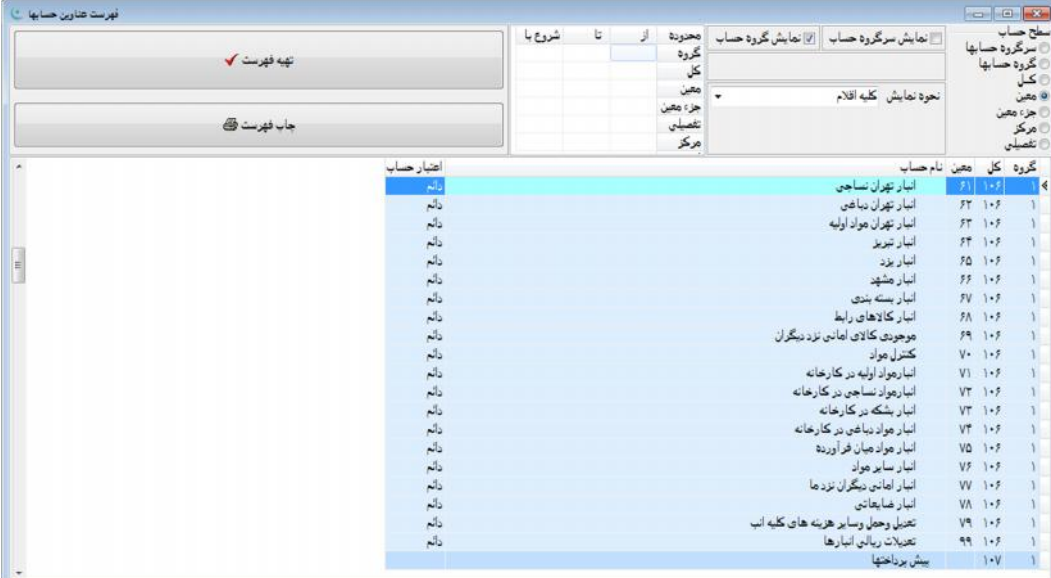

#### گزینههاي موجود در این گزارش عبارتند از:

**سطح حساب:** در این قسمت یکی از سطوح: سرگروه حسابها، گروه حسابها، حسابهاي کل، معین، جزءمعین، مراکز یا تفصیلی قابل انتخاب میباشد. با انتخاب هر یک از حسابهاي کل، معین و جزءمعین، گزینۀ «نمایش سرگروه و گروه حسابها» فعال خواهد شد. با انتخاب یکی از سطوح کل، معین و جزءمعین و استفاده از گزینههاي «نمایش سرگروه و گروه حسابها»، فهرستی از عناوین سطح مورد نظر به تفکیک سرگروه و گروه حسابها تهیه خواهد شد. انتخاب گزینۀ «تفصیلی» در این قسمت موجب نمایش گزینۀ «نوع تفصیلی» میشود.

**نمایش سرگروه حساب:** با انتخاب این گزینه، در فهرست حسابها سرگروه حساب به عنوان سطح اول نمایش داده میشود. گزینۀ مذکور در تهیۀ فهرست برحسب سرگروه، مراکز و تفصیلی کاربرد ندارد.

**نمایش گروه حساب:** با انتخاب این گزینه، گروه حسابها در فهرست به عنوان سطح اول یا دوم نمایش داده میشود. گزینۀ مذکور در تهیۀ فهرست برحسب مراکز و تفصیلی کاربرد ندارد.

**نحوة نمایش:** با استفاده از این گزینه امکان محدودسازي گزارش برحسب نحوة گردش حسابها فراهم میشود. این گزینه داراي حالاتی به شرح زیر میباشد:

**کلیۀ اقلام:** با انتخاب این گزینه، فهرست مورد نظر به صورت کامل و بدون هیچ محدودیتی تهیه میشود.

**اقلام داراي گردش:** با انتخاب این گزینه، 2 محل جدید به نامهاي از تاریخ و تا تاریخ ظاهر شده و به این ترتیب امکان تعیین یک محدودة زمانی بوجود خواهد آمد. به این ترتیب نتیجۀ گزارش شامل اقلامی خواهد بود که در محدودة زمانی مشخص شده داراي گردش بدهکار و یا بستانکار باشند.

**اقلام بدون گردش:** با انتخاب این گزینه، امکان درج تاریخ ابتدا و انتهاي یک بازة زمانی فراهم شده و نتیجۀ گزارش نیز شامل اقلامی خواهد بود که در محدودة زمانی مذکور هیچگونه گردشی اعماز بدهکار یا بستانکار نداشتهاند.

**محدوده:** با تعیین محدودههاي مورد نظر در این قسمت، میتوان فهرست عناوین حسابها را برحسب کدهاي گروه حساب، کل، معین، جزءمعین، مرکز یا تفصیلی تهیه نمود. در صورت تعیین کد در ستون «از» براي هر یک از سطوح حساب در جدول محدوده، گزارش فهرست عناوین حسابها شامل ردیفهایی با کد حساب بزرگتر یا مساوي رقم تعیین شده در ستون «از» خواهد بود. همچنین در صورت تحریر کد در ستون «تا» براي هر یک از سطوح حساب در جدول محدوده، گزارش فهرست عناوین حسابها شامل ردیفهایی با کد حساب کوچکتر یا مساوي رقم تعیین شده در ستون «تا» خواهد بود. همچنین در صورت تحریر رقمی در ستون «شروع با»، گزارش نهایی تنها شامل ردیفهایی خواهد بود که کد آنها با رقم تحریر شده در ستون مذکور شروع شده باشد.

**تهیۀ فهرست:** با انتخاب این گزینه، فهرست عناوین حسابها با توجه به تنظیمات انجام شده تهیه میشود. لازم به ذکر است، پس از اعمال تغییر در تنظیمات انجام شده، گزینۀ «تهیۀ فهرست» میبایست مجدد انتخاب شود.

**چاپ فهرست:** با انتخاب این گزینه، پنجرة «مدیریت چاپ» جهت تهیۀ فرم چاپی از فهرست حسابها نمایان میشود.

**مشاهدة ریز حساب:** با راست کلیک بر روي یکی از سطرهاي فهرست عناوین حسابها و انتخاب این گزینه، پنجرهاي شامل جدولی از کلیۀ اقلام اسناد حسابداريِ مرتبط با ردیف مورد نظر در فهرست عناوین حسابها نمایان میشود. با انتخاب کلید Enter بر روي هر یک از ردیفهاي جدول ظاهر شده در این پنجره، سند حسابداريِ شاملِ ردیف مذکور نشان داده میشود.

**تمام صفحه:** با انتخاب این گزینه جدول اقلام فهرست در سطح پنجره گسترده میشود. این گزینه به منظور حداکثر استفاده از صفحه و نمایش بیشتر اقلام به کار میرود. با استفادة مجدد از این گزینه، پنجره به اندازه اولیۀ خود بازمیگردد..

**محاسبه:** با استفاده از گزینۀ مذکور، برنامه مقادیر تعداد ردیفهاي ستون، جمع ستون، بیشترین مقدار ستون، کمترین مقدار ستون و میانگین ستون انتخاب شده را محاسبه مینماید.

**دکمۀ Excel( ) :** دکمۀ Excel یکی از گزینههاي کمکی نوار ابزار نرمافزار میباشد. با صدور گزارش مذکور این دکمه فعال شده و در صورت استفاده از آن خروجی به نرمافزار Excel منتقل خواهد شد.

#### **صورتهاي مالی**

با استفاده از «گزارش صورتهاي مالی» میتوان انواع کاربرگها و صورتهاي مالی مورد نیاز را تهیه نمود. صفحۀ گستردة موجود در این گزارش امکان تعریف سطرها، ستونها، فرمولها، توضیحات و سایر اقلامی که براي طراحی صورتهاي مالی مورد نیازند را فراهم مینماید.

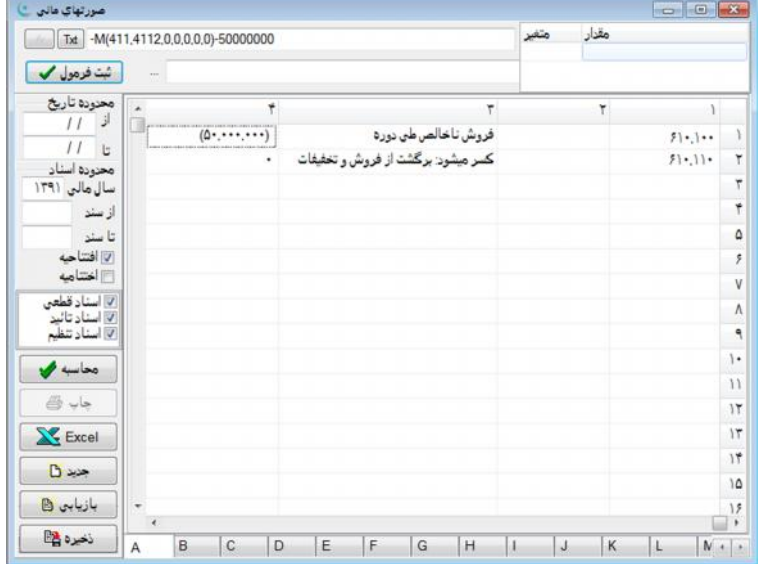

این گزارش از طریق منوي {حسابداري گزارشهاي حسابداري صورتهاي مالی} نمایان میشود. عملکرد این گزارش به شرح زیر میباشد:

گزارش صورتهاي مالی شامل جدولی با حداکثر 99 سطر و 99 ستون میباشد. کاربر بنابر نیاز خود میتواند از هر تعداد سطر و ستون استفاده نماید. در ادامه نحوة کار با جدول توضیح داده خواهد شد:

**سلولهاي جدول:** با استفاده از کلیدهاي جهتدار (Keys Arrow (یا نشانگر موشواره (Mouse (میتوان بر روي سلولهاي موجود در جدول حرکت نموده و سلول مورد نظر را انتخاب نمود. با انتخاب هر سلول، نام آن در نوار پایینِ صفحه، نمایش داده میشود. این نام با فرمت کلی «(Cell(col,row)» نمایش داده میشود (منظور از «Col» ستون مرجع و «Row» سطر مرجع سلول میباشد). در هر سلول میتوان شرح، فرمول یا عدد ثابت درج نمود.

**محل تعریف شرح، فرمول، عدد:** این گزینه دقیقاً در بالاي جدولِ 99 در 99 قرار گرفته و جهت تعریف مشخصات سلولهاي جدول به کار گرفته میشود. به عنوان مثال: به منظور درج عبارت «ملاحظات» در (2,1)Cell) منظور سلول واقع در ستون 2 و سطر 1 میباشد)، بر روي سلول مورد نظر دو بار کلیک نموده، سپس عبارت «ملاحظات» را تحریر و دکمۀ «Txt «را انتخاب مینماییم. با انتخاب دکمۀ «Txt « نمادهاي «Single Quotation» در دو طرف عبارت «ملاحظات» ظاهر شده که مشخص می نماید عبارت «ملاحظات» به عنوان شرح (Text) عیناً در گزارش نهایی نمایش داده خواهد شد. به همین ترتیب میتوان سایر عبارات متنی و شرحهاي مورد نیاز جهت ایجاد گزارش را در جدول تعریف نمود.

**نحوة تعریف فرمول براي یک سلول:** به منظور درج فرمول در یک سلول (منظور از فرمول عبارتی است که شامل یک سري اپراتورهاي محاسباتی، ریاضی یا حسابداري باشد)، ابتدا بر روي آن دو بار کلیک نموده و با قرار گرفتن مکاننما در «محل تعریف» اقدام به تعریف فرمول مورد نظر مینماییم. مقادیر قابل قبول در فرمول عبارتند از:<br>هر عدد ریاضی مانند «۲.۲۵» یا «۱۳۷۵۰۰۰»

اپراتورهاي ریاضی مانند: + - <sup>x</sup> / ( ) ^

.or. و .and. :مانند منطقی اپراتورهاي

... ،P،Z،G،T،M،K :مانند حسابداري توابع

به عنوان مثال: فرمول «2 + 10» داراي حاصل جمع اعداد 10 و 2 میباشد. فرمول «(111,119,13910101,13910331)K «نیز جمع ماندة حسابهاي کل 111 الی 119 را در سه ماهۀ اول سال 91 محاسبه مینماید.

**توابع حسابداري (fx(:** این توابع به منظور محاسبۀ ماندة سرفصلهاي حسابداري طی یک دوره به کار میروند. با انتخاب گزینۀ **f<sup>x</sup>** واقع در سمت چپ محل درج فرمول نیز میتوان منوي توابع مذکور را ملاحظه نمود. این توابع عبارتند از:

**تابع (dt ,df ,Gt ,Gf(G:** این تابع ماندة گروه حسابهاي بین gf و gt را در محدودة زمانی بین df و dt محاسبه مینماید. مقدار gf میبایست شامل کد یک گروه حساب باشد تا تابع بتواند مقدار ماندة آن را محاسبه نماید. در صورتی که مقداري براي gt مشخص نشود، تابع، ماندة گروه حساب gf را نمایش خواهد داد. همچنین در صورتی که مقداري براي df و dt مشخص نشود، تابع، ماندة گروه حساب را بدون در نظر گرفتن محدودة زمانی محاسبه خواهد نمود. روش متداول جهت تعیین بازة زمانی در تهیۀ گزارش، درج محدودة مورد نظر در هنگام صدور گزارش میباشد. استفاده از پارامترهاي df و dt نیز در موارد خاص صورت میگیرد. بنابراین فرم سادة فرمول مذکور میتواند به صورت (gf(G باشد. به عنوان مثال: عبارت (11)G ماندة گروه حساب 11 را محاسبه مینماید.

**تابع (dt ,df ,kt ,kf(K:** این تابع ماندة حسابهاي کل بین kf و kt را در محدودة زمانی مشخص شده بین df و dt محاسبه مینماید. مقدار kf میبایست شامل کد یک حساب کل باشد تا تابع بتواند مقدار ماندة آن را محاسبه نماید. در صورتی که مقداري براي kt مشخص نشود، تابع، ماندة حساب کل kf را نمایش خواهد داد. همچنین در صورتی که مقداري براي df و dt مشخص نشود، تابع، ماندة حساب کل را بدون در نظر گرفتن محدودة زمانی محاسبه مینماید. روش متداول جهت تعیین بازة زمانی در تهیۀ گزارش، درج محدودة مورد نظر هنگام صدر گزارش میباشد. استفاده از پارامترهاي df و dt نیز در موارد خاص صورت میگیرد. بنابراین فرم سادة فرمول مذکور میتواند به صورت (kf(K باشد. به عنوان مثال: عبارت (112)K ماندة حساب کل 112 را محاسبه مینماید.

**تابع (dt ,df ,mt ,mf ,k(M:** این تابع ماندة حسابهاي کلی (k (که معین آنها بین mf و mt میباشند را در محدودة زمانی مشخص شده بین df و dt محاسبه مینماید. مقدار k و mf میبایست شامل کد یک حساب معین بوده تا تابع بتواند مقدار ماندة آن را محاسبه نماید. در صورتی که مقداري براي mt مشخص نشود تابع، ماندة حساب معین k ،mfرا نمایش خواهد داد. همچنین در صورتی که مقداري براي df و dt مشخص نشود، تابع، ماندة حساب معین را بدون در نظر گرفتن محدودة زمانی محاسبه خواهد نمود. روش متداول جهت تعیین بازة زمانی در تهیۀ گزارش، درج محدودة مورد نظر هنگام صدور گزارش میباشد. استفاده از پارامترهاي df و dt نیز در موارد خاص صورت میگیرد. بنابراین فرم سادة فرمول مذکور میتواند به صورت (mf ,k(M باشد. به عنوان مثال: عبارت (112,1121)M ماندة حساب معین با کل 112 و معین 1121 را محاسبه مینماید.

**تابع (dt, df,tt ,tf ,m,k(T:** این تابع ماندة حسابهاي جزءمعین با کل k، معین m و جزءمعین بین tf و tt را در محدودة زمانیِ مشخص شده بین df و dt محاسبه مینماید. مقدار k، m و tf میبایست شامل کد یک حساب جزءمعین باشد تا تابع بتواند مقدار ماندة آن را محاسبه نماید. در صورتی که مقداري براي tt مشخص نشود، تابع، ماندة حساب جزءمعین k ،m ،tf را نمایش خواهد داد. همچنین در صورتی که مقداري براي df و dt مشخص نشود تابع، محاسبه ماندة حساب جزءمعین را بدون در نظر گرفتن محدودة زمانی محاسبه خواهد نمود. روش متداول جهت تعیین بازة زمانی در تهیۀ گزارش، درج محدودة مورد نظر هنگام تهیۀ گزارش میباشد. استفاده از پارامترهاي df و dt نیز در موارد خاص صورت می گیرد. بنابراین فرم سادة فرمول مذکور به صورت (T(k, m, tf میباشد. به عنوان مثال: عبارت (T(k, m, tf ماندة حساب جزءمعین با کل 112 و معین 1121 و جزءمعین 1 را محاسبه مینماید.

**تابع (dt ,df ,pt ,pf(P:** این تابع ماندة حسابهاي تفصیلی با کد بین pf و pt را در محدودة زمانی مشخص شده بین df و dt محاسبه مینماید. مقدار pf میبایست شامل کد یک حساب تفصیلی باشد تا تابع بتواند مقدار ماندة آن را محاسبه نماید. در صورتی که مقداري براي pt مشخص نشود، تابع، ماندة حساب تفصیلی pf را نمایش خواهد داد. همچنین در صورتی که مقداري براي df و dt مشخص نشود تابع، ماندة حساب جزءمعین را بدون در نظر گرفتن محدودة زمانی محاسبه خواهد نمود. روش متداول جهت تعیین بازة زمانی در تهیۀ گزارش، درج محدودة مورد نظر هنگام تهیۀ گزارش میباشد. استفاده از پارامترهاي df و dt نیز در موارد خاص صورت میگیرد. بنابراین فرم سادة فرمول مذکور میتواند به صورت (pf(P باشد. به عنوان مثال: عبارت (1025)P ماندة حساب شخص 1025 را محاسبه مینماید.

**تابع محاسبه جمع چند سلول (Row,Col(Cell**: در صورت لزوم با استفاده از این تابع، حاصل عملیات چند سلول در یک سلولِ جدید نمایش داده میشود. به عنوان مثال: در صورتی که بخواهیم محتویات سلولهاي (1،1) و (1,2) را با هم جمع و نتیجه را بر سلول (2,1) تقسیم نماییم، فرمول ((2,1)Cell/) 1,2(Cell +) 1,1(Cell (را به کار میبریم. بدین منظور، ابتدا سلولی را که میخواهیم حاصل عملیات در آن نشان داده شود انتخاب نموده، سپس بر روي آن دوبل کلیک نمایید و در پایان فرمول مذکور در محل تعریف فرمول وارد شود.

**جدول شامل آیتمهاي متغیر و مقدار:** در صورت استفاده از متغیرهاي ریاضی مانند X ،Y یا هر متغیر مشابه دیگري در زمان فرمولنویسی، لیست متغیرهاي مذکور در ستون متغیرِ جدول مذکور نمایان میشود. حال اگر در ستون مقدار، براي هر یک از متغیرها عددي تحریر شود، برنامه در محاسبۀ فرمولها از عدد متناظر هر متغیر استفاده مینماید.

**محدودة تاریخ:** با استفاده از این گزینه میتوان محاسبات فرمولهاي حسابداري را به یک بازة زمانی محدود نمود. این بازة زمانی از طریق تحریر تاریخ ابتدا و انتها مشخص میشود. در صورت عدم اعمال محدودیت زمانی در فرمولهاي تعریف شده، از بازة زمانی تعریف شده در این قسمت براي همه فرمولها استفاده خواهد شد.

**محدودة اسناد:** با استفاده از این گزینه میتوان محاسبات فرمولهاي حسابداري را به یک بازه از اسناد محدود نمود. به منظور اعمال محدودیت میبایست گزینههاي سال مالی، از سند، تا سند، سند افتتاحیه و سند اختتامیه مشخص شوند. محدودة اسناد تعریف شده در این قسمت، براي کلیۀ فرمولها مورد استفاده قرار میگیرد.

**گزینههاي -1 اسناد قطعی شده -2 اسناد تأیید شده -3 اسناد در مرحلۀ تنظیم:** این گزینهها نیز محدودة اسناد مورد استفاده در تهیۀ گزارش را مشخص مینمایند. در صورت ترکیب گزینههاي فوق با یکی از محدودیتهاي «کل اطلاعات»، «برحسب تاریخ» یا «برحسب شماره» میتوان به فرم مطلوب جهت تهیۀ صورتهاي مالی دست یافت. هر یک از این گزینهها داراي دو حالت (انتخاب یا عدم انتخاب) میباشند. با انتخاب هر یک از گزینهها، صورتهاي مالی براي اسناد در مرحلۀ قطعی، تأیید یا تنظیم تهیه خواهد شود. به عنوان: مثال در صورت عدم انتخاب گزینۀ 3 (اسناد در مرحلۀ تنظیم)، صورتهاي مالی تنها شامل اسناد تأیید و قطعی شده خواهد بود.

> **دکمۀ محاسبه:** با استفاده از این گزینه، نتیجۀ گزارش با توجه به فرمولها و بازة زمانی تعریف شده، نمایش داده میشود. **چاپ:** با انتخاب این گزینه، پنجرة مدیریت چاپ جهت اعمال تنظیمات چاپ نمایش داده میشود.

**دکمۀ Excel( ) :** با استفاده از گزینۀ مذکور میتوان نسبت به ارسال خروجیِ گزارش به برنامۀ Excel اقدام نمود. به منظور مطابقت خروجی Excel، با آخرین محاسبات انجام شده، لازم است پیش از استفاده از این گزینه، دکمۀ محاسبه مجدد انتخاب شود.

**دکمۀ جدید:** با استفاده از این گزینه، محتویات فعلی جدولِ 99 در 99 حذف و اطلاعات گزارش جدید جایگزین میشوند. لذا پیش از بکارگیري گزینۀ مذکور، میبایست تنظیمات انجام شده در جدول، توسط دکمۀ «ذخیره» ثبت شوند.

**دکمۀ بازیابی:** با استفاده از این گزینه میتوان جدول ذخیره شده را بازیابی نمود. پس از انتخاب گزینۀ مذکور منویی باز میشود که توسط آن میتوان فایل ذخیره شده در مراحل قبلی را پیدا و انتخاب نمود. فایل ذخیره شده داراي پسوند «Sav «میباشد.

**دکمۀ ذخیره:** با استفاده از این گزینه، میتوان جدول طراحی شده را ذخیره نمود و در آینده مورد استفاده قرار داد. با انتخاب گزینۀ مذکور، پنجرهاي نمایان میشود که از طریق آن میتوان گزارش صادر شده را تحت عنوان یک فایل ذخیره نمود. بدین منظور در محل

#### **بررسی حسابها**

این گزارش از طریق منوي {حسابداري گزارشهاي حسابداري بررسی حسابها}، در دسترس میباشد. با استفاده از این گزارش، گردش حسابها در سطوح مختلف قابل تهیه میباشد.

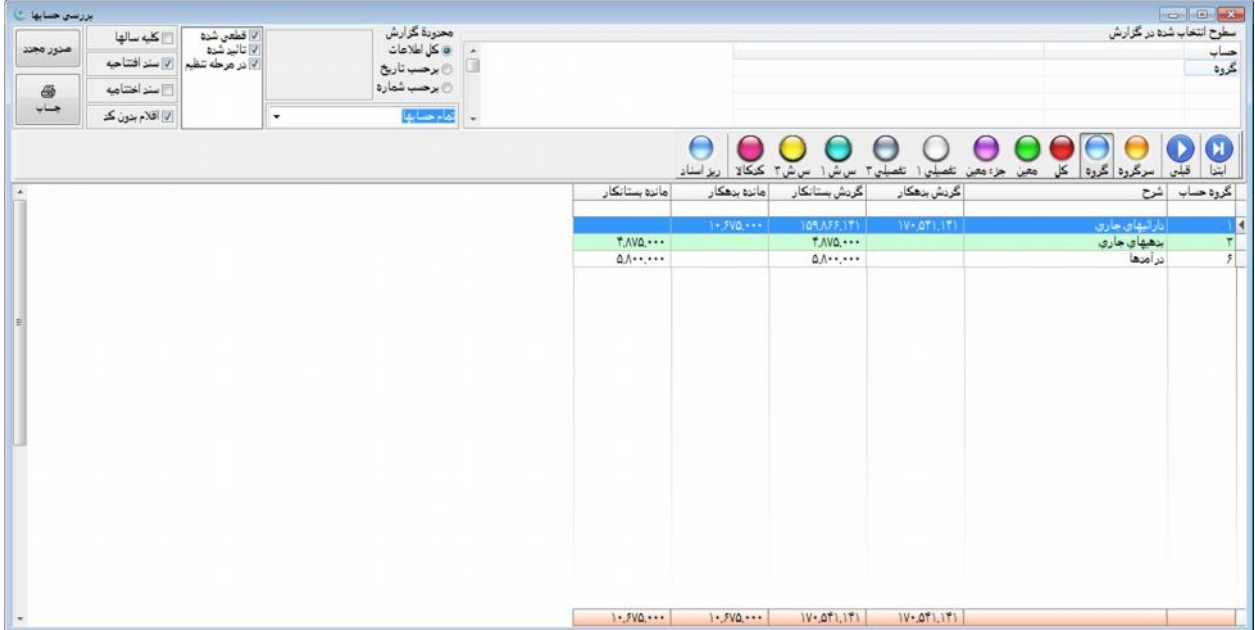

با توجه به سطحی از حسابها که گردش آن مورد نظر میباشد، میتوان هر یک از گزینههاي این قسمت را انتخاب نمود. گزارش فوق در سطوح: سرگروه، گروه حسابها، کل، معین، جزءمعین، سطح شناور ۱، سطح شناور ۳، تفصیلی ۱، تفصیلی ۲، تفصیلی ۳ و کدکالا قابل تهیه میباشد.

با قرار گرفتن بر روي هر یک از ردیفهاي گزارش و انتخاب سطح مورد نظر، حسابهاي زیرین ردیف انتخاب شده نیز نمایان میشوند. به منظور بازگشت به سطح قبلی و بستن سطوح زیرین، از گزینۀ "قبلی" استفاده میشود. بدین صورت از نمایش حسابهاي سطوح زیرین جلوگیري شده، اما جمع گردش آنها در ردیف جاري منعکس خواهد شد. همچنین با کلیک راست بر روي هر یک از ردیفهاي گزارش و انتخاب گزینۀ ریز اسناد از منوي کمکی، فهرستی از کلیۀ اسناد مرتبط با ردیف مذکور در گزارش بررسی حسابها نمایان میشود. با انتخاب کلید Enter بر روي هر یک از ردیفهاي پنجرة ریز اسناد، سند حسابداريِ شاملِ ردیف مذکور نمایش داده میشود.

**سطوح انتخاب شده در گزارش:** این بخش شامل سه ستون: حساب، مقدار و شرح میباشد. این ستونها حاوي نام سطوح انتخاب شده، کد حسابداري مربوط به هر یک از سطوح و شرح مربوط به ردیف انتخابی در سطح قبلی میباشد.

**محدودة گزارش:** این گزینه شامل محدودیتهایی است که میتوان در تهیۀ گزارش اعمال نمود. محدودة مورد نظر، میتواند برحسب کل اسناد، اسناد مربوط به یک بازه زمانی (برحسب تاریخ) یا دامنهاي از اسناد (برحسب شماره) باشد. به منظور اعمال این محدودیتها سه گزینه به شرح زیر وجود دارد:

**کل اطلاعات:** در صورت انتخاب این گزینه گردش حساب بر اساس کلیۀ اسناد ثبت شده در دورة مالی تهیه خواهد شد.

**برحسب تاریخ:** با انتخاب این گزینه امکان تعیین تاریخ شروع و پایان دوره براي کاربر فراهم شده و گزارش مذکور در محدودة تاریخ تعیین شده تهیه میشود. انتخاب تاریخ با کلیک بر روي روز، ماه، سال و درج عدد مورد نظر صورت میگیرد. همچنین سال میبایست به صورت کامل درج شود. با کلیک بر روي دکمۀ و پیمایش میان سالها و ماهها، نیزمیتوان به تاریخ مورد نظر دست یافت. لازم به ذکر است، عدم تحریر تاریخ به منزلۀ عدم اعمال محدودیت میباشد.

**محدودسازي خروجی گزارش برحسب گردش و مانده:**

**تمام حسابها:** در صورت انتخاب گزینۀ مذکور که به صورت پیشفرض نیز میباشد هیچگونه محدودیتی بر اساس گردش یا ماندة حسابها اعمال نخواهد شد.

**فقط حسابها با گردش طی دوره:** با انتخاب این گزینه، تنها اقلامی در گزارش نمایش داده میشوند که در بازة زمانیِ تعیین شده، داراي گردش بدهکار یا بستانکار باشند.

**فقط حسابها با ماندة صفر:** با انتخاب این گزینه، تنها اقلامی در گزارش نمایش داده میشوند که در پایان بازة زمانیِ تعیین شده، داراي ماندة صفر باشند.

**فقط حسابها با ماندة بدهکار:** با انتخاب این گزینه، تنها اقلامی در گزارش نمایش داده میشوند که در پایان بازة زمانیِ تعیین شده، داراي ماندة بدهکار باشند.

**فقط حسابها با ماندة بستانکار:** با انتخاب این گزینه، تنها اقلامی در گزارش نمایش داده میشوند که در پایان بازة زمانیِ تعیین شده داراي ماندة بستانکار باشند.

**فقط حسابها با ماندة:** با انتخاب این گزینه، تنها اقلامی در گزارش نمایش داده میشوند که در پایان بازة زمانیِ تعیین شده، داراي ماندة (بستانکار و بدهکار) باشند.

**گزینههاي -1 اسناد قطعی شده -2 اسناد تأیید شده -3 اسناد در مرحلۀ تنظیم:** این گزینهها نیز محدودة اسناد مورد استفاده در تهیۀ گزارش را مشخص مینمایند. در صورت ترکیب گزینههاي فوق با یکی از محدودیتهاي «کل اطلاعات»، «برحسب تاریخ» یا «برحسب شماره» میتوان به فرم مطلوب جهت تهیۀ گزارش بررسی حسابها دست یافت. هر یک از این گزینهها داراي دو حالت (انتخاب یا عدم انتخاب) میباشند. با انتخاب هر یک از این گزینهها، بررسی حسابها براي اسناد در مرحلۀ قطعی، تأیید یا تنظیم تهیه خواهد شود. به عنوان مثال با عدم انتخاب گزینۀ ٣، (اسناد در مرحلۀ تنظیم) بررسی حسابها تنها شامل اسناد تأیید و قطعی شده خواهد بود.

**کلیۀ سالها:** با فعال نمودن این گزینه، گزارش مذکور شامل کلیۀ سالهاي مالیِ ثبت شده در نرمافزار بوده و در صورت غیرفعال بودن گزینۀ مذکور نیز گزارش تنها شامل سال مالی جاري (فعال) خواهد بود.

**سند افتتاحیه:** با فعال نمودن این گزینه، سند افتتاحیه نیز در محاسبات گزارش منظور خواهد شد.

**سند اختتامیه:** با فعال نمودن این گزینه، سند اختتامیه نیز در محاسبات گزارش منظور خواهد شد.

**اقلام بدون کد:** با فعال کردن این گزینه اقلامی که براي آنها حساب تفصیلی تعریف نشده است نیز در گزارش آورده میشوند.

**چاپ:** استفاده از این گزینه، موجب چاپ گزارش با توجه به تنظیمات انجام شده میشود.

**منوي کمکی در پنجرة بررسی حسابها:** این منو از طریق راست کلیک بر روي جدول اقلامِ بررسی حسابها نمایان میشود. منوي کمکی داراي گزینههاي زیر میباشد:

**مشاهدة ریز حساب:** با قرار دادن نشانگر موشواره بر روي یکی از سطرهاي گزارش مذکور و انجام راست کلیک و انتخاب گزینۀ «مشاهده ریز حساب»، پنجرهاي ظاهر میشود. این پنجره شامل جدولی از کلیۀ اقلام اسنادي میباشد که مرتبط با ردیف مذکور در گزارش بوده و جمع مبالغ بدهکار یا بستانکار آنها برابر با مبلغ بدهکار یا بستانکار ردیف انتخاب شده در گزارش بررسی حسابهاست میباشد. با انتخاب کلید Enter بر روي هر یک از ردیفهاي جدول ظاهر شده در این پنجره، سند حسابداريِ شاملِ ردیف مذکور نشان داده میشود.

**ذخیرة ستونبندي:** به منظور ذخیرة تنظیمات مربوط به ستونهاي قابل مشاهده، حذف ستونهاي خالی، جابجایی ستونها و همچنین جلوگیري از صرف زمان اضافی براي اعمال تغییرات مجدد در ستونبندي از این گزینه استفاده میشود. لازم به ذکر است، هر کاربر امکان به کارگیري تنظیمات خاص خود را دارا میباشد.

**حذف ستونبندي:** به منظور بازگشت به ستونبندي پیشفرض گزارش، میتوان تنظیمات ذخیره شده را حذف نمود.

## **گزارش جامع حسابها**

با استفاده از گزارش مذکور، امکان انتخاب سطوح مورد نیاز جهت تهیۀ گزارش فراهم میشود. تنوع گزارشهاي قابل تهیه بسیار زیاد بوده و برحسب نیازِ کاربر قابل تهیه میباشند. در ادامه، نحوة بکارگیري این امکانات توضیح داده میشود.

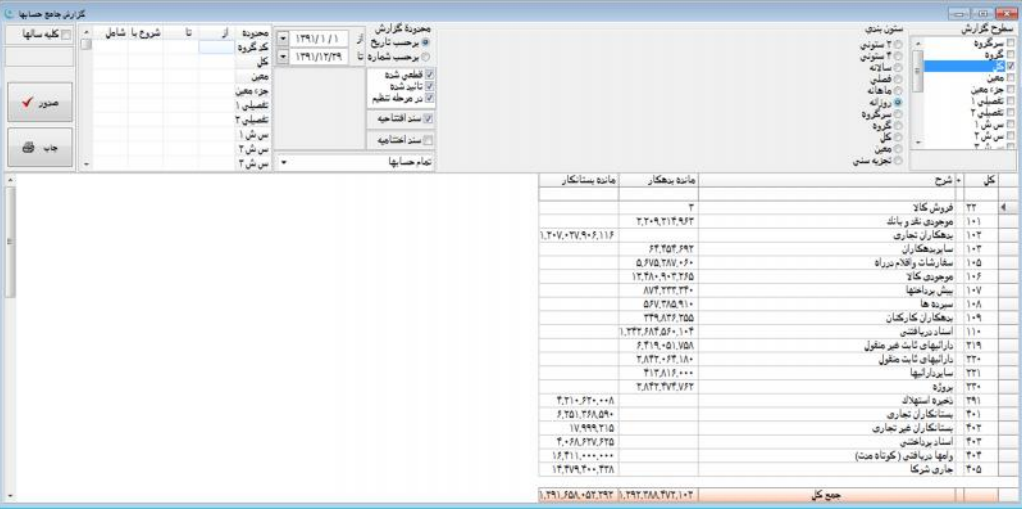

پایین نگه داشتن کلید موشواره و حرکت آن به سمت بالا یا پایین (Drop & Drag(، اولویت گزینۀ مذکور را مشخص نمود. لازم به ذکر است، به ازاي گزینههاي موجود در قسمت «سطوح گزارش»، سطوح متناظر به صورت درختوارهاي در خروجی گزارش ظاهر میشوند. **سطوح گزارش:** با استفاده از این گزینه، سطوح گزارش که در سطر ظاهر شده و به صورت درختی نیز قابل نمایش است، تعیین میشود. با انتخاب هر سطح، گزینۀ مذکور در خروجی گزارش منظور خواهد شد. هر گزینهاي که در ردیف بالاتر قرار داشته باشد در گزارش نیز در سطوح بالاتر درخت ظاهر خواهد شد. بنابراین جهت تغییر محل گزینۀ مورد نظر، کافیست توسط موشواره گزینۀ مذکور را انتخاب نموده و با

**ستونبندي گزارش:** با استفاده از این گزینه میتوان ستونهاي مورد استفاده در گزارش را تعیین نمود. بر اساس گزینۀ انتخاب شده، خروجی گزارش شامل ستونهاي مربوطه خواهد بود. این گزینهها عبارتند از:

**2 ستونی:** با انتخاب این گزینه، خروجی گزارش تراز 2 ستونی که همان ستونهاي «ماندة بدهکار» و «ماندة بستانکار» میباشند، خواهد بود.

**4 ستونی:** با انتخاب این گزینه، خروجی گزارش تراز 4 ستونی خواهد بود. این ستونها شامل: گردش طی دورة بدهکار، گردش طی دورة بستانکار، مانده طی دورة بدهکار، مانده طی دورة بستانکار میباشند.

**سالانه:** با انتخاب این گزینه، ستون سال مالی نیز نمایان خواهد شد.

**فصلی:** با انتخاب این گزینه، ستونهایی شامل گردش فصلهاي مختلف (بهار، تابستان، پاییز، زمستان) نمایان خواهد شد.

**ماهانه:** با انتخاب این گزینه، ستونهایی شامل گردش ماههاي مختلف ( فروردین، اردیبهشت، ....... ) نمایان خواهد شد.

**روزانه:** با انتخاب این گزینه، ستونهاي گزارش شامل گردش روزهاي تعیین شده در قسمت محدودة گزارش خواهد بود.

**سرگروه:** با انتخاب این گزینه، ستونهاي گزارش شامل سرگروه حسابها نیز (تعیین شده در قسمت سرفصلهاي حسابداري) خواهد بود. **گروه:** با انتخاب این گزینه، ستونهاي گزارش شامل گروه حسابها نیز (تعریف شده در قسمت سرفصلهاي حسابداري) خواهد بود. **کل:** با انتخاب این گزینه، ستونهاي گزارش شامل حسابهاي کل (تعریف شده در قسمت سرفصلهاي حسابداري) نیز خواهد بود. **معین:** با انتخاب این گزینه، ستونهاي گزارش شامل حسابهاي معین (تعریف شده در قسمت سرفصلهاي حسابداري) نیز خواهد بود.

**تجزیه سنی:** با انتخاب این گزینه، گزارش تهیه شده علاوه بر ستونهاي "مانده بدهکار" و "مانده بستانکار"، شامل اطلاعات مدت بدهکاري و بستانکاري برحسب تعداد و مدت دورههاي مشخص شده نیز خواهد بود. بدین ترتیب، براي یک حساب علاوه بر مبلغ مانده بدهکاري/ بستانکاري، زمان بدهکاري/ بستانکاري نیز برحسب تعداد و مدت دورههاي مشخص شده قابل محاسبه خواهد بود. با انتخاب گزینۀ "تجزیه سنی"، گزینههاي زیر فعال شده و میبایست مقادیر آنها وارد شود:

**تاریخ تهیه:** این محل به منظور درج تاریخی که بر مبناي آن گزارش تهیه میشود، مورد استفاده قرار میگیرد. بدین ترتیب ستونهاي محاسباتی دورههاي مندرج در گزارش، ابتدا از تاریخ مذکور محاسبه خواهند شد.

**تعداد دوره:** با مشخص نمودن تعداد دوره، میتوان تعداد ستونهایی که مانده بدهکاري یا بستانکاري برحسب سنوات را تعیین مینمایند تقسیمبندي نموده و نمایش داد.

**مدت هر دوره:** در این محل مدت هر یک از دورههاي مندرج در گزارش برحسب روز تعیین میشود.

به عنوان مثال: اگر تعداد دوره 5 و مدت هر دوره 30 در نظر گرفته شود گزارش تجزیه سنی شامل 5 ستون زیر خواهد بود:

1) زیر 30 روز، 2) 31 الی 60 روز، 3) 61 الی 90 روز، 4) 91 الی 120 روز، 5) بالاي 120 روز.

**برحسب تاریخ پیگیري:** با انتخاب این گزینه، به جاي تاریخ سند، تاریخ مندرج در ستون "تاریخ پیگیري" هر ردیف سند در محاسبه بدهکاري و بستانکاري به کار گرفته میشود.

**محدودة گزارش:** مشخصکنندة محدودهاي از اسناد حسابداري برحسب شماره یا تاریخ میباشد که گزارش برحسب آن تهیه میشود. **گزینههاي -1 اسناد قطعی شده -2 اسناد تأیید شده -3 اسناد در مرحلۀ تنظیم:** این گزینهها نیز محدودة اسناد مورد استفاده در تهیۀ گزارش را مشخص مینمایند. در صورت ترکیب گزینههاي فوق با یکی از محدودیتهاي «کل اطلاعات»، «برحسب تاریخ» یا «برحسب شماره» میتوان به فرم مطلوب جهت تهیۀ گزارش دست یافت. هر یک از این گزینهها داراي دو حالت (انتخاب یا عدم انتخاب) میباشند. با انتخاب هر یک از این گزینهها، گزارشِ جامع براي اسناد در مرحلۀ قطعی، تأیید یا تنظیم تهیه خواهد شود. به عنوان مثال با عدم انتخاب گزینۀ 3 (اسناد در مرحلۀ تنظیم)، گزارش جامع تنها شامل اسناد تأیید و قطعی شده خواهد بود.

**سند افتتاحیه:** با انتخاب این گزینه، سند افتتاحیه نیز در محاسبات گزارش منظور خواهد شد.

**سند اختتامیه:** با انتخاب این گزینه، سند اختتامیه نیز در محاسبات گزارش منظور خواهد شد.

**محدودسازي خروجی گزارش برحسب گردش و مانده:**

**تمام حسابها:** با انتخاب این گزینه که به صورت پیشفرض انتخاب شده است هیچگونه محدودیتی بر اساس گردش یا ماندة حسابها اعمال نمیشود.

**فقط حسابهاي با گردش طی دوره:** با انتخاب این گزینه، تنها اقلامی در گزارش نمایش داده میشوند که در محدودة زمانی تعیین شده داراي گردش بدهکار یا بستانکار باشند.

**فقط حسابهاي با ماندة صفر:** با انتخاب این گزینه، تنها اقلامی در گزارش نمایش داده میشوند که در پایان محدودة زمانیِ تعیین شده داراي ماندة صفر باشند.

**فقط حسابهاي با ماندة بدهکار:** با انتخاب این گزینه، تنها اقلامی در گزارش نمایش داده میشوند که در پایان محدودة تعیین شده داراي ماندة بدهکار باشند.

**فقط حسابهاي با ماندة بستانکار:** با انتخاب این گزینه، تنها اقلامی در گزارش نمایش داده میشوند که در پایان محدودة تعیین شده داراي ماندة بستانکار باشند.

**فقط حسابهاي با ماندة:** با انتخاب این گزینه، تنها اقلامی در گزارش نمایش داده میشوند که در پایان محدودة تعیین شده داراي مانده باشند.

**جدول محدودة حسابها:** به منظور تهیۀ گزارش جامع بر اساس محدودهاي از حسابها، از این گزینه استفاده میشود. این محدوده با توجه به دامنهاي از اسناد که در تهیۀ گزارش مورد استفاده قرار میگیرند، تعیین میشود. بدین منظور، شروع و پایان دامنه در ستونهاي، از و تا، قابل تعریف میباشد. ستون «شروع با» نیز به منظور تعیین حسابها با پیشفرض شمارة مشخص شده در ستون مذکور به کار میرود.

**کلیۀ سالها:** با انتخاب این گزینه، گزارش تهیه شده شامل کلیۀ سالهاي مالی بر اساس محدودة تعیین شده خواهد بود. در صورت عدم استفاده از گزینۀ مذکور، گزارش تنها شامل سال مالی جاري خواهد بود.

**گزارش ارزي:** با انتخاب این گزینه اطلاعات ارزي نیز در گزارش آورده میشود.

**صدور:** با استفاده از این گزینه، گزارش مذکور بر اساس تنظیمات انجام شده صادر میشود.

**چاپ:** با استفاده از این گزینه، گزارش مذکور بر اساس تنظیمات انجام شده چاپ میشود.

## گزینههاي کمکی گزارش جامع حسابها

از طریق راست کلیک بر روي جدول اقلام گزارش جامع حسابها، منوي کمکی به شرح زیر نمایان میشود:

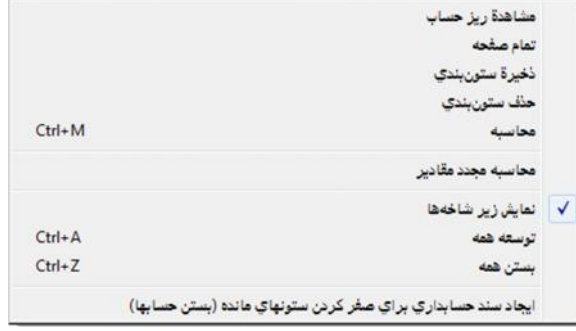

**مشاهدة ریز حساب:** با قرار دادن نشانگر موشواره بر روي یکی از سطرهاي گزارش مذکور و انجام راست کلیک و انتخاب گزینۀ «مشاهده ریز حساب»، پنجرهاي نمایان میشود. این پنجره شامل جدولی از کلیۀ اقلام اسنادي است که مرتبط با ردیف مذکور در گزارش بوده و جمع مبالغ بدهکار یا بستانکار آنها برابر با مبلغ بدهکار یا بستانکار ردیف انتخاب شده در گزارش جامع حسابهاست میباشد. با انتخاب کلید Enter بر روي هر یک از ردیفهاي جدول ظاهر شده در این پنجره، سند حسابداريِ شاملِ ردیف مذکور نشان داده میشود.

**تمام صفحه:** انتخاب این گزینه موجب گسترش جدول اقلام گزارش جامع در سطح پنجرة گزارش میشود. با استفادة مجدد از این گزینه جدول اقلام به اندازة اولیه باز میشود.

**ذخیرة ستونبندي:** به منظور ذخیرة تنظیمات مربوط به ستونهاي قابل مشاهده، حذف ستونهاي خالی، جابجایی ستونها و همچنین جلوگیري از صرف زمان اضافی جهت اعمال تغییرات مجدد در ستونبندي، از این گزینه استفاده میشود. لازم به ذکر است، هر کاربر امکان به کارگیري تنظیمات خاص خود را دارا میباشد.

**حذف ستونبندي:** به منظور بازگشت به ستونبنديِ پیشفرضِ گزارش، میتوان تنظیمات ذخیره شده را توسط این گزینه حذف نمود.

**محاسبه:** با استفاده از گزینۀ مذکور، مقادیر تعداد ردیفهاي ستون، جمع ستون، بیشترین و کمترین مقدار ستون و میانگین ستون انتخاب شده نمایش داده میشود.

**محاسبۀ مجدد مقادیر: با** انتخاب این گزینه، گردش حساب بر اساس تنظیمات انجام شده بروز رسانی میشود.

**نمایش زیر شاخهها:** با استفاده از این گزینه، میتوان مشخص نمود که حسابهاي زیرین ردیف انتخاب شده نمایش داده شوند یا خیر. با انتخاب گزینۀ مذکور (تیکدار شود)، حسابهاي زیرینِ حساب مندرج در ردیف گزارش، نمایش داده میشوند. در غیر این صورت حسابهاي زیرین نمایش داده نخواهند شد، اما جمع گردش آنها در ردیف جاري منعکس خواهد شد. علامت «+» نشان داده شده در ستون «+» به معنی وجود حسابهاي داراي گردش در سطوح پایینی حساب مندرج در ردیف جاري میباشد.

**توسعۀ همه:** با توجه به اینکه گزارش در چه سطحی تهیه شده باشد، این گزینه موجب باز شدن کلیۀ سطوح موجود در گزارش تا سطح آخر خواهد شد.

**بستن همه:** این گزینه موجب بسته شدن تمامی سطوح نمایش داده شده در گزارش، غیر از سطح اول خواهد شد. با انجام دو بار کلیک بر روي هر یک از سطوح اصلی، سطوح زیرین آن قابل مشاهده خواهد بود.

**ایجاد سند حسابداري براي صفر کردن ستونهاي مانده (بستن حسابها):** با انتخاب این گزینه، سند حسابداري جهت صفر کردن ستونهاي مانده (بستن حسابها) ایجاد خواهد شد. این سند میبایست توسط کاربر ثبت شود.